# **Supplemental installation information**

This section contains detailed installation procedures that are not included in the above topics, such as how to strip cables, create grounding points and weatherproof connectors.

## **Stripping drop cable**

When preparing drop cable for connection to the PMP/PTP 450i ODU or LPU, use the following measurements:

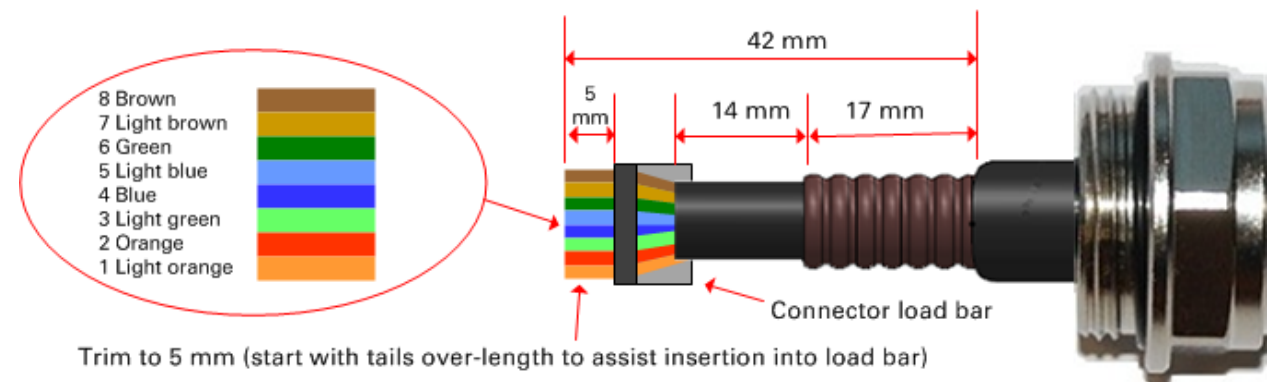

When preparing drop cable for connection to the PMP/PTP 450i PSU (without a cable gland), use the following measurements:

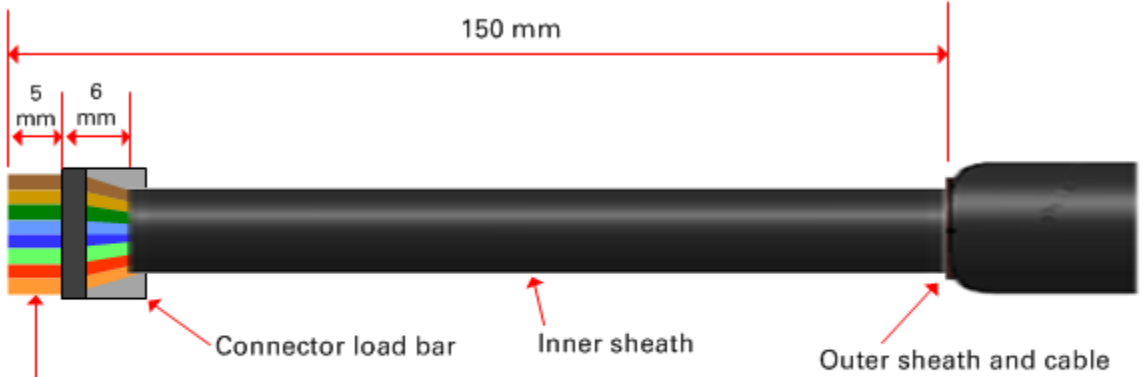

Trim to 5 mm (start with tails over-length to assist insertion into load bar)

shield stripped to here

## **Creating a drop cable grounding point**

Use this procedure to connect the screen of the main drop cable to the metal of the supporting structure using the cable grounding kit (Cambium part number 01010419001).

To identify suitable grounding points, refer to [Drop cable grounding points](#page--1-0) on page [3-12.](#page--1-0)

1 Remove 60 mm (2.5 inches) of the drop cable outer sheath.

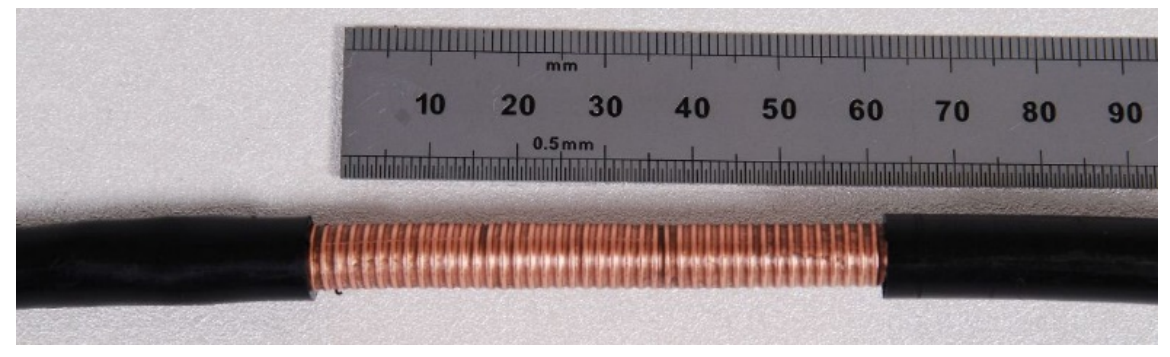

2 Cut 38mm (1.5 inches) of rubber tape (self-amalgamating) and fit to the ground cable lug. Wrap the tape completely around the lug and cable.

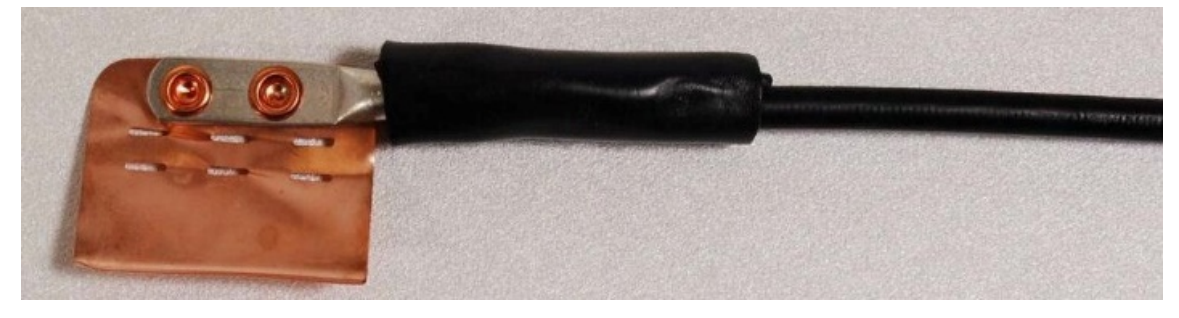

3 Fold the ground wire strap around the drop cable screen and fit cable ties.

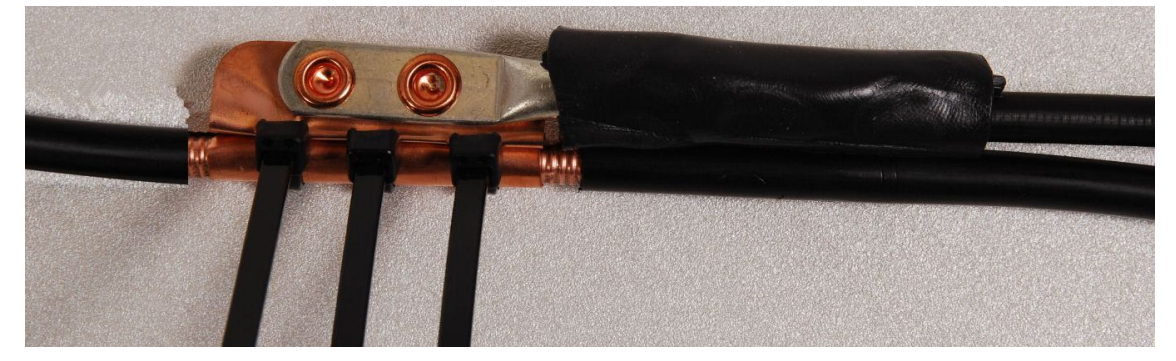

- 
- 4 Tighten the cable ties with pliers. Cut the surplus from the cable ties.

5 Cut a 38mm (1.5 inches) section of self-amalgamating tape and wrap it completely around the joint between the drop and ground cables.

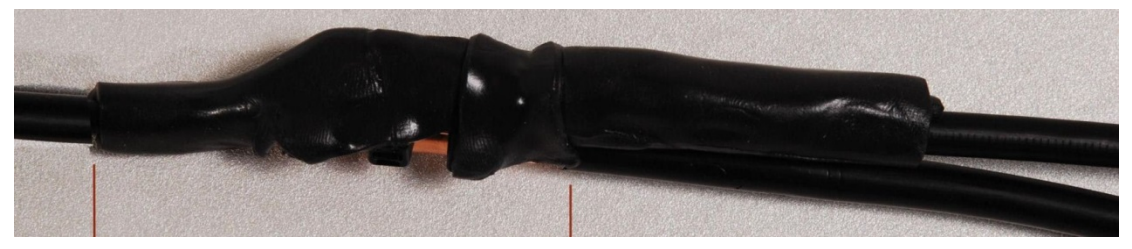

6 Use the remainder of the self-amalgamating tape to wrap the complete assembly. Press the tape edges together so that there are no gaps.

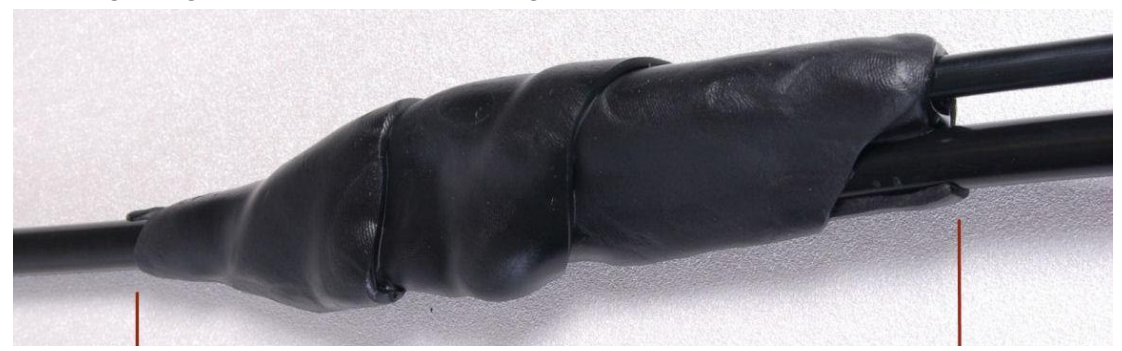

7 Wrap a layer of PVC tape from bottom to top, starting from 25 mm (1 inch) below and finishing 25 mm (1 inch) above the edge of the self-amalgamating tape, overlapping at half width.

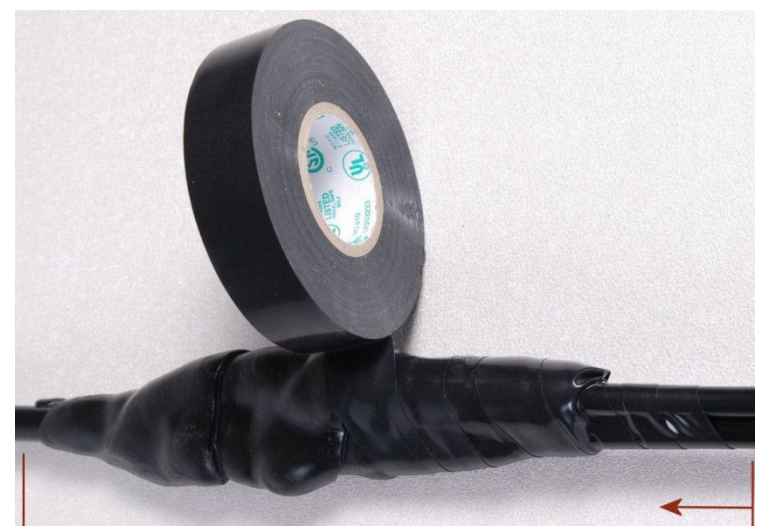

8 Repeat with a further four layers of PVC tape, always overlapping at half width. Wrap the layers in alternate directions (top to bottom, then bottom to top). The edges of each layer should be 25mm (1 inch) above (A) and 25 mm (1 inch) below (B) the previous layer.

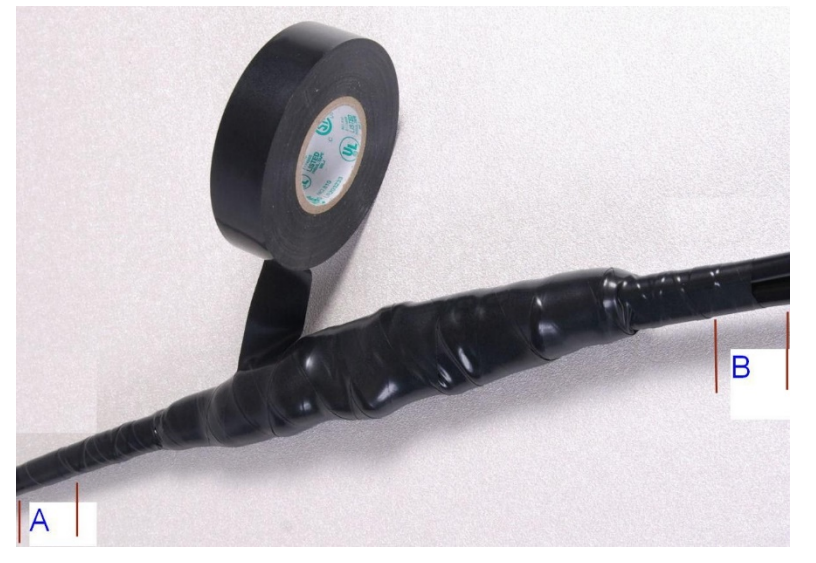

- 9 Prepare the metal grounding point of the supporting structure to provide a good electrical contact with the grounding cable clamp. Remove paint, grease or dirt, if present. Apply antioxidant compound liberally between the two metals.
- 10 Clamp the bottom lug of the grounding cable to the supporting structure using site approved methods. Use a two-hole lug secured with fasteners in both holes. This provides better protection than a single-hole lug.

# **Weatherproofing an N type connector**

Use this procedure to weatherproof the N type connectors fitted to the connectorized ODU and external antenna (if recommended by the antenna manufacturer).

1 Ensure the connection is tight. A torque wrench should be used if available:

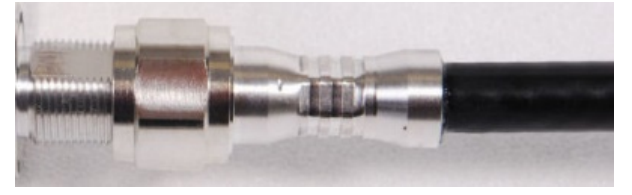

2 Wrap the connection with a layer of 19 mm (0.75 inch) PVC tape, starting 25 mm (1 inch) below the connector body. Overlap the tape to half-width and extend the wrapping to the body of the LPU. Avoid making creases or wrinkles:

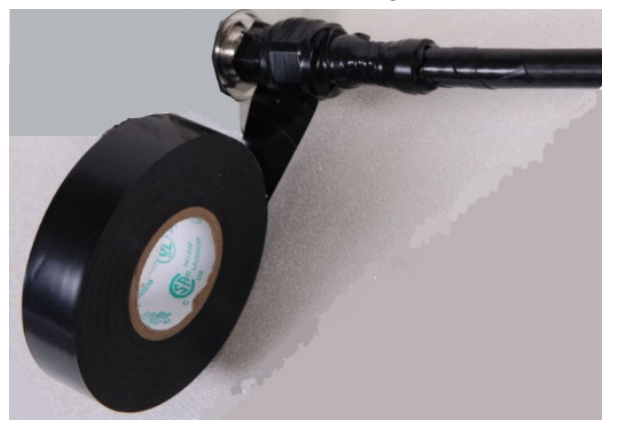

**3** Smooth the tape edges:

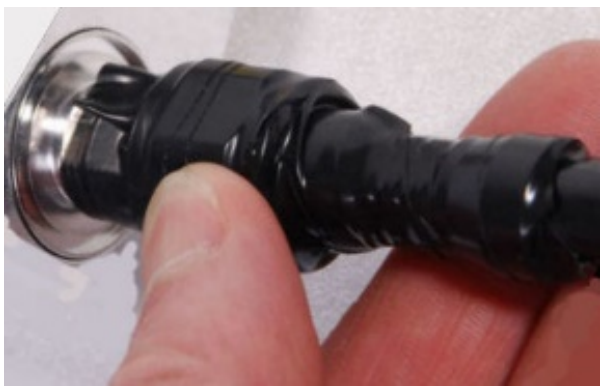

4 Cut a 125mm (5 inches) length of rubber tape (self-amalgamating):

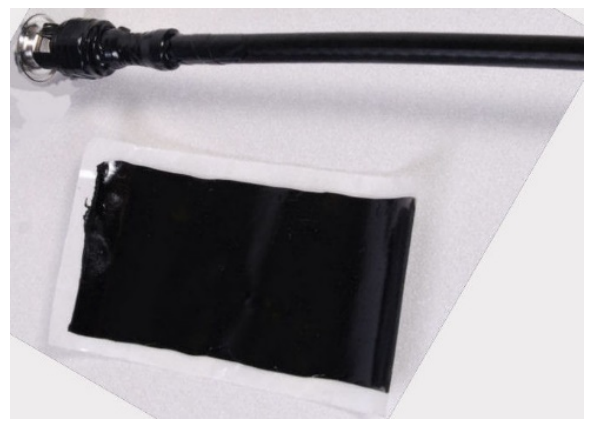

5 Expand the width of the tape by stretching it so that it will wrap completely around the connector and cable:

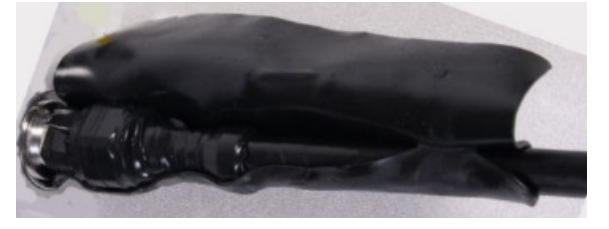

6 Press the tape edges together so that there are no gaps. The tape should extend 25 mm (1 inch) beyond the PVC tape:

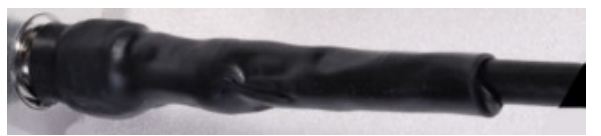

7 Wrap a layer of 50 mm (2 inch) PVC tape from bottom to top, starting from 25 mm (1 inch) below the edge of the self-amalgamating tape, overlapping at half width.

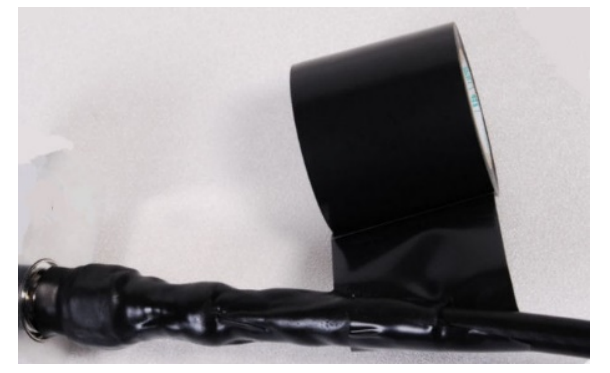

- 8 Repeat with a further four layers of 19 mm (0.75 inch) PVC tape, always overlapping at half width. Wrap the layers in alternate directions:
	- Second layer: top to bottom.
	- Third layer: bottom to top.
	- Fourth layer: top to bottom.
	- Fifth layer: bottom to top.

The bottom edge of each layer should be 25 mm (1 inch) below the previous layer.

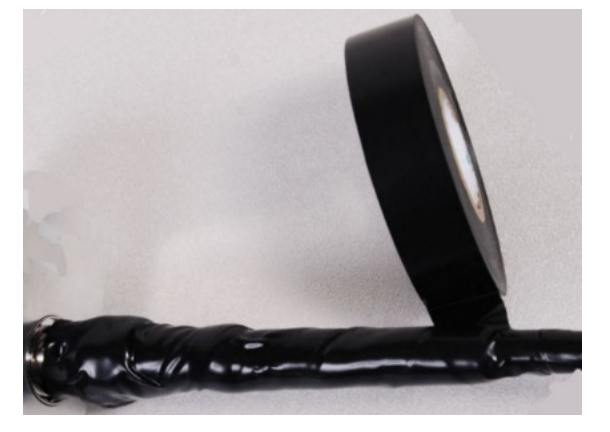

9 Check the completed weatherproof connection:

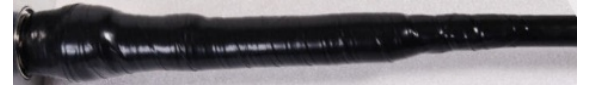

# **Chapter 7: Configuration**

This chapter describes how to use the web interface to configure the PMP/PTP 450i link. This chapter contains the following topics:

- [Preparing for configuration](#page-8-0) on page [7-2](#page-8-0)
- [Connecting to the unit](#page-9-0) on page [7-3](#page-9-0)
- [Using the web interface](#page-11-0) on page [7-5](#page-11-0)
- [Quick link setup](#page-18-0) on page [7-12](#page-18-0)
- [Configuring IP and Ethernet interfaces](#page-31-0) on page [7-25](#page-31-0)
- [Upgrading the software version and using CNUT](#page-71-0) on page [7-65](#page-71-0)
- [Configuring General and Unit Settings](#page-75-0) on page [7-69](#page-75-0)
- [Configuring security](#page-96-0) on page [7-90](#page-96-0)
- [Configuring radio parameters](#page--1-1) on page [7-115](#page--1-1)
- [Setting up SNMP agent](#page--1-1) on page [7-136](#page--1-1)
- [Configuring syslog](#page--1-1) on page [7-141](#page--1-1)
- [Configuring remote access](#page--1-2) on page [7-147](#page--1-2)
- [Monitoring the Link](#page--1-2) on page [7-150](#page--1-2)
- [Configuring quality of service](#page--1-2) on page [7-153](#page--1-2)
- [Zero Touch Configuration Using DHCP Option 66](#page--1-2) on page [7-167](#page--1-2)
- [Configuring Radio via config file](#page--1-2) on page [7-173](#page--1-2)
- [Configuring a RADIUS server](#page--1-2) on page [7-175](#page--1-2)

# <span id="page-8-0"></span>**Preparing for configuration**

This section describes the checks to be performed before proceeding with unit configuration and antenna alignment.

## **Safety precautions**

All national and local safety standards must be followed while configuring the units and aligning the antennas.

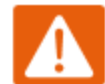

#### Warning

Ensure that personnel are not exposed to unsafe levels of RF energy. The units start to radiate RF energy as soon as they are powered up. Respect the safety standards defined in [Compliance with safety standards](#page--1-1) on page [4-22,](#page--1-1) in particular the minimum separation distances.

Observe the following guidelines:

- Never work in front of the antenna when the ODU is powered.
- Always power down the PSU before connecting or disconnecting the drop cable from the PSU, ODU or LPU.

## **Regulatory compliance**

All applicable radio regulations must be followed while configuring the units and aligning the antennas. For more information, refer to [Compliance with radio regulations](#page--1-1) on page [4-27.](#page--1-1)

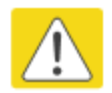

#### Caution

If the system designer has provided a list of channels to be barred for TDWR radar avoidance, the affected channels must be barred before the units are allowed to radiate on site, otherwise the regulations will be infringed.

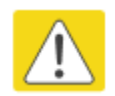

#### Attention

Si le concepteur du système a fourni une liste de canaux à interdire pour éviter les radars TDWR, les cannaux concernées doivent être interdits avant que les unités sont autorisées à émettre sur le site, sinon la réglementation peut être enfreinte.

# <span id="page-9-0"></span>**Connecting to the unit**

This section describes how to connect the unit to a management PC and power it up.

### **Configuring the management PC**

Use this procedure to configure the local management PC to communicate with the PMP/PTP 450i.

Procedure 9 Configuring the management PC

- 1 Select Properties for the Ethernet port. In Windows 7 this is found in Control Panel > Network and Internet > Network Connections > Local Area Connection.
- 2 Select Internet Protocol (TCP/IP):

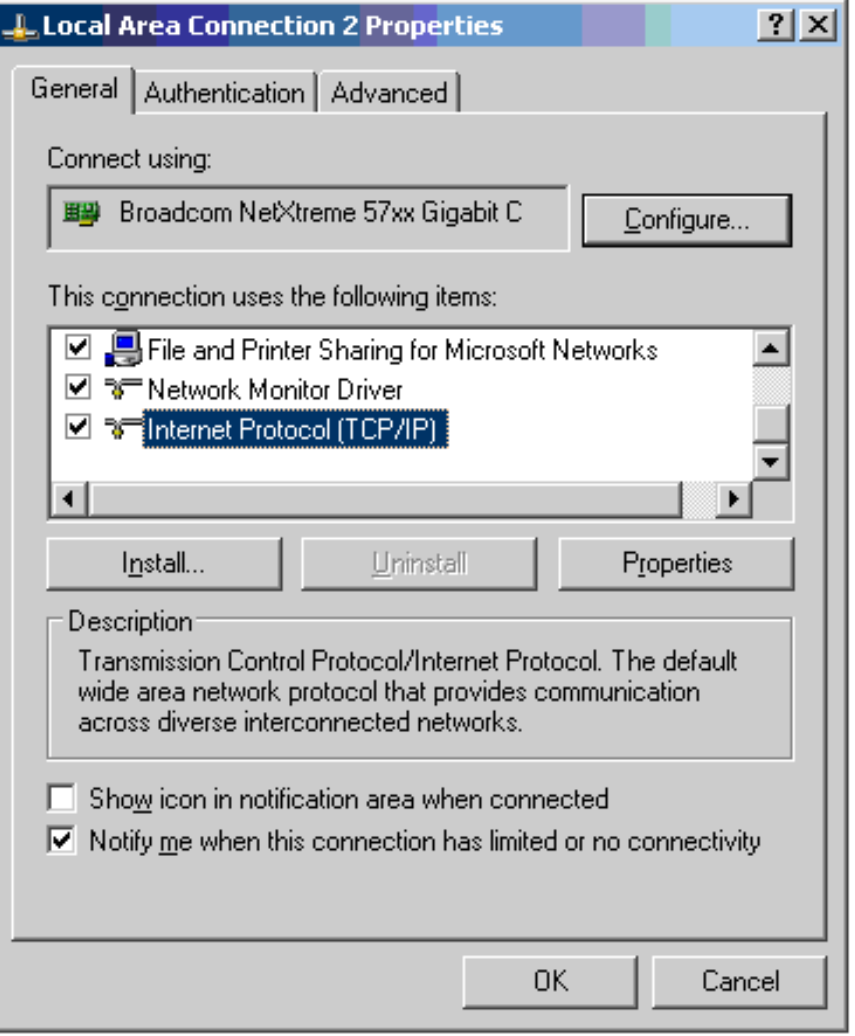

3 Click Properties.

4 Enter an IP address that is valid for the 169.254.X.X network, avoiding 169.254.0.0 and 169.254.1.1. A good example is 169.254.1.3:

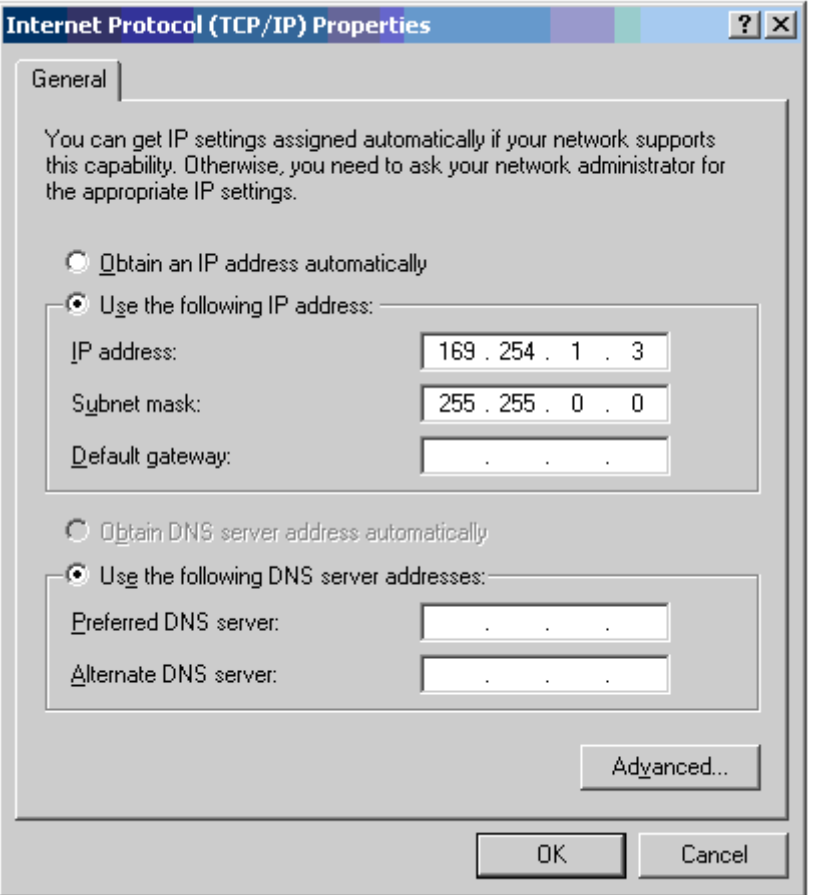

5 Enter a subnet mask of 255.255.0.0. Leave the default gateway blank.

### **Connecting to the PC and powering up**

Use this procedure to connect a management PC and power up the PMP/PTP 450i.

Procedure 10 Connecting to the PC and powering up

- 1 Check that the ODU and PSU are correctly connected.
- 2 Connect the PC Ethernet port to the LAN port of the PSU using a standard (not crossed) Ethernet cable.
- 3 Apply mains or battery power to the PSU. The green Power LED should illuminate continuously.
- 4 After about several seconds, check that the orange Ethernet LED starts with 10 slow flashes.
- 5 Check that the Ethernet LED then illuminates continuously.

# <span id="page-11-0"></span>**Using the web interface**

This section describes how to log into the PMP/PTP 450i web interface and use its menus.

## **Logging into the web interface**

Use this procedure to log into the web interface as a system administrator.

Procedure 11 Logging into the web interface

- 1 Start the web browser from the management PC.
- 2 Type the IP address of the unit into the address bar. The factory default IP address is 169.254.1.1. Press ENTER. The web interface menu and System Summary page are displayed:

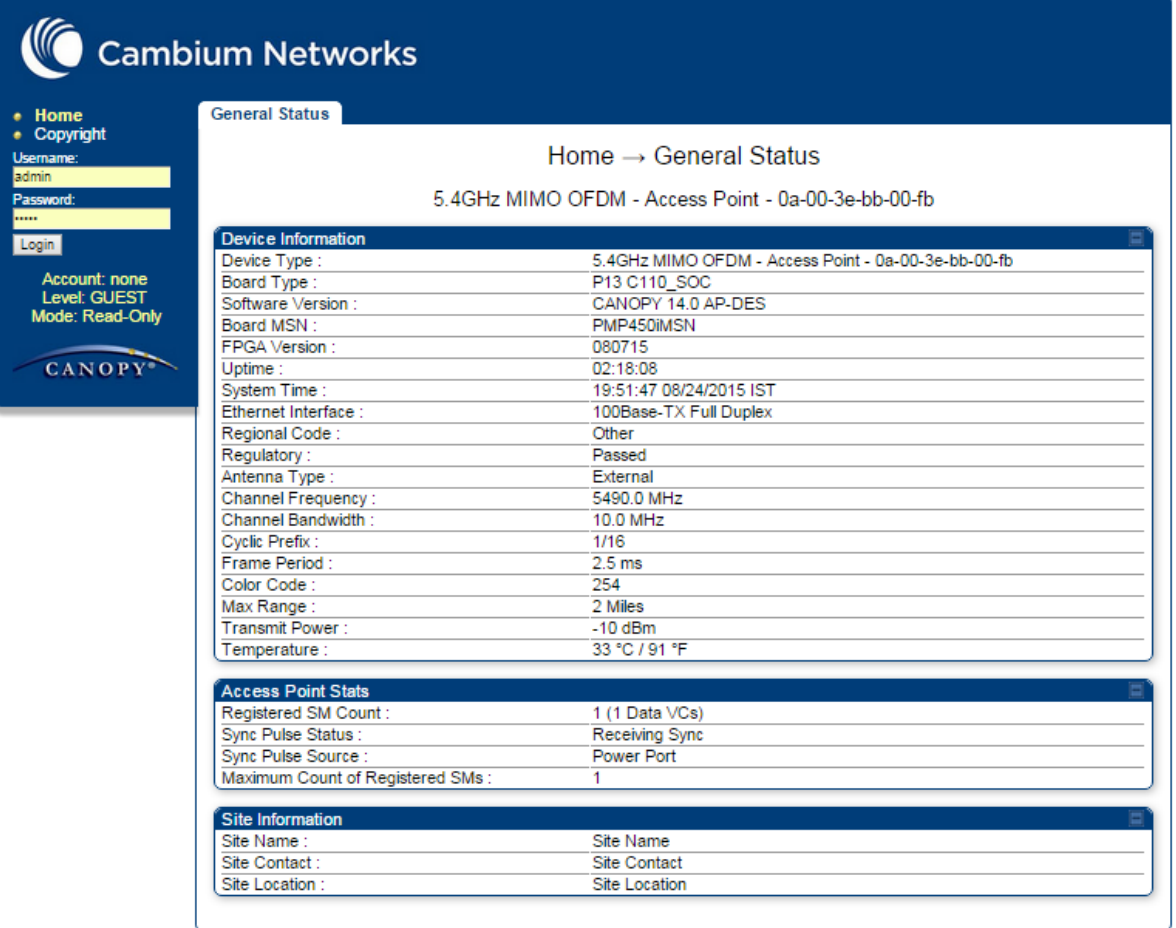

3 On left hand side of home page, the login information is displayed:

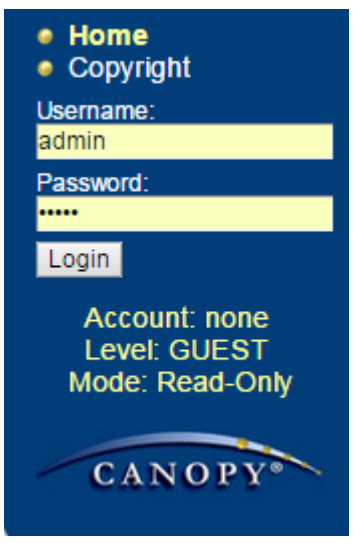

4 Enter Username (factory default username is *admin*) and Password (factory default password is *admin*) and click Login.

## **Web GUI**

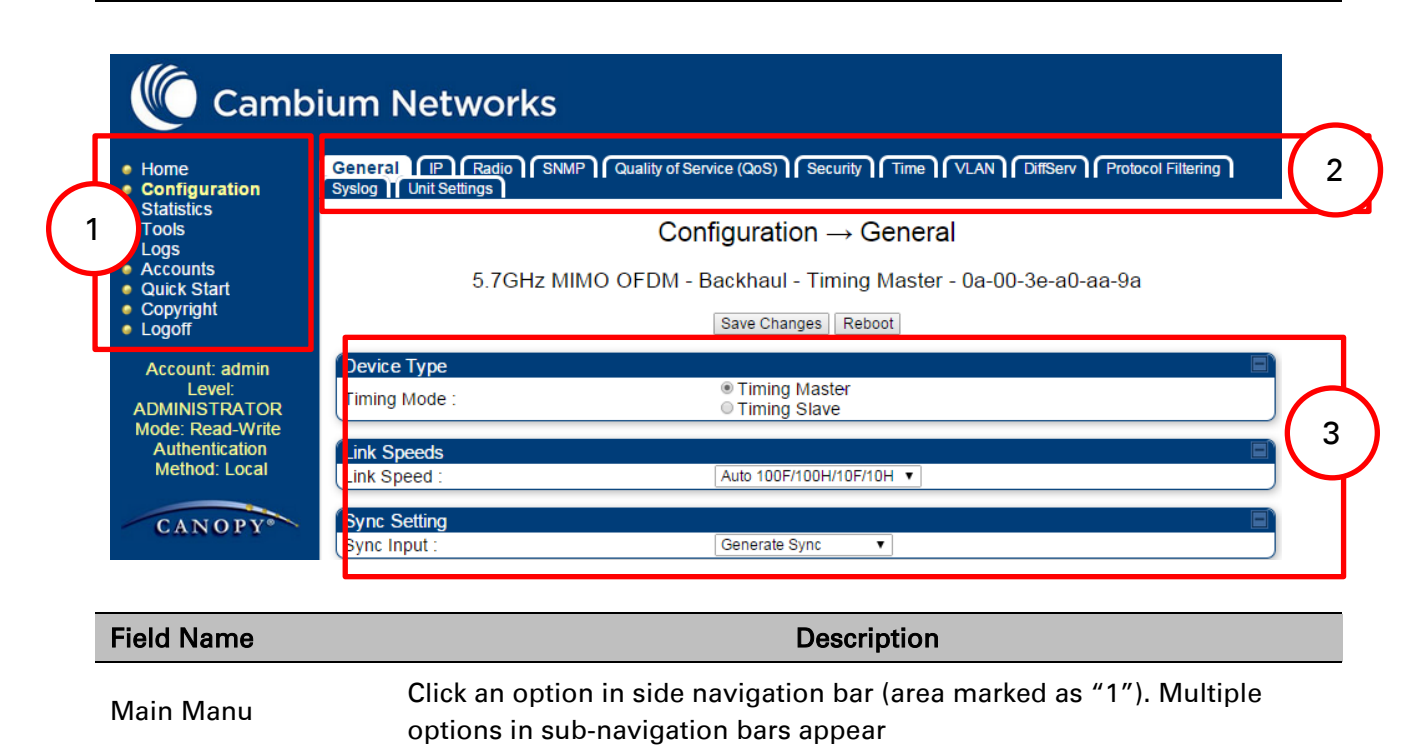

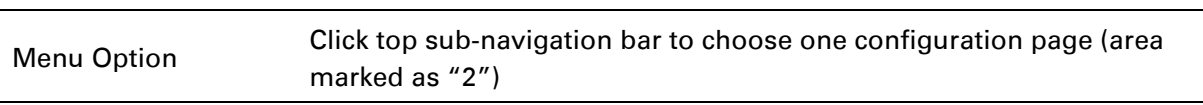

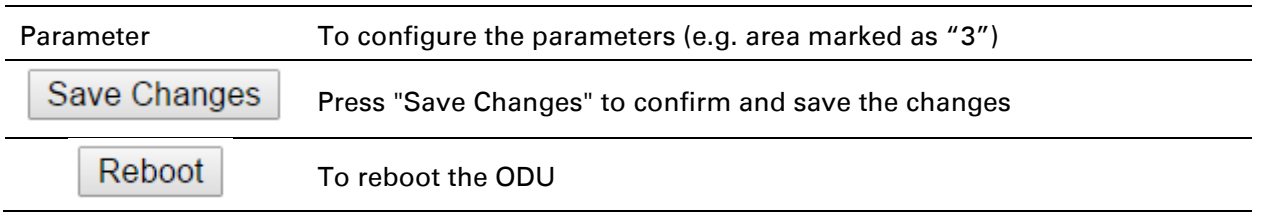

### **Using the menu options**

Use the menu navigation bar in the left panel to navigate to each web page. Some of the menu options are only displayed for specific system configurations. Use [Table 54](#page-13-0) to locate information about using each web page.

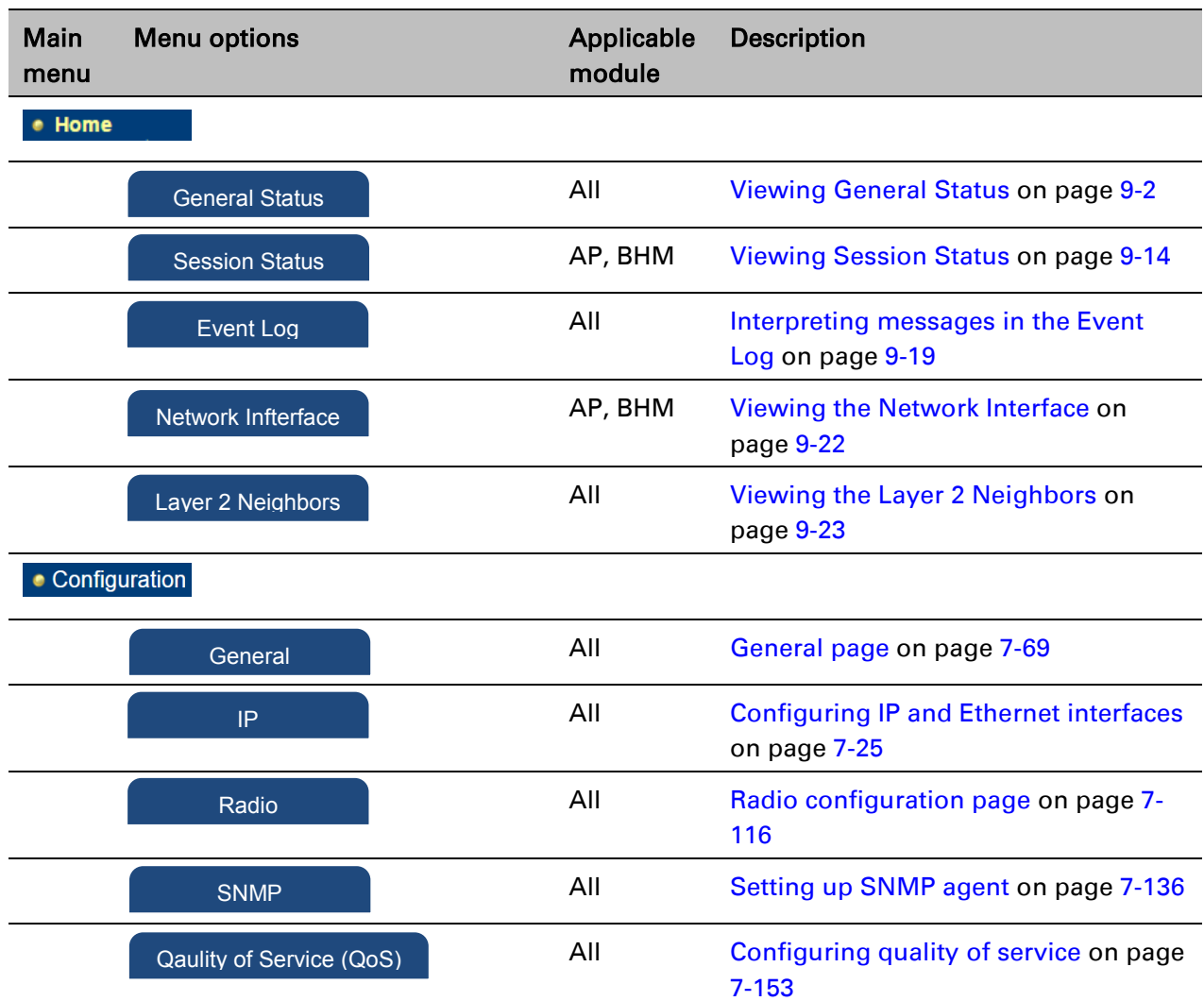

#### <span id="page-13-0"></span>Table 55 Menu options and web pages

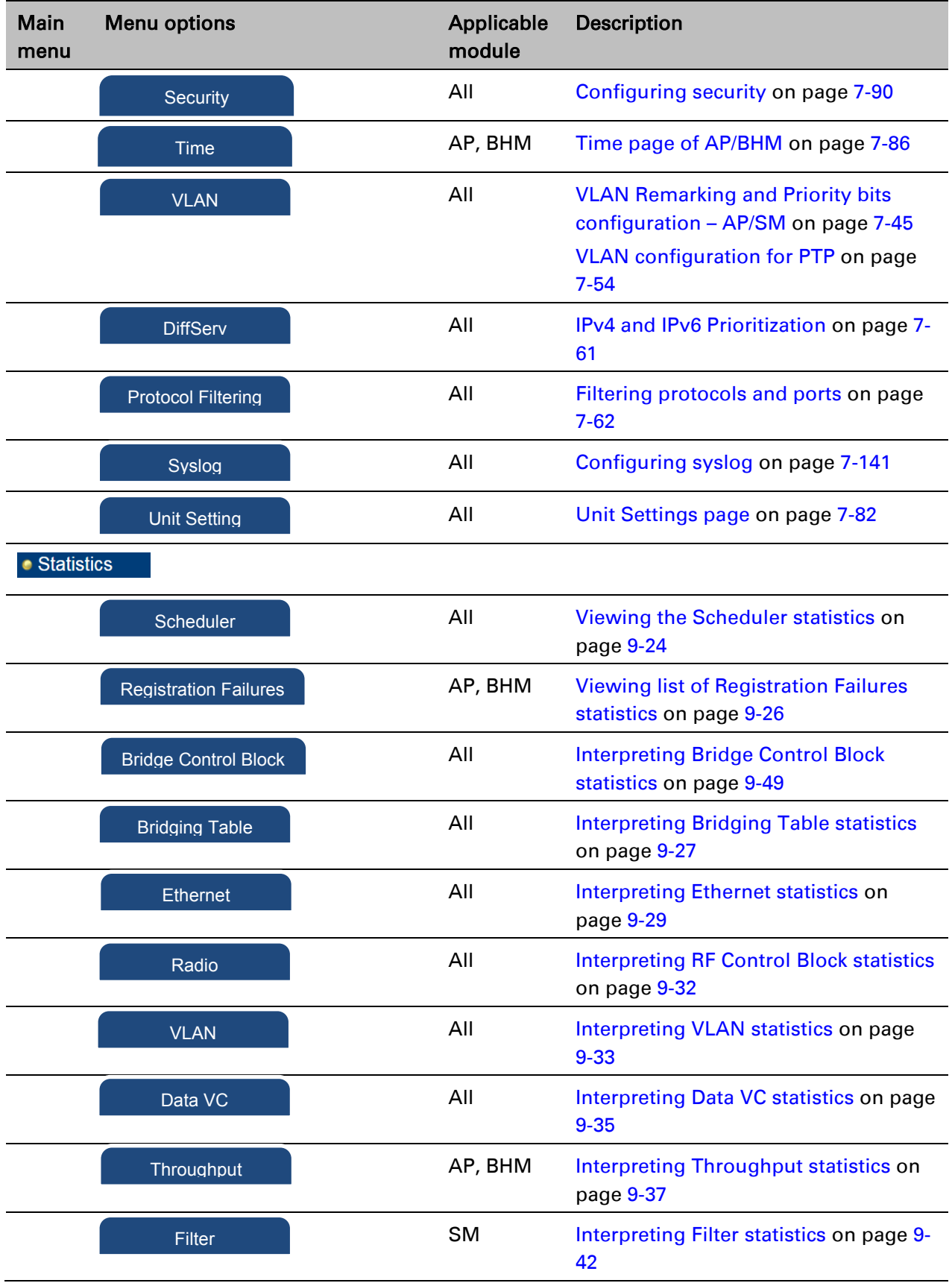

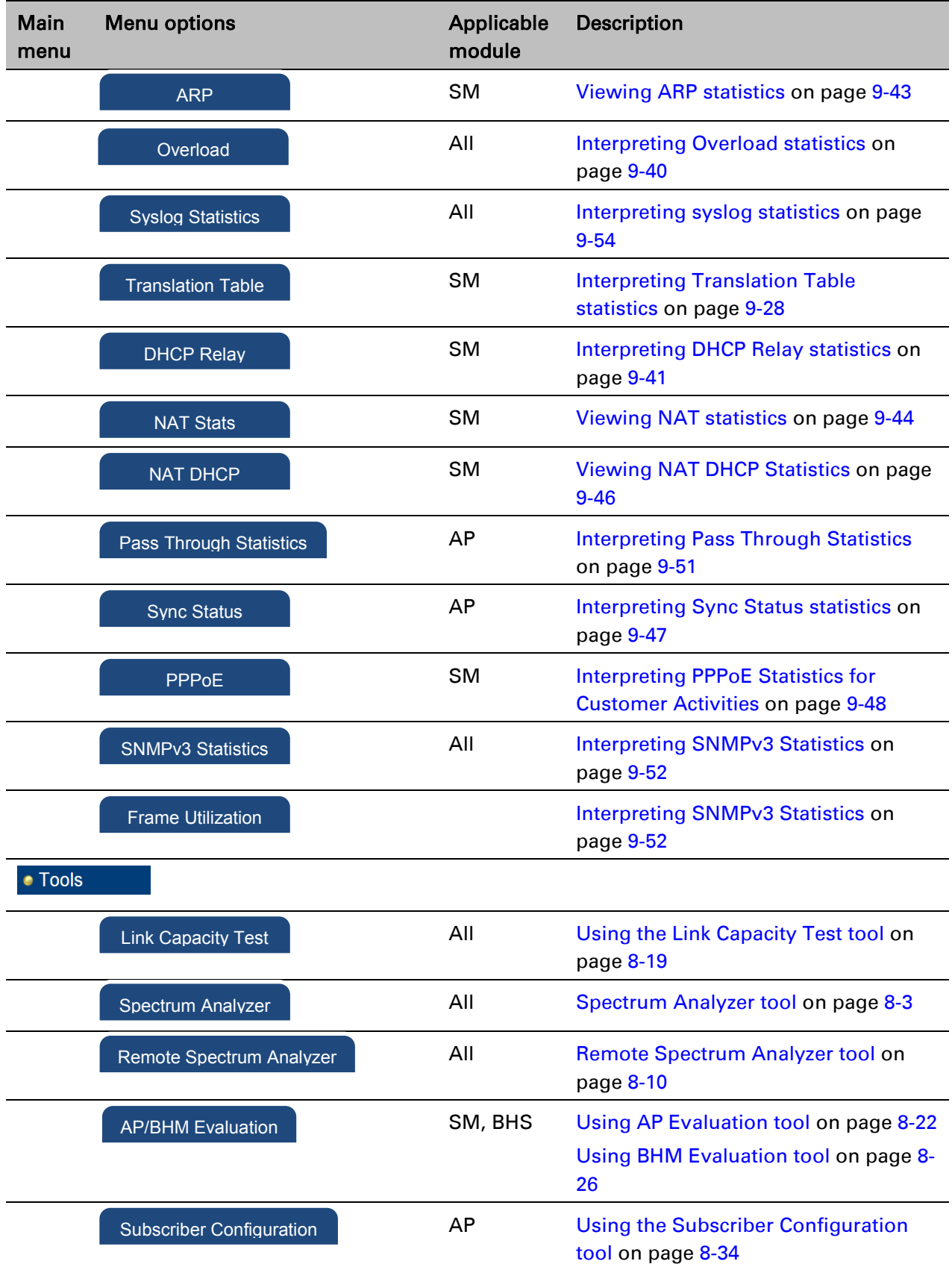

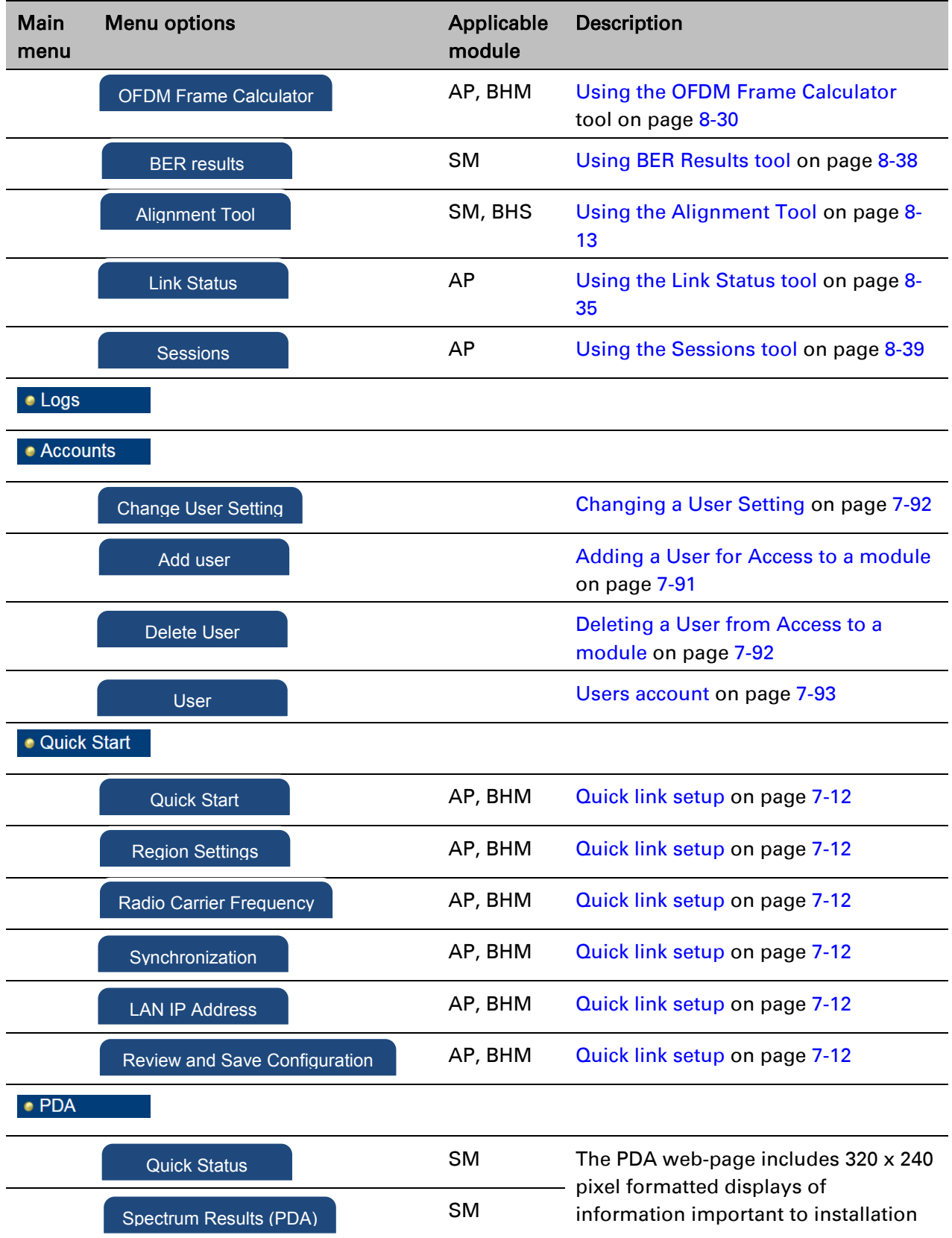

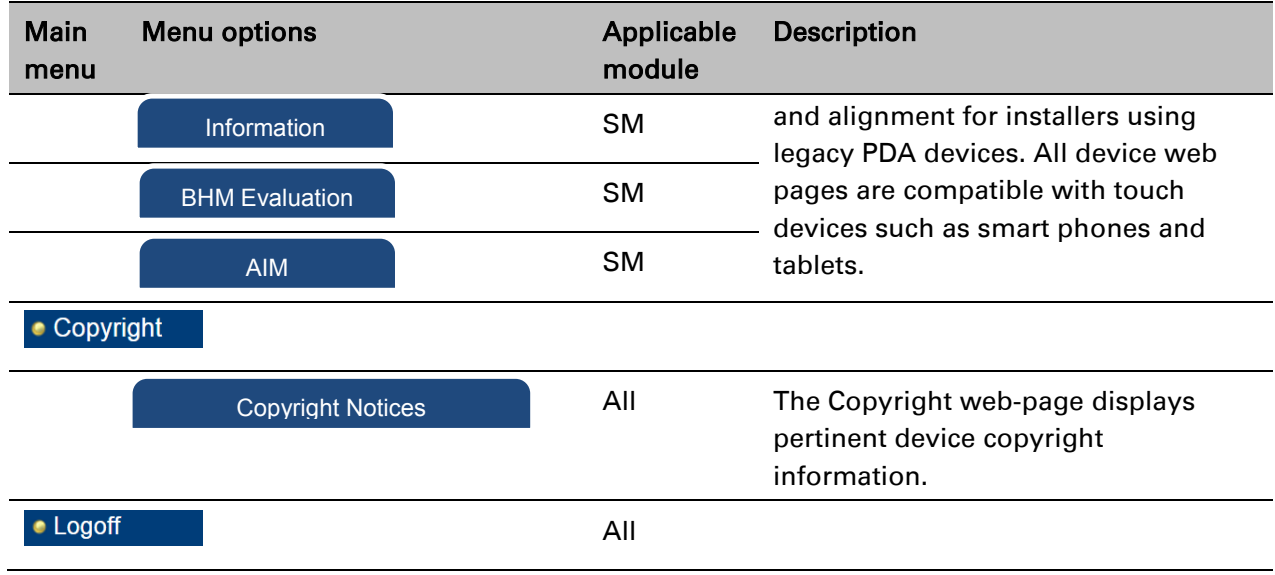

# <span id="page-18-0"></span>**Quick link setup**

This section describes how to use the Quick Start Wizard to complete the essential system configuration tasks that must be performed on a PTP/PMP configuration.

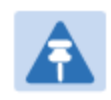

#### Note

If the IP address of the AP or BHM is not known, See [Radio recovery](#page--1-22) mode – Radio [Recovery Console / Default Mode \(fka Default Plug\)o](#page--1-22)n page [1-16.](#page--1-22)

## **Initiating Quick Start Wizard**

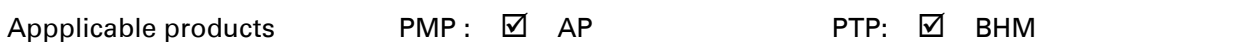

To start with Quick Start Wizard: after logging into the web management interface click the Quick Start button on the left side of main menu bar. The AP/BHM responds by opening the Quick Start page.

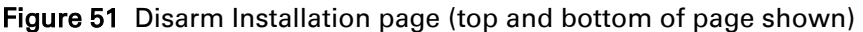

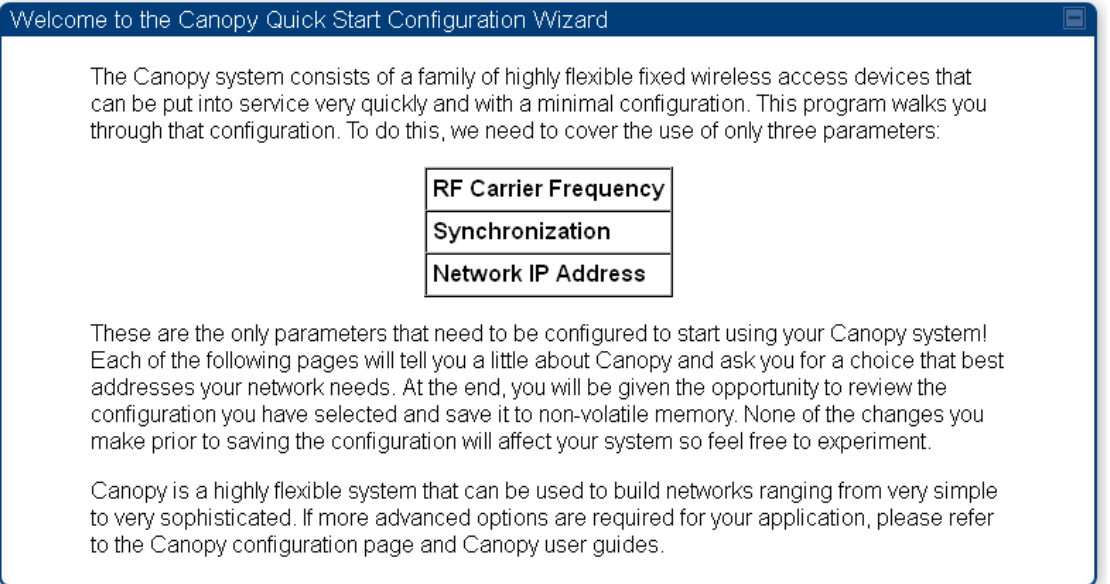

Quick Start is a wizard that helps you to perform a basic configuration that places an AP/BHM into service. Only the following parameters must be configured:

- Region Code
- **RF Carrier Frequency**
- **Synchronization**
- LAN (Network) IP Address

In each Quick Start page, you can

- specify the settings to satisfy the requirements of the network.
- review the configuration selected.
- save the configuration to non-volatile memory.

#### Procedure 12 Quick start wizard

- 1 At the bottom of the Quick Start tab, click the Go To Next Page button.
- 2 From the pull-down menu, select the region in which the AP will operate.

#### Figure 52 Regional Settings tab of AP/BHM

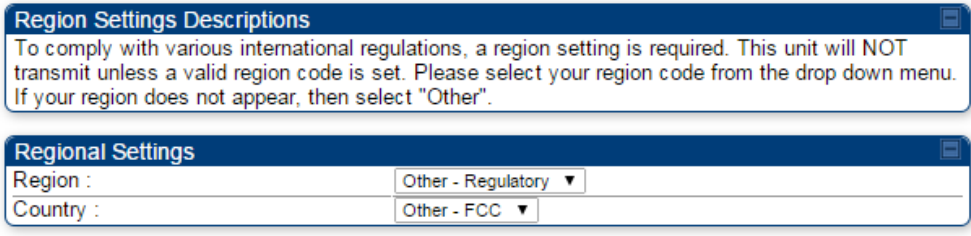

<= Go To Previous Page Go To Next Page=>

- 3 Click the Go To Next Page button.
- 4 From the pull-down menu, select a frequency for the test.

#### Figure 53 Radio Carrier Frequency tab of AP/BHM

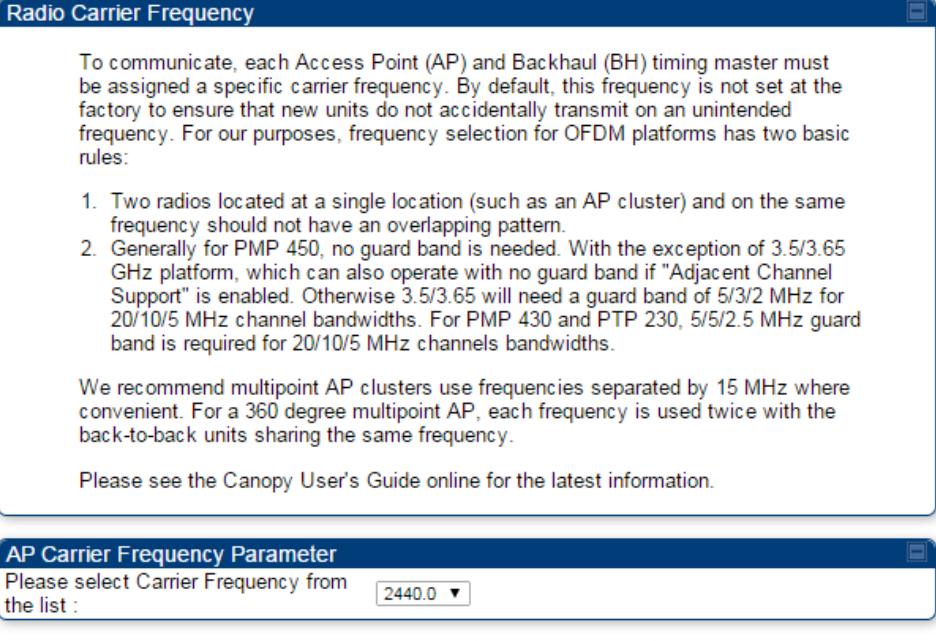

<= Go To Previous Page Go To Next Page=>

5 Click the Go To Next Page button.

6 At the bottom of this tab, select Generate Sync Signal.

#### Figure 54 Synchronization tab of AP/BHM

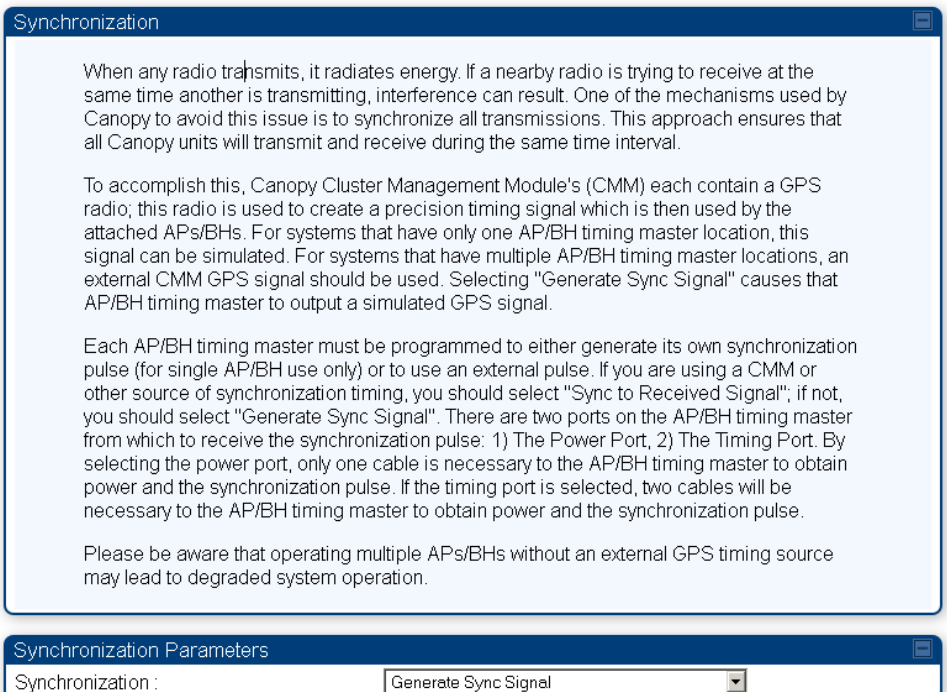

7 Click the Go To Next Page button.

- 8 At the bottom of the IP address configuration tab, either
	- specify an IP Address, a Subnet Mask, and a Gateway IP Address for management of the AP and leave the DHCP state set to Disabled.
	- set the DHCP state to Enabled to have the IP address, subnet mask, and gateway IP address automatically configured by a domain name server (DNS).

Figure 55 LAN IP Address tab of the AP/BHM

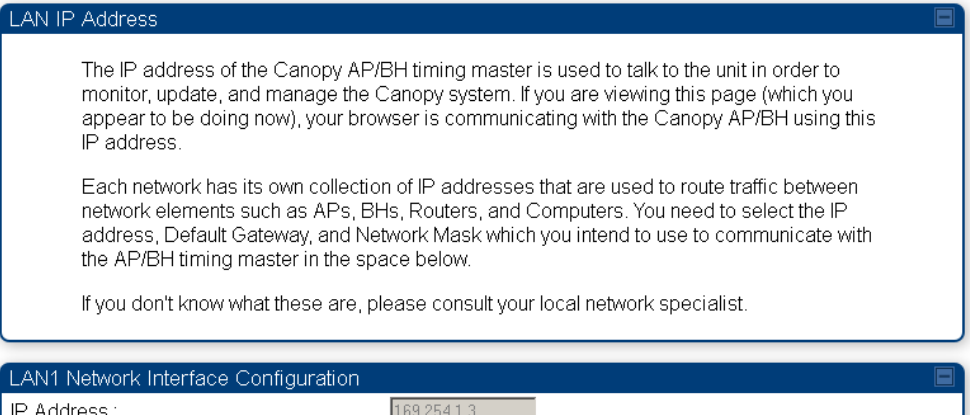

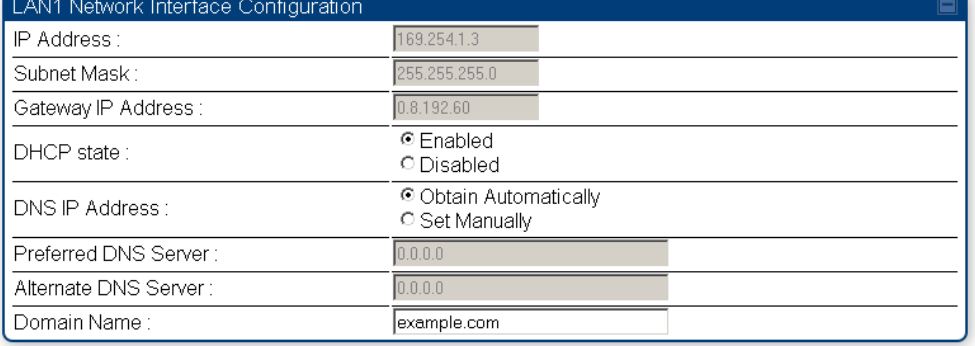

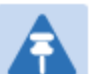

#### **Note**

Cambium encourages you to experiment with the interface. Unless you save a configuration and reboot the AP after you save the configuration, none of the changes are affected.

9 Click the Go To Next Page => button.

10 Ensure that the initial parameters for the AP are set as you intended. Figure 56 Review and Save Configuration tab of the AP/BHM

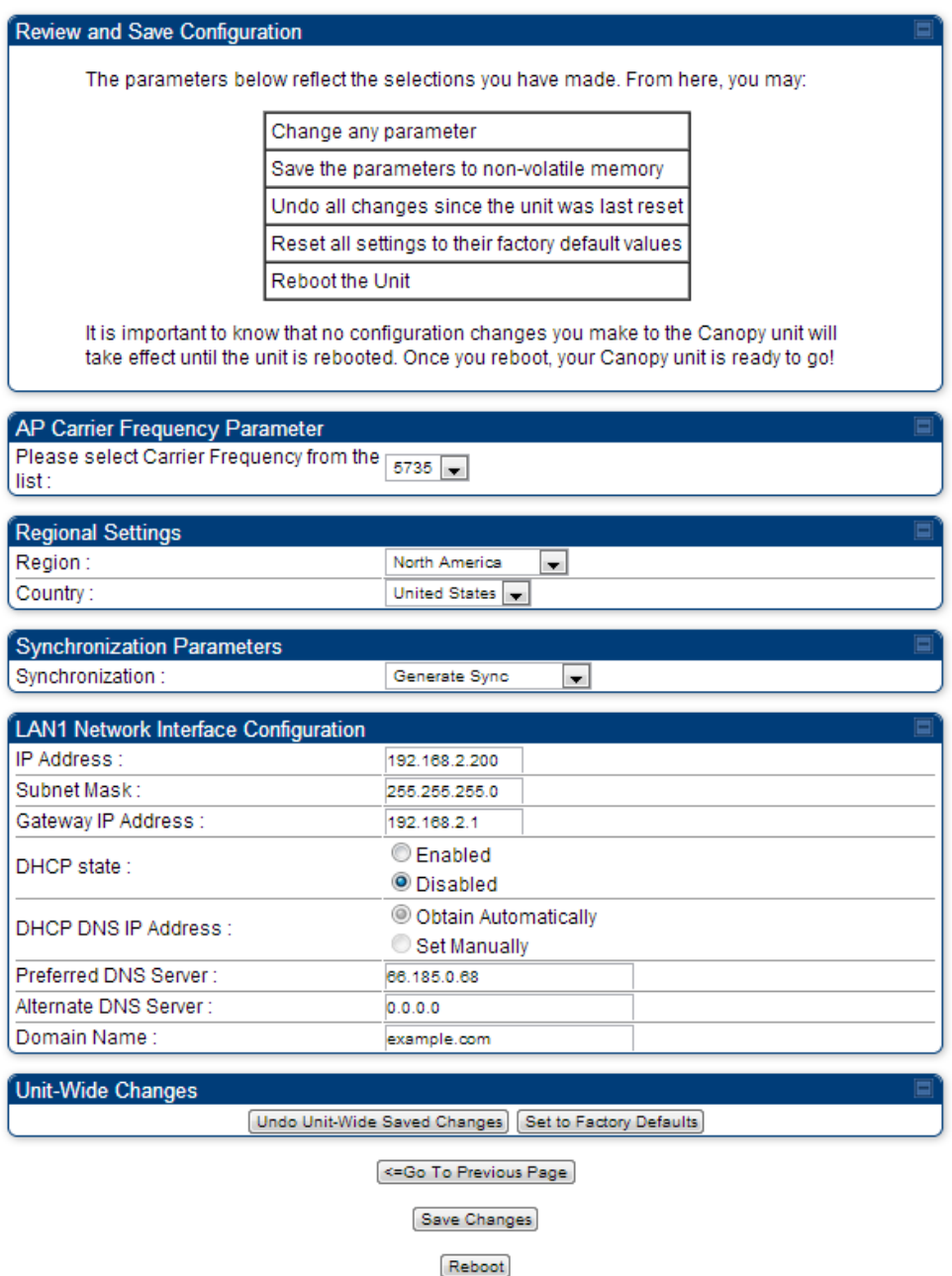

- 11 Click the Save Changes button.
- 12 Click the Reboot button. RESULT: The AP responds with the message Reboot Has Been Initiated...
- 13 Wait until the indicator LEDs are not red.
- 14 Trigger your browser to refresh the page until the AP redisplays the General Status tab.
- 15 Wait until the red indicator LEDs are not lit.

# **Configuring time settings**

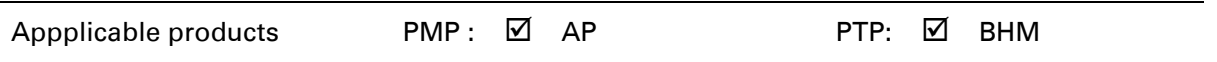

To proceed with the test setup, click the Configuration link on the left side of the General Status page. When the AP responds by opening the Configuration page to the General page, click the Time tab.

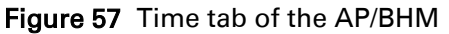

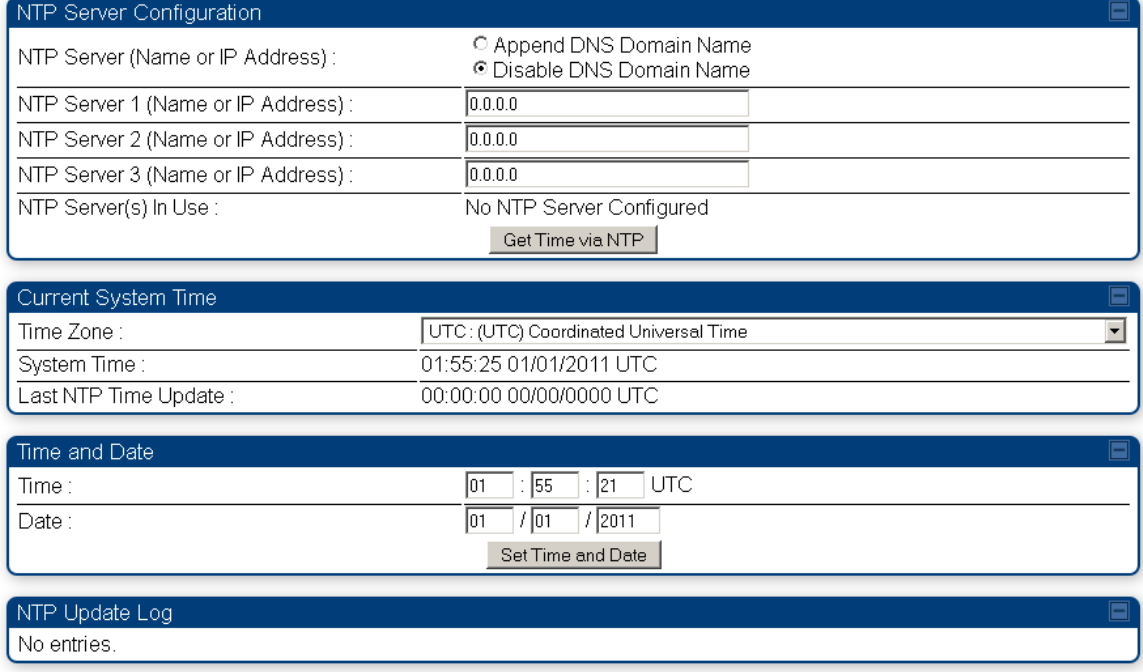

To have each log in the AP/BHM correlated to a meaningful time and date, either a reliable network element must pass time and date to the AP/BHM or you must set the time and date whenever a power cycle of the AP/BHM has occurred. A network element passes time and date in any of the following scenarios:

- A connected CMM4 passes time and date (GPS time and date, if received).
- A separate NTP server is addressable from the AP/BHM.

If the AP/BHM should obtain time and date from a CMM4, or a separate NTP server, enter the IP address of the CMM4 or NTP server on this tab. To force the AP/BHM to obtain time and date before the first (or next) 15-minute interval query of the NTP server, click Get Time through NTP. If you enter a time and date, the format for entry is

#### Figure 58 Time and date entry formats

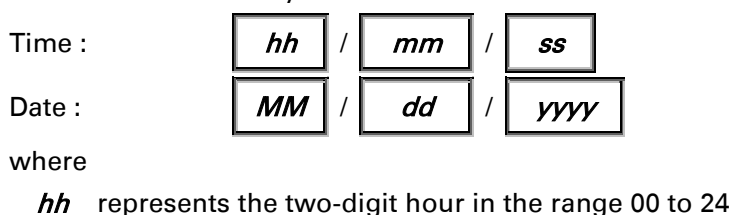

- mm represents the two-digit minute
- **ss** represents the two-digit second
- **MM** represents the two-digit month
- dd represents the two-digit day
- yyyy represents the four-digit year

Proceed with the time setup as follows.

Procedure 13 Entering AP/BHM time setup information

- **1** Enter the appropriate information in the format shown above.
- **2** Then click the Set Time and Date button.

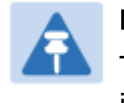

#### **Note**

The time displayed at the top of this page is static unless your browser is set to automatically refresh

### **Powering the SM/BHS for test**

Procedure 14 Powering the SM/BHS for test

- 1 In one hand, securely hold the top (larger shell) of the SM/BHS. With the other hand, depress the lever in the back of the base cover (smaller shell). Remove the base cover.
- 2 Plug one end of a CAT 5 Ethernet cable into the SM PSU port
- 3 Plug the other end of the Ethernet cable into the jack in the pig tail that hangs from the power supply
- 4 Roughly aim the SM/BHS toward the AP/BHM
- **5** Plug the power supply into an electrical outlet

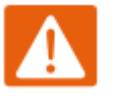

#### Warning

From this point until you remove power from the AP/BHM, stay at least as far from the AP/BHM as the minimum separation distance specified i[n Calculated distances and power compliance margins.](#page--1-23)

**6** Repeat the foregoing steps for each SM/BHS that you wish to include in the test.

## **Viewing the Session Status of the AP/BHM to determine test registration**

Once the SMs/BHS under test are powered on, return to the computing device to determine if the SM/BHS units have registered to the AP/BHM.

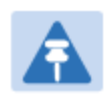

**Note** 

In order for accurate power level readings to be displayed, traffic must be present on the radio link.

The Session Status tab provides information about each SM/BHS that has registered to the AP/BHM. This information is useful for managing and troubleshooting a system. All information that you have entered in the Site Name field of the SM/BHS displays in the Session Status tab of the linked AP/BHM.

The Session Status tab also includes the current active values on each SM( or BHS) (LUID) for MIR, and VLAN, as well as the source of these values (representing the SM/BHS itself, Authentication Server, or the AP/BHM and cap, if any—for example, APCAP as shown above).. As an SM/BHS registers to the AP/BHM, the configuration source that this page displays for the associated LUID may change. After registration, however, the displayed source is stable and can be trusted.

Idle subscribers may be included or removed from the session status display by enabling or disabling, respectively, the **Show Idle Sessions** parameter. Enabling or disabling this parameter only affects the GUI display of subscribers, not the registration status.

The SessionStatus.xml hyperlink allows user to export session status page from web management interface of AP/BHM. The session status page will be exported in xml file.

#### Procedure 15 Viewing the AP Session Status page

1 On the AP web management GUI, navigate to Home, Session Status:

#### Figure 59 Session Status tab of AP

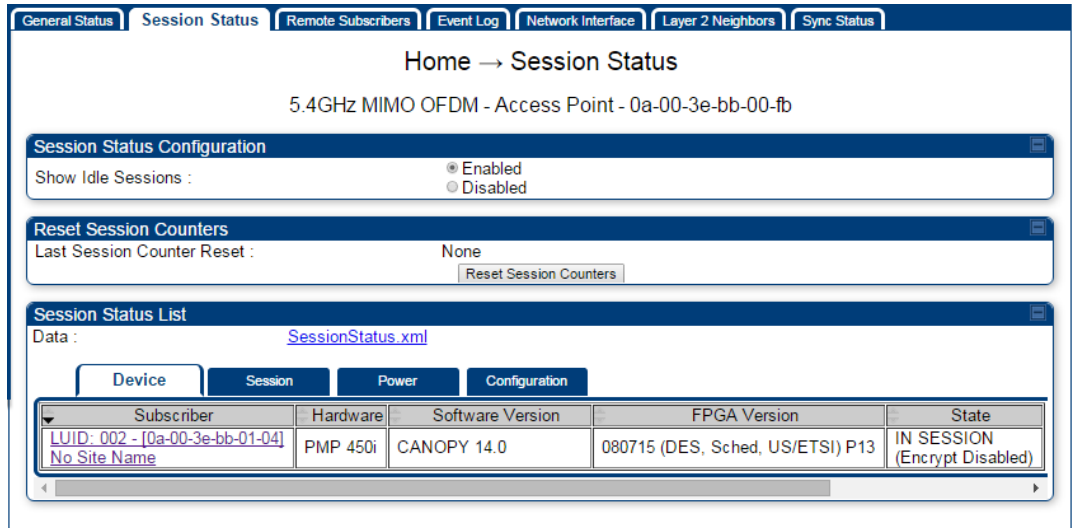

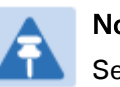

Note

Session status page for BHM is same as AP.

2 Verify that for each SM (or BHS) MAC address (printed on the SM/BHS housing) the AP/BHM has established a registered session by verifying the "State" status of each entry.

The Session Status page of the AP/BHM is explained in [Table 55.](#page-26-0)

#### <span id="page-26-0"></span>Table 56 Session Status Attributes – AP/BHM

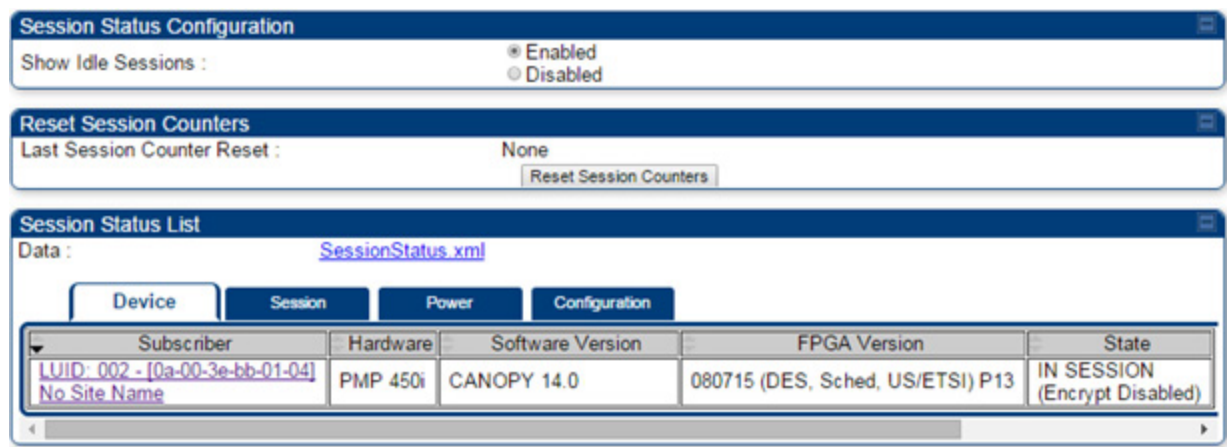

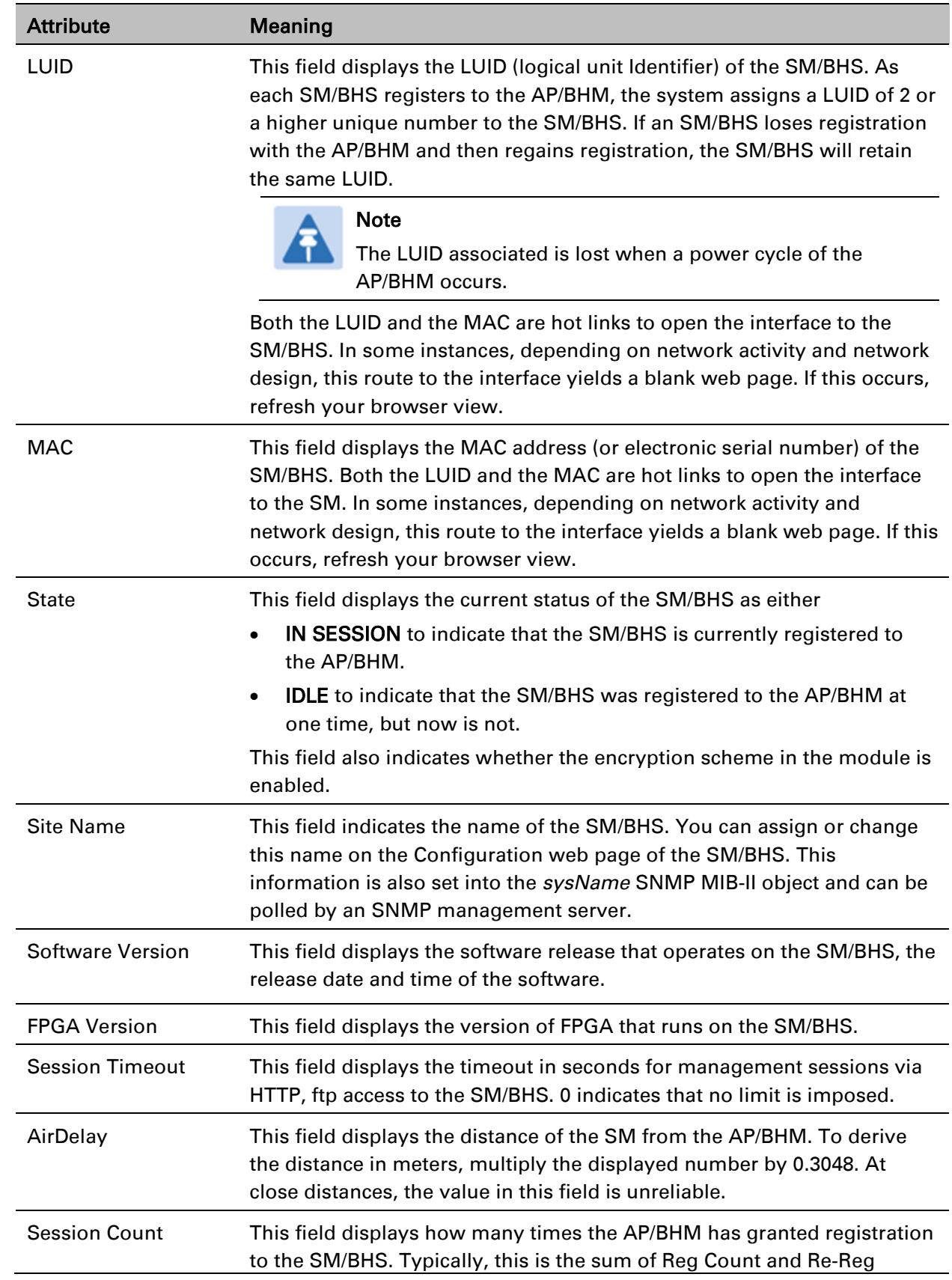

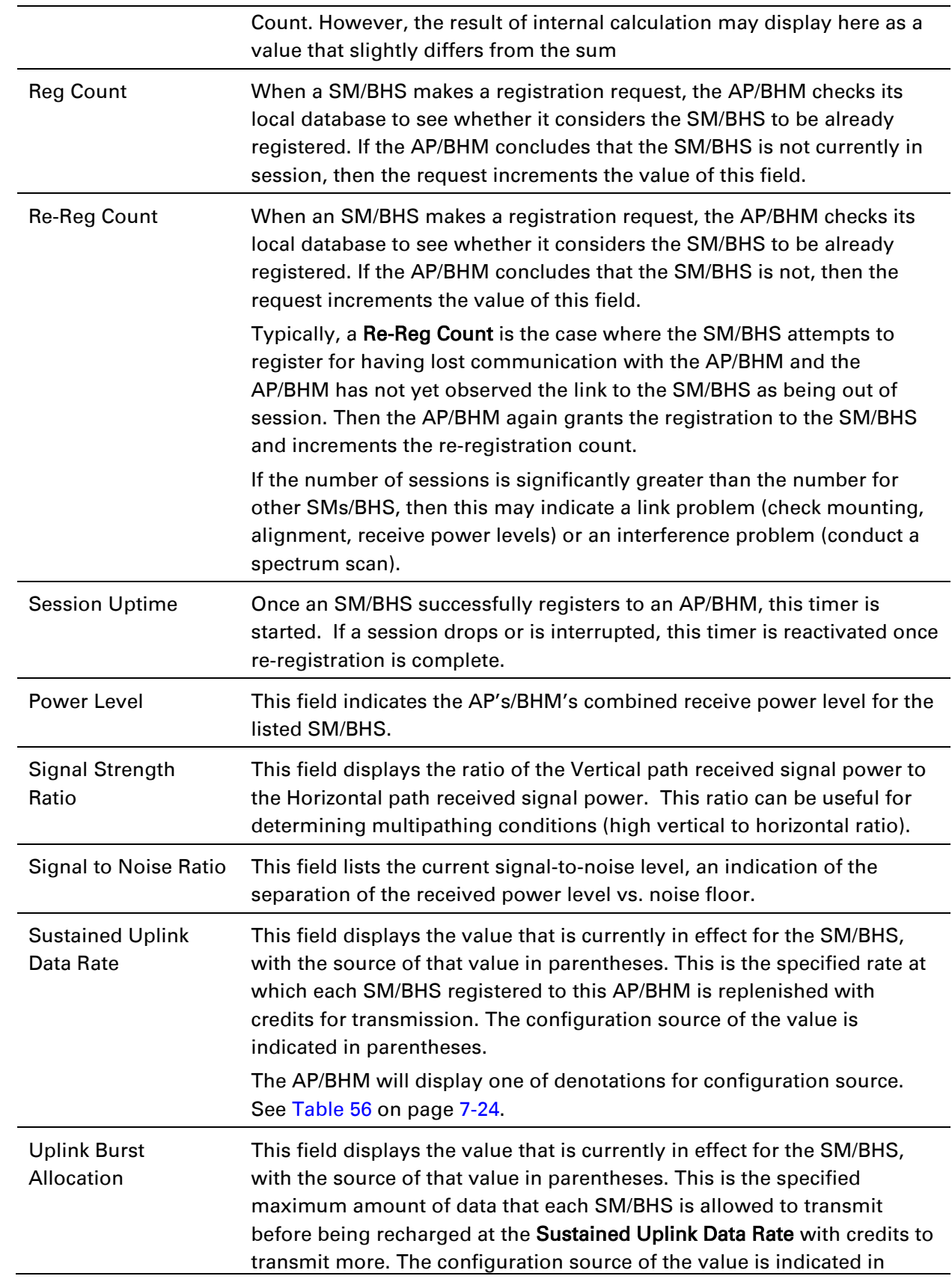

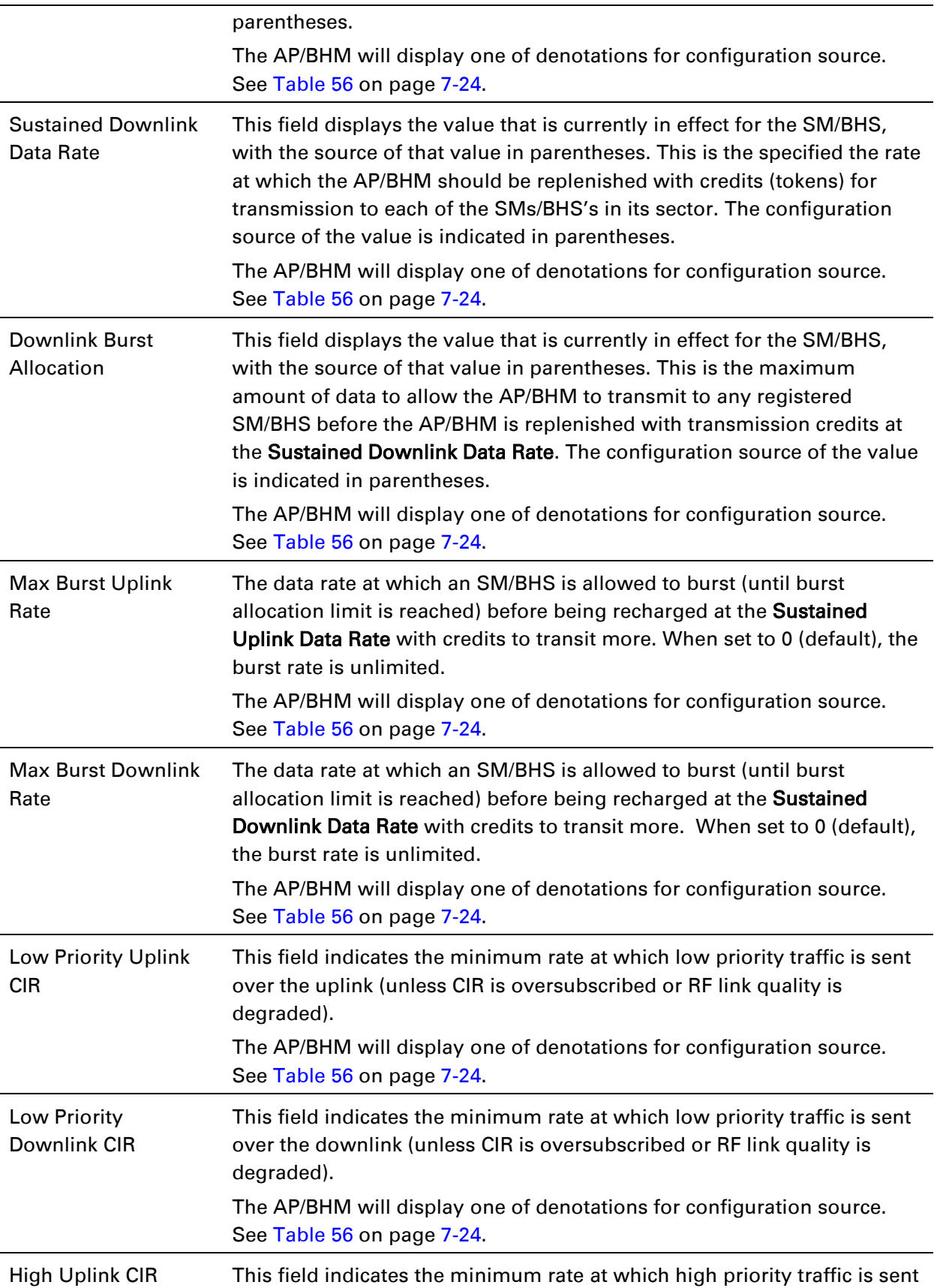

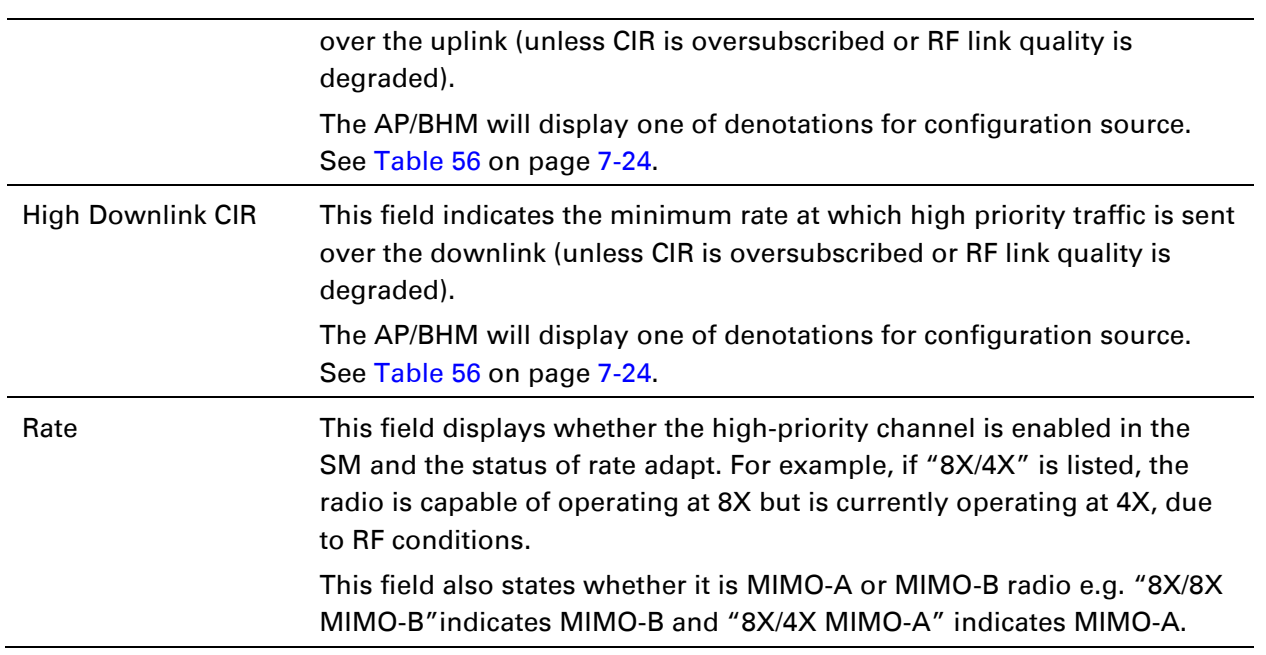

<span id="page-30-0"></span>Table 57 Session Status > Configuration CIR configuration denotations

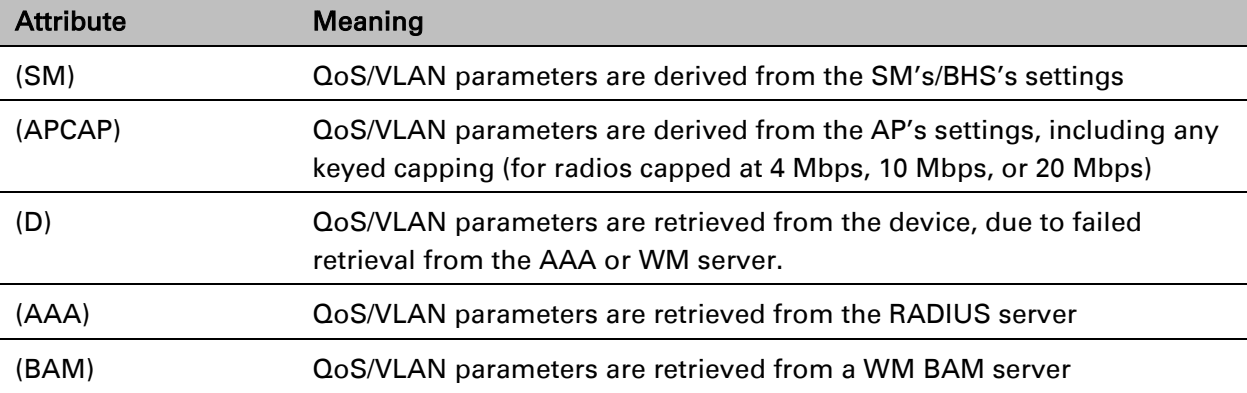

# <span id="page-31-0"></span>**Configuring IP and Ethernet interfaces**

This task consists of the following sections:

- [Configuring the IP interface](#page-32-0) on page [7-26](#page-32-0)
- [NAT, DHCP Server, DHCP Client and DMZ](#page-34-0) on page [7-28](#page-34-0)
- [IP interface with NAT disabled](#page-39-0) on page [7-33](#page-39-0)
- [IP interface with NAT enabled](#page-41-0) on page
- [NAT tab with NAT disabled](#page-42-0) on page [7-36](#page-42-0)
- [NAT tab with NAT enabled](#page-45-0) on page [7-39](#page-45-0)
- [NAT DNS Considerations](#page-50-0) on page [7-44](#page-50-0)
- [DHCP –](#page-51-1) BHS on page [7-45](#page-51-1)
- [VLAN Remarking and Priority bits configuration](#page-51-0) on page [7-45](#page-51-0)
- [VLAN page of AP](#page-53-0) on page [7-47](#page-53-0)
- [VLAN page of SM](#page-56-0) on page [7-50](#page-56-0)
- [VLAN Membership tab of SM](#page-60-1) on page [7-54](#page-60-1)
- [VLAN configuration for PTP](#page-60-0) on page [7-54](#page-60-0)
- [NAT Port Mapping tab -](#page-50-1) SM on page [7-44](#page-50-1)

### <span id="page-32-0"></span>**Configuring the IP interface**

The IP interface allows users to connect to the PMP/PTP 450i web interface, either from a locally connected computer or from a management network.

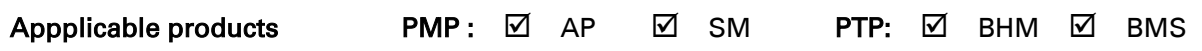

To configure the IP interface, follow these instructions:

Procedure 16 Configuring the AP/BHM IP interface

1 Select menu option Configuration > IP. The LAN configuration page is displayed:

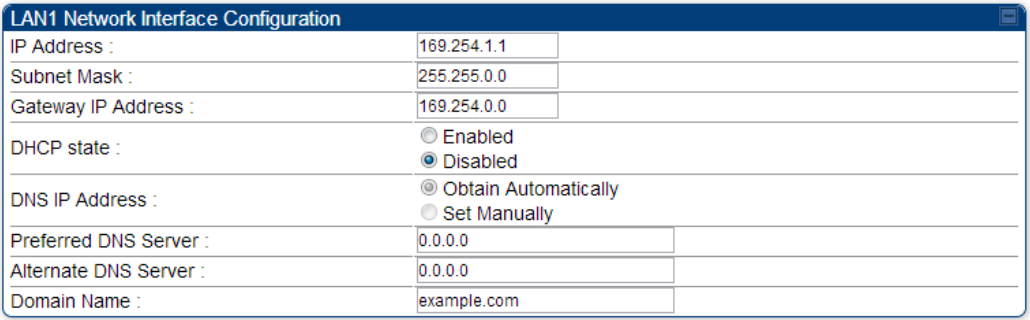

- 2 Update IP Address, Subnet Mask and Gateway IP Address to meet network requirements (as specified by the network administrator).
- 3 Review the other IP interface attributes and update them, if necessary (see Table 57 IP interface attributes).
- 4 Click Save. "Reboot Required" message is displayed:

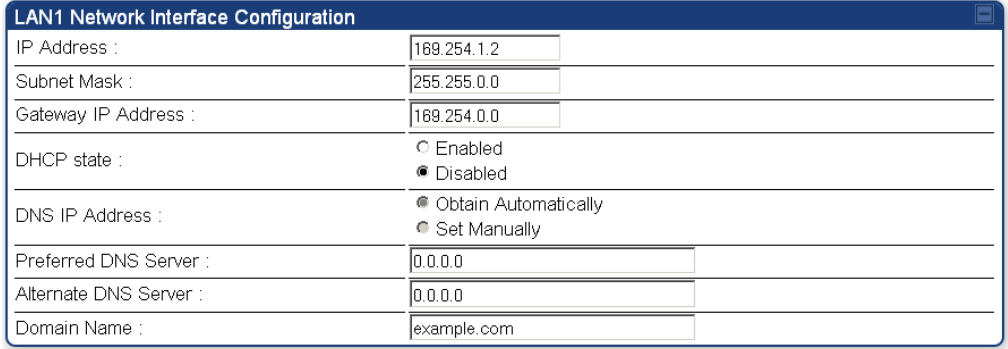

5 Click Reboot.

The IP page of AP/SM/BHM/BHS is explained in [Table 57.](#page-33-0)

#### <span id="page-33-0"></span>Table 58 IP interface attributes

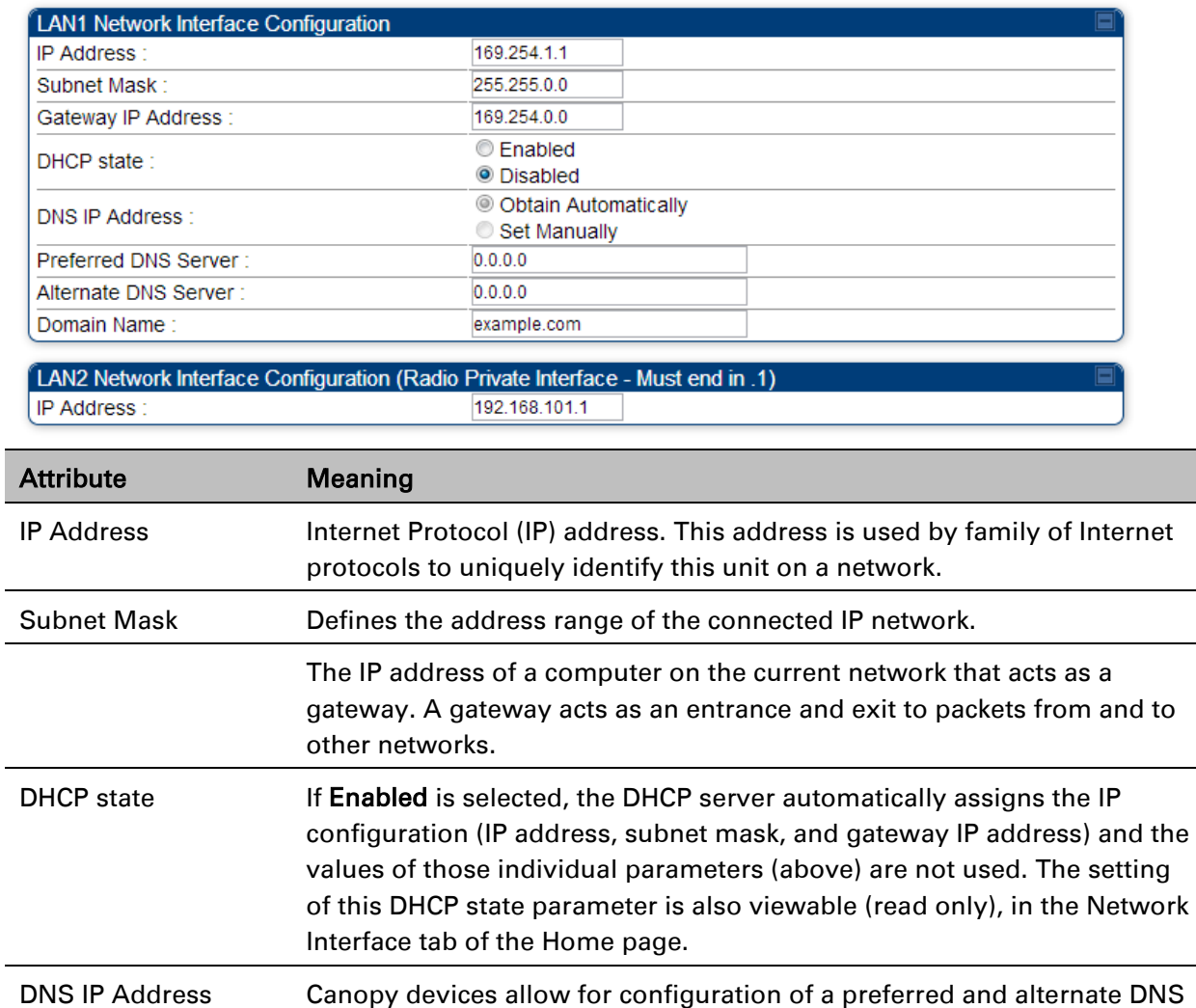

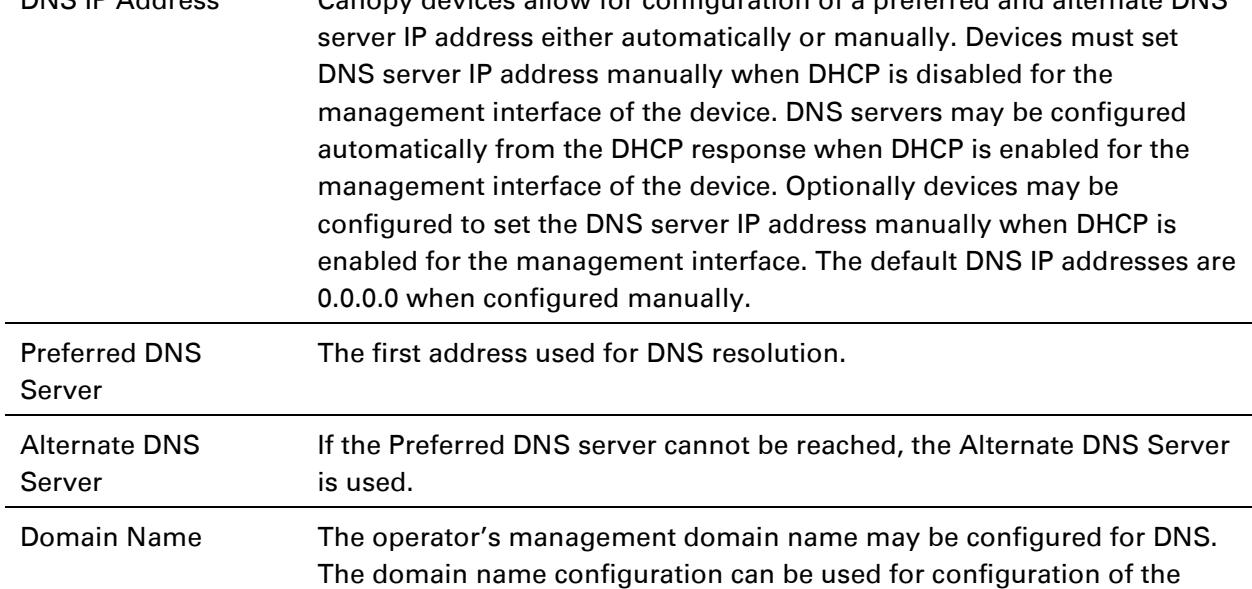

servers in the operator's network. The default domain name is

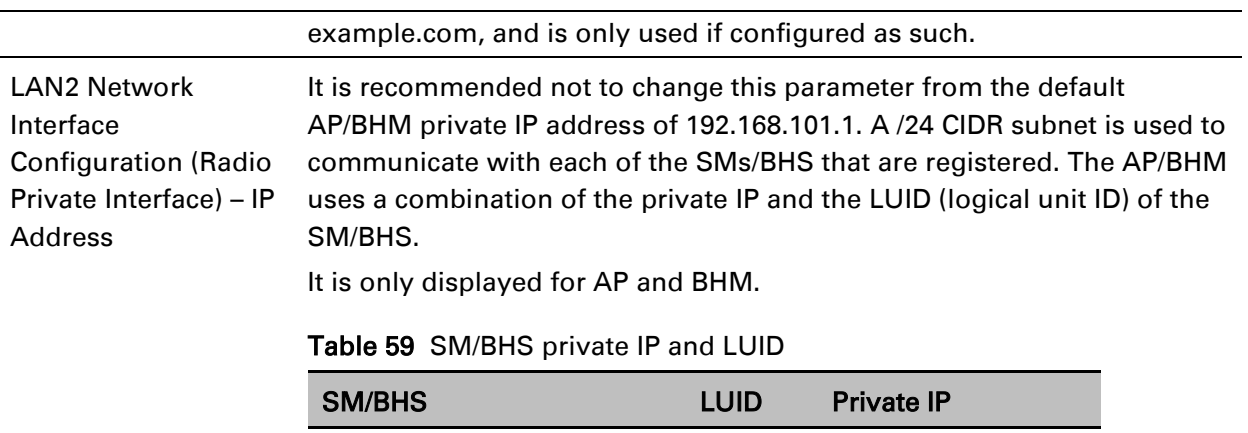

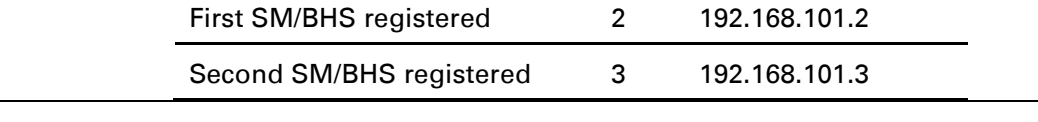

### <span id="page-34-0"></span>**NAT, DHCP Server, DHCP Client and DMZ**

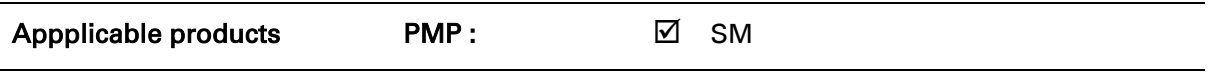

The system provides NAT (Network Address Translation) for SMs in the following combinations of NAT and DHCP (Dynamic Host Configuration Protocol):

- NAT Disabled
- NAT with DHCP Client (DHCP selected as the Connection Type of the WAN interface) and DHCP Server
- NAT with DHCP Client(DHCP selected as the Connection Type of the WAN interface)
- NAT with DHCP Server
- NAT without DHCP

### **NAT**

NAT isolates devices connected to the Ethernet or wired side of a SM from being seen directly from the wireless side of the SM. With NAT enabled, the SM has an IP address for transport traffic (separate from its address for management), terminates transport traffic and allows you to assign a range of IP addresses to devices that are connected to the Ethernet or wired side of the SM.

In the Cambium system, NAT supports many protocols, including HTTP, ICMP (Internet Control Message Protocols), and FTP (File Transfer Protocol). For virtual private network (VPN) implementation, L2TP over IPSec (Level 2 Tunneling Protocol over IP Security) and PPTP (Point to Point Tunneling Protocol) are supported.

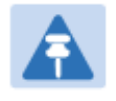

#### Note

When NAT is enabled, a reduction in throughput is introduced in the system (due to processing overhead).

### **DHCP**

DHCP enables a device to be assigned a new IP address and TCP/IP parameters, including a default gateway, whenever the device reboots. Thus DHCP reduces configuration time, conserves IP addresses, and allows modules to be moved to a different network within the Cambium system. In conjunction with the NAT features, each SM provides the following:

- A DHCP server that assigns IP addresses to computers connected to the SM by Ethernet protocol.
- A DHCP client that receives an IP address for the SM from a network DHCP server.

### **DMZ**

In conjunction with the NAT features, a DMZ (Demilitarized Zone) allows the allotment of one IP address behind the SM for a device to logically exist outside the firewall and receive network traffic. The first three octets of this IP address must be identical to the first three octets of the NAT private IP address.

- A DHCP server that assigns IP addresses to computers connected to the SM by Ethernet protocol.
- A DHCP client that receives an IP address for the SM from a network DHCP server.

### **NAT Disabled**

The NAT Disabled implementation is illustrated in [Figure 60.](#page-36-0)
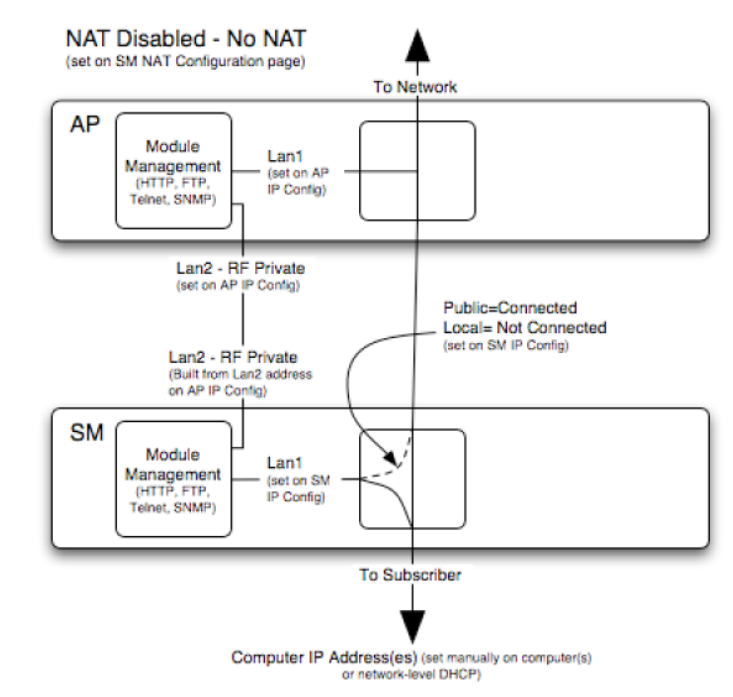

#### Figure 60 NAT disabled implementation

### **NAT with DHCP Client and DHCP Server**

The NAT with DHCP Client and DHCP server is illustrated in [Figure 61.](#page-36-0)

<span id="page-36-0"></span>Figure 61 NAT with DHCP client and DHCP server implementation

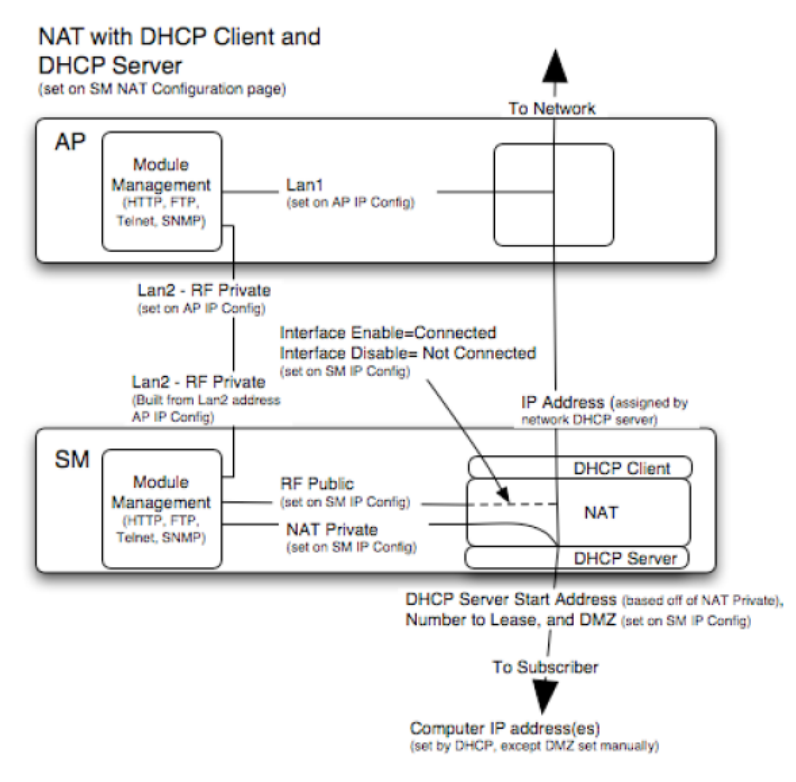

### **NAT with DHCP Client**

#### Figure 62 NAT with DHCP client implementation

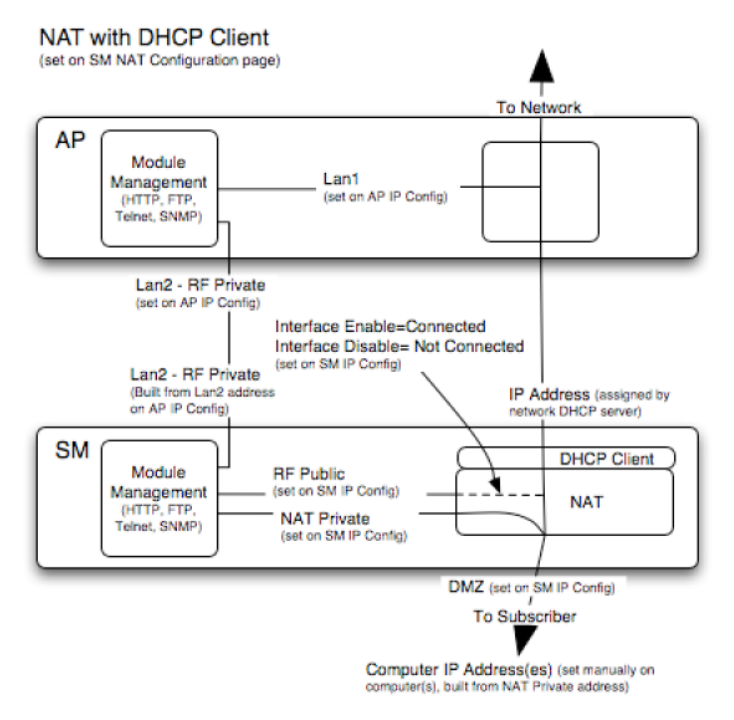

### **NAT with DHCP Server**

#### Figure 63 NAT with DHCP server implementation

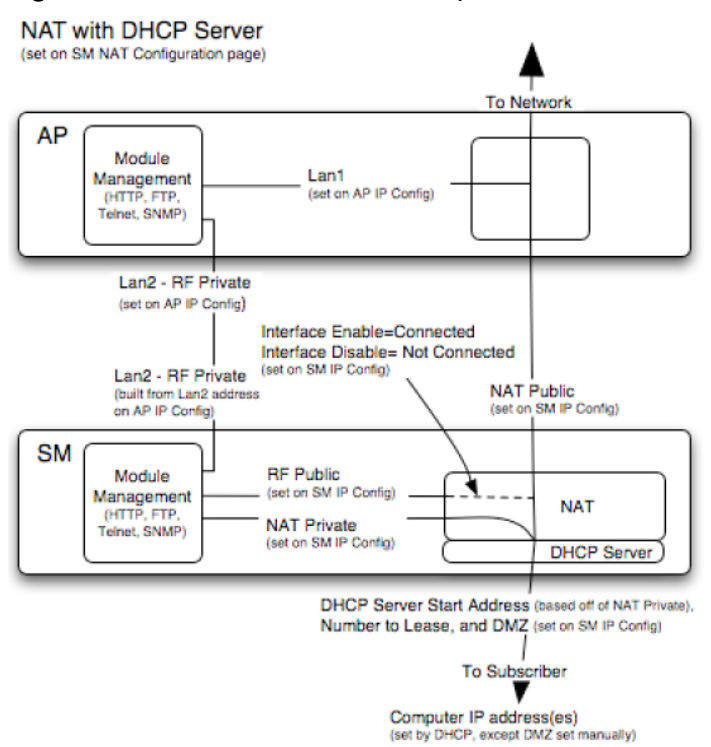

## **NAT without DHCP**

#### Figure 64 NAT without DHCP implementation

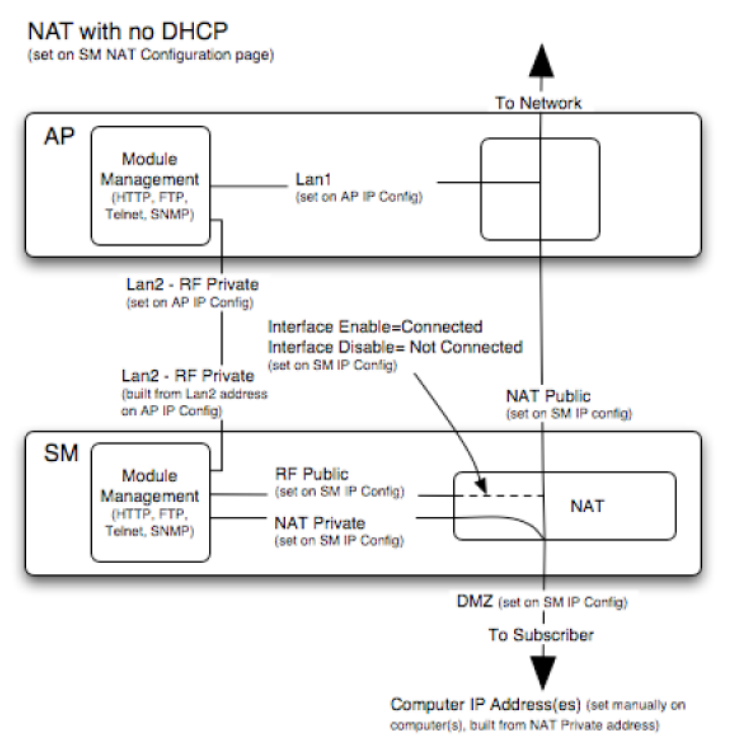

# **NAT and VPNs**

VPN technology provides the benefits of a private network during communication over a public network. One typical use of a VPN is to connect employees remotely (who are at home or in a different city), with their corporate network through a public Internet. Any of several VPN implementation schemes is possible. By design, NAT translates or changes addresses, and thus interferes with a VPN that is not specifically supported by a given NAT implementation.

With NAT enabled, SM supports L2TP over IPSec (Level 2 Tunneling Protocol over IP Security) VPNs and PPTP (Point to Point Tunneling Protocol) VPNs. With NAT disabled, SM supports all types of VPNs.

### **IP interface with NAT disabled - SM**

The IP page of SM with NAT disabled is explained in Table 59.

#### Table 60 IP attributes - SM with NAT disabled

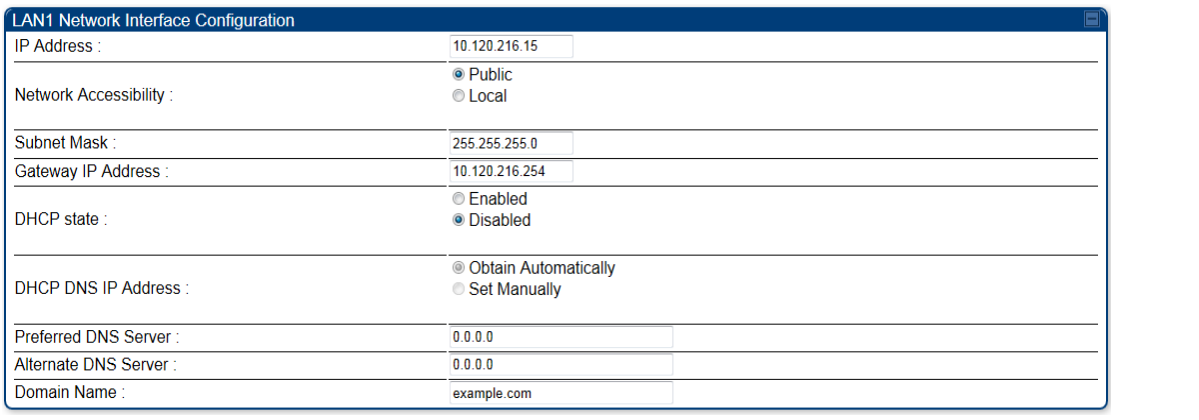

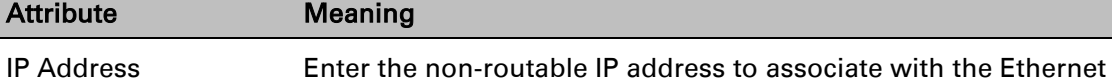

connection on this SM. (The default IP address from the factory is 169.254.1.1.) If you forget this parameter, you must both:

- physically access the module.
- use recovery mode to access the module configuration parameters at 169.254.1.1. See Radio recovery mode - Radio Recovery Console / [Default Mode \(fka Default](#page--1-0) Plug)on page [1-16](#page--1-0)

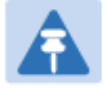

#### Note

Note or print the IP settings from this page. Ensure that you can readily associate these IP settings both with the module and with the other data that you store about the module.

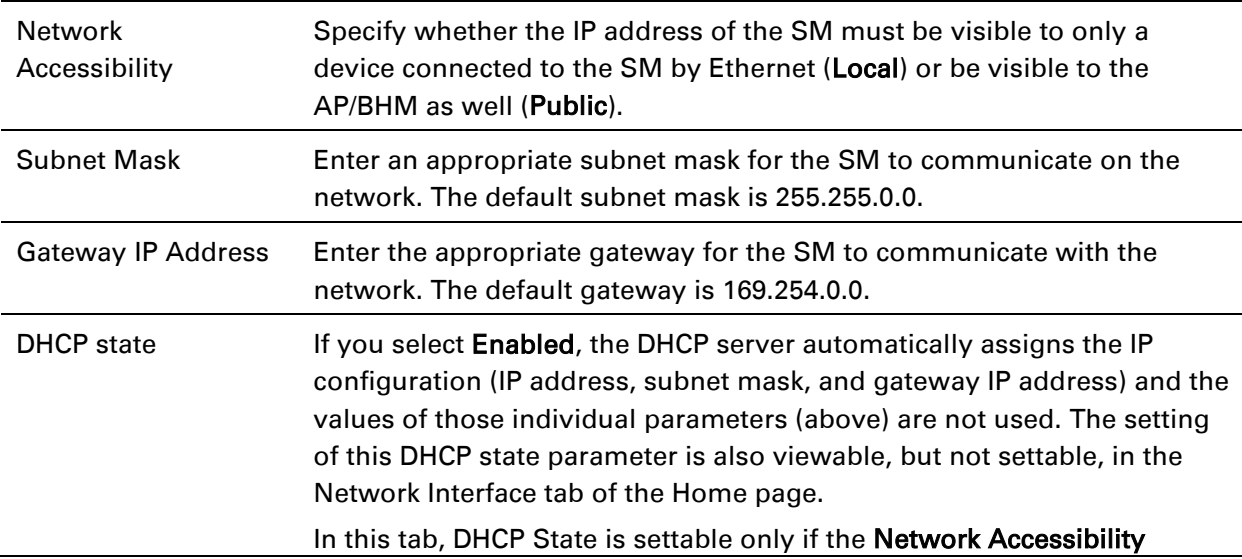

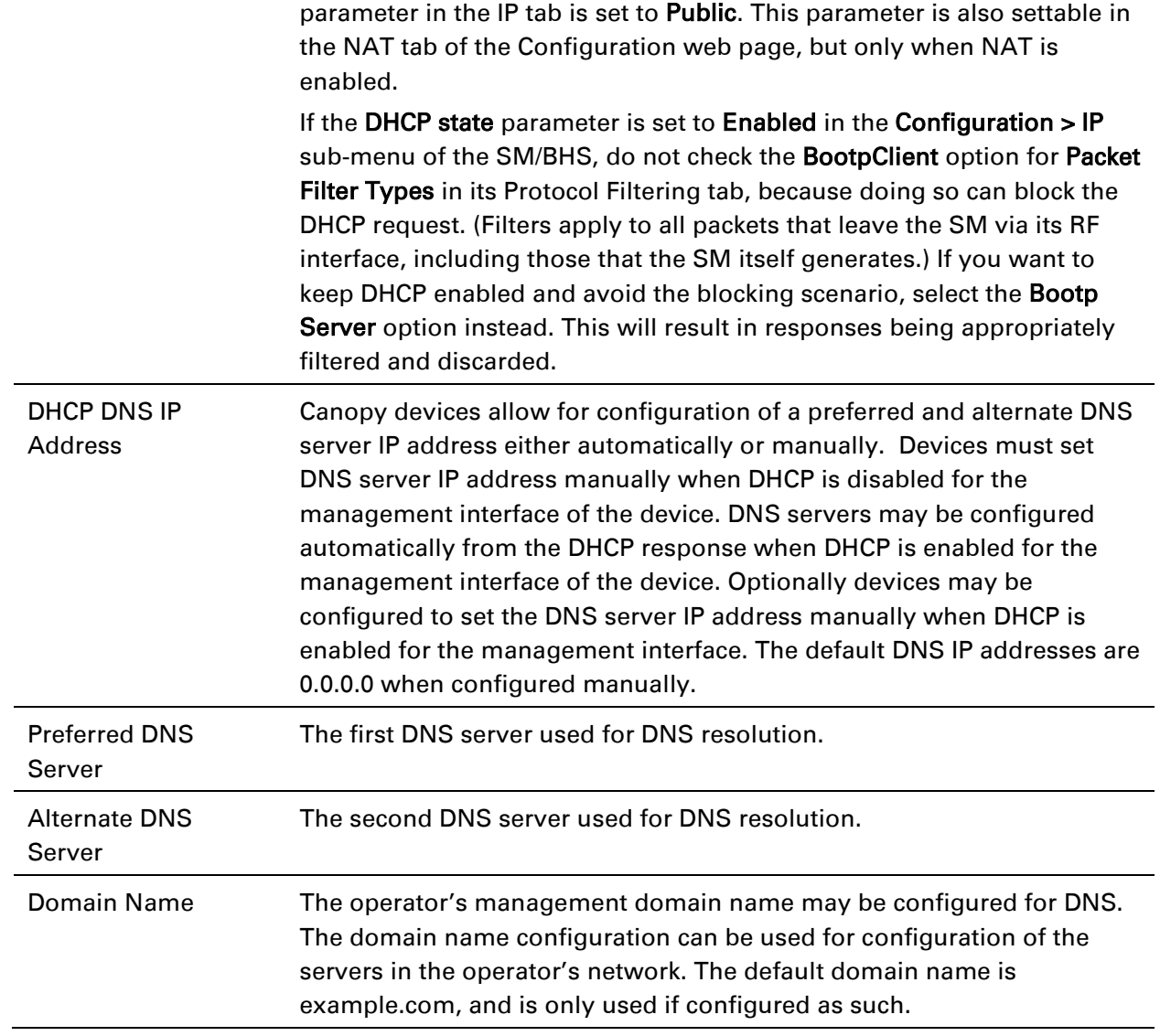

# **IP interface with NAT enabled - SM**

The IP page of SM with NAT enabled is explained in Table 60.

#### Table 61 IP attributes - SM with NAT enabled

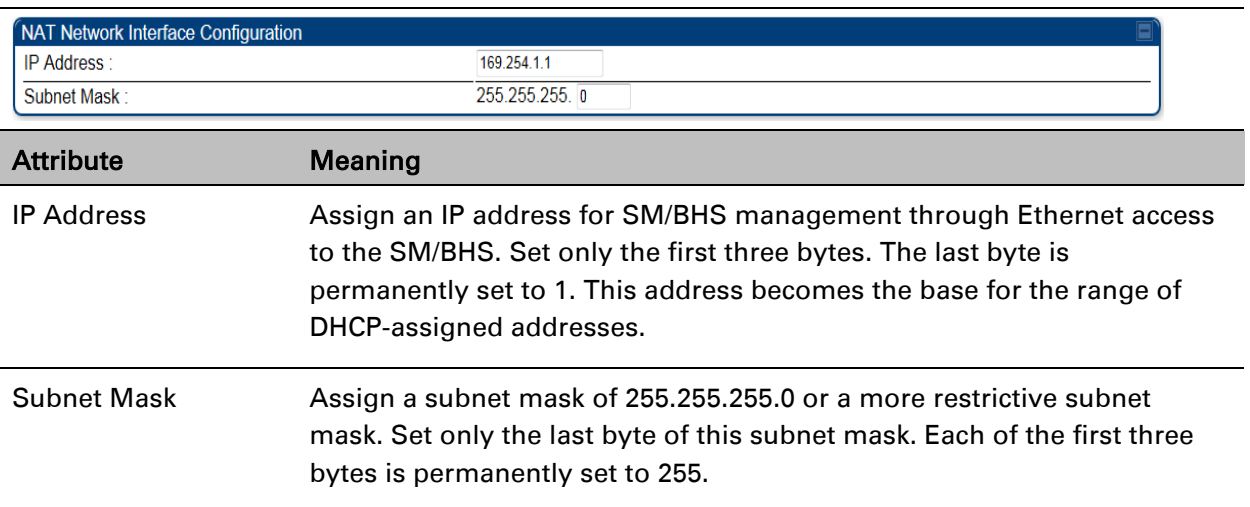

# **NAT tab with NAT disabled - SM**

The NAT tab of SM with NAT disabled is explained in Table 61.

#### Table 62 NAT attributes - SM with NAT disabled

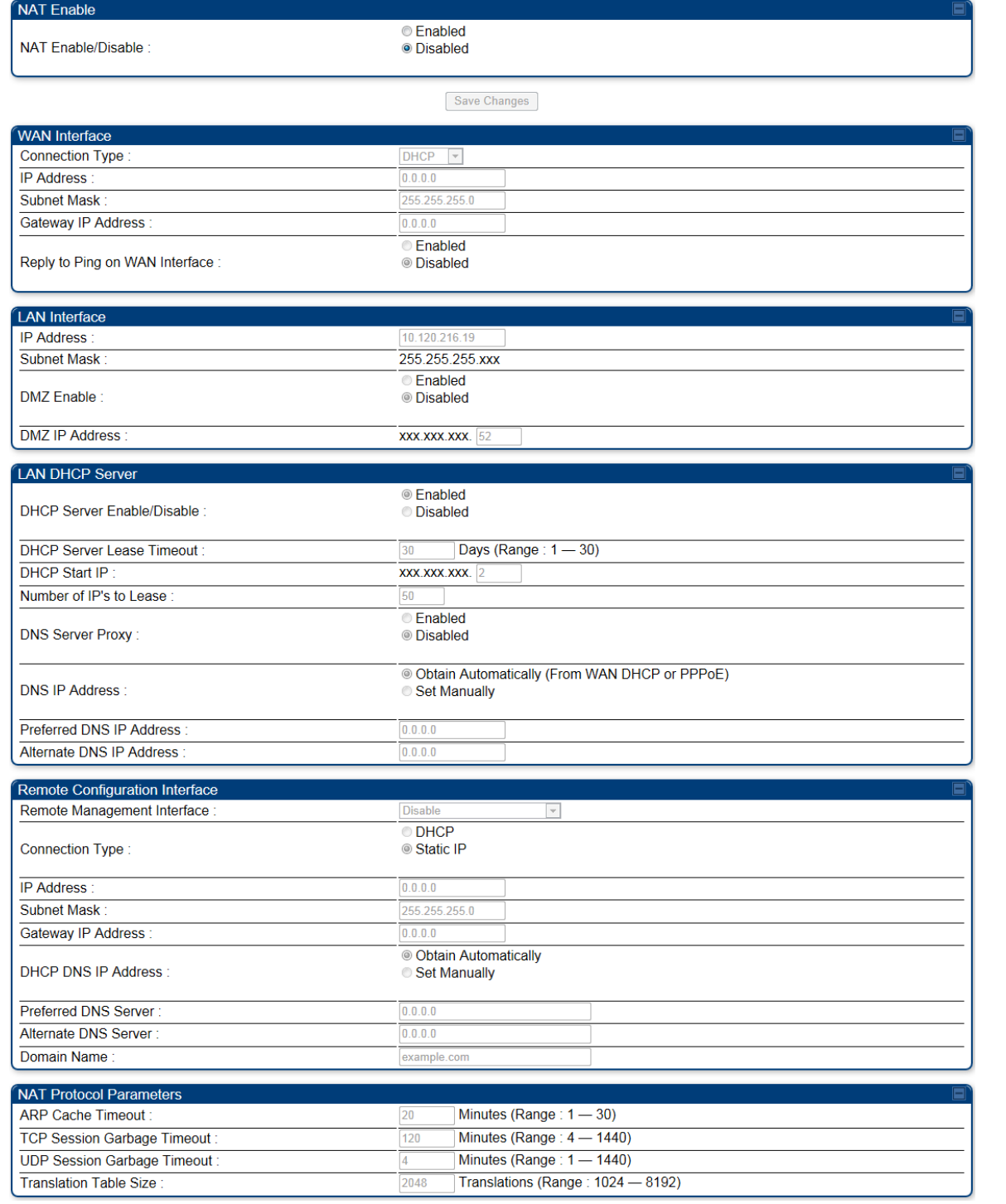

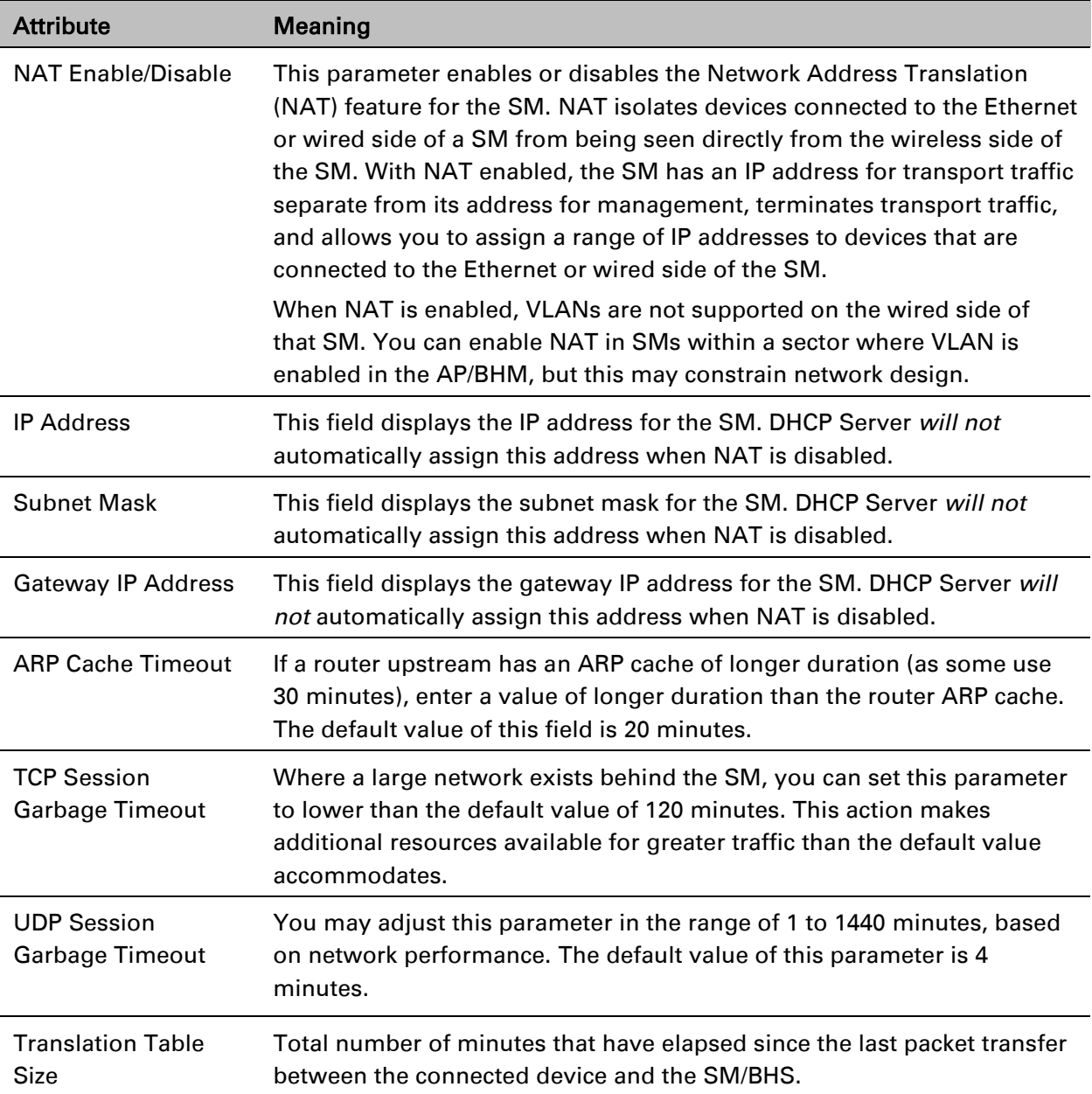

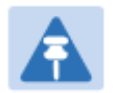

Note

When NAT is disabled, the following parameters are not required to be configurabled:

WAN Inter face > Connection Type, IP Address, Subnet Mask, Gateway IP address LAN Interface > IP Address

LAN DHCP Server > DHCP Server Enebale/Disable, DHCP Server Lease Timeout, Number of IP's to Lease, DNS Server Proxy, DNS IP Address, Preferred DNS IP address, Alternate DNS IP address

Remote Management Interface > Remote Management Interface, IP address, Subnet Mask, DHCP DNS IP Address, Preferred DNS Server, Alternate DNS Server, Domain Name

NAT Protocol Parameters > ARP Cache Timout, TCP Session Garbage Timeout, UDP Session Garbage Timeout, Translation Table Size

### **NAT tab with NAT enabled - SM**

The NAT tab of SM with NAT enabled is explained in Table 62.

#### Table 63 NAT attributes - SM with NAT enabled

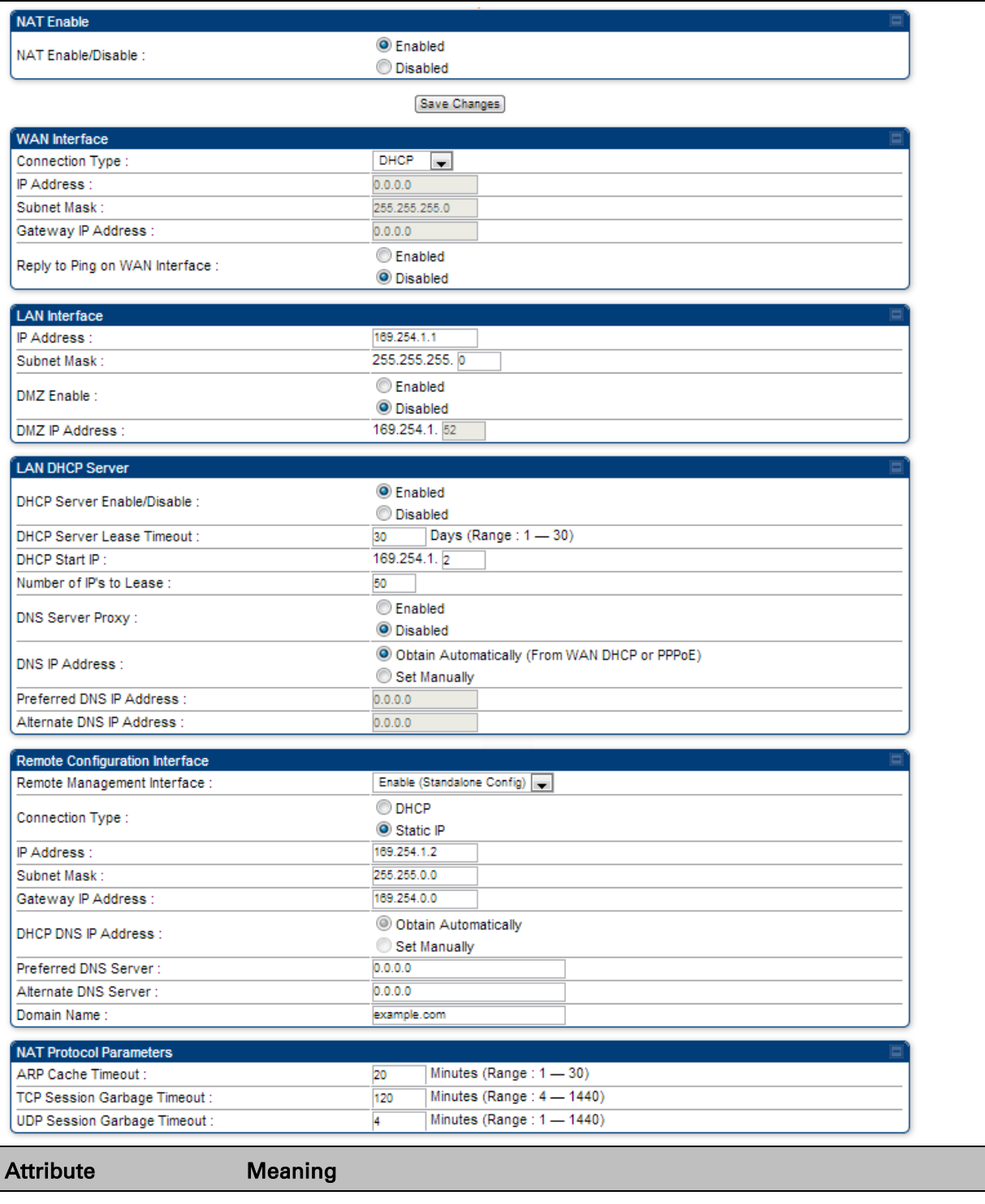

NAT Enable/Disable This parameter enables or disabled the Network Address Translation

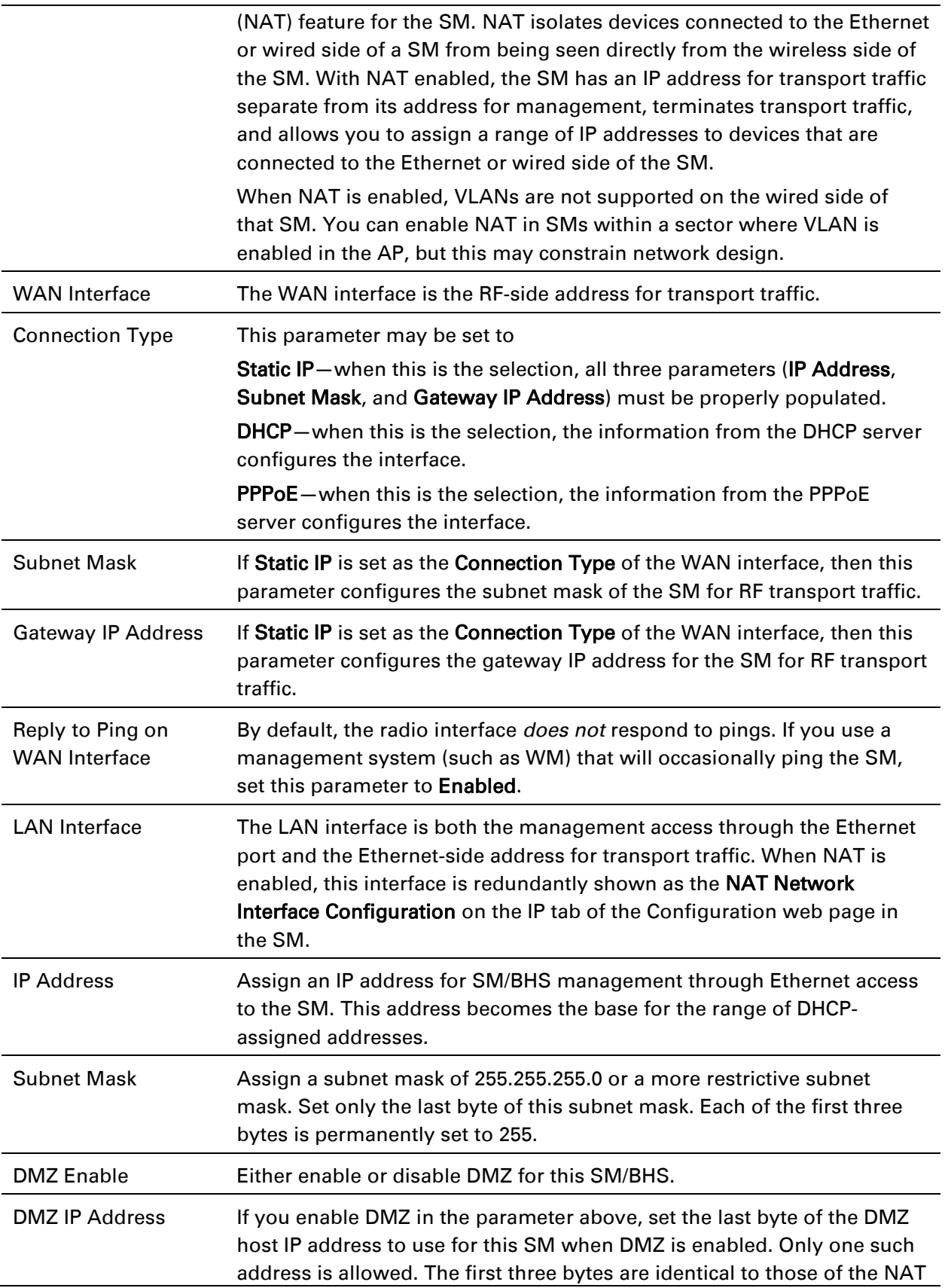

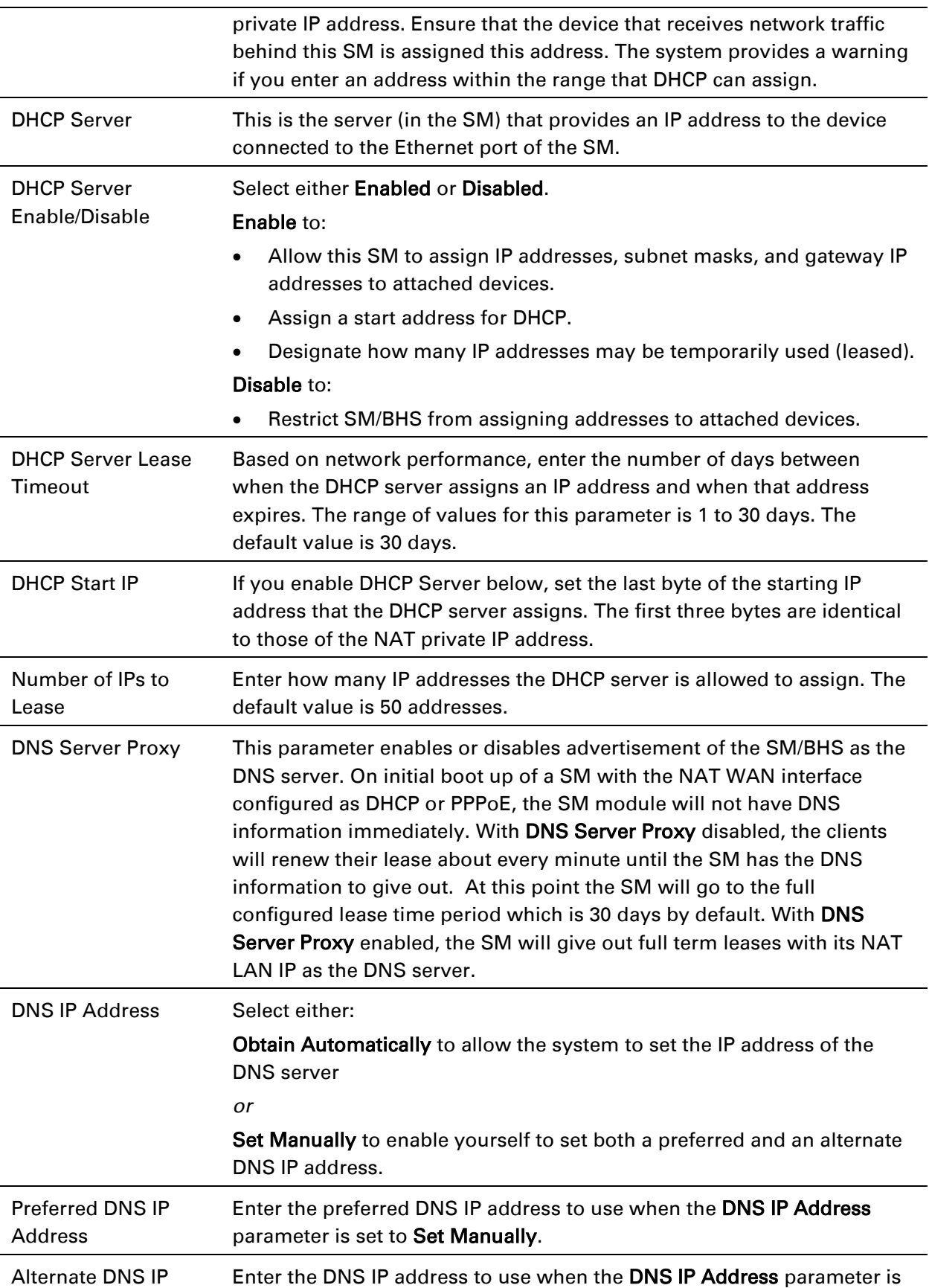

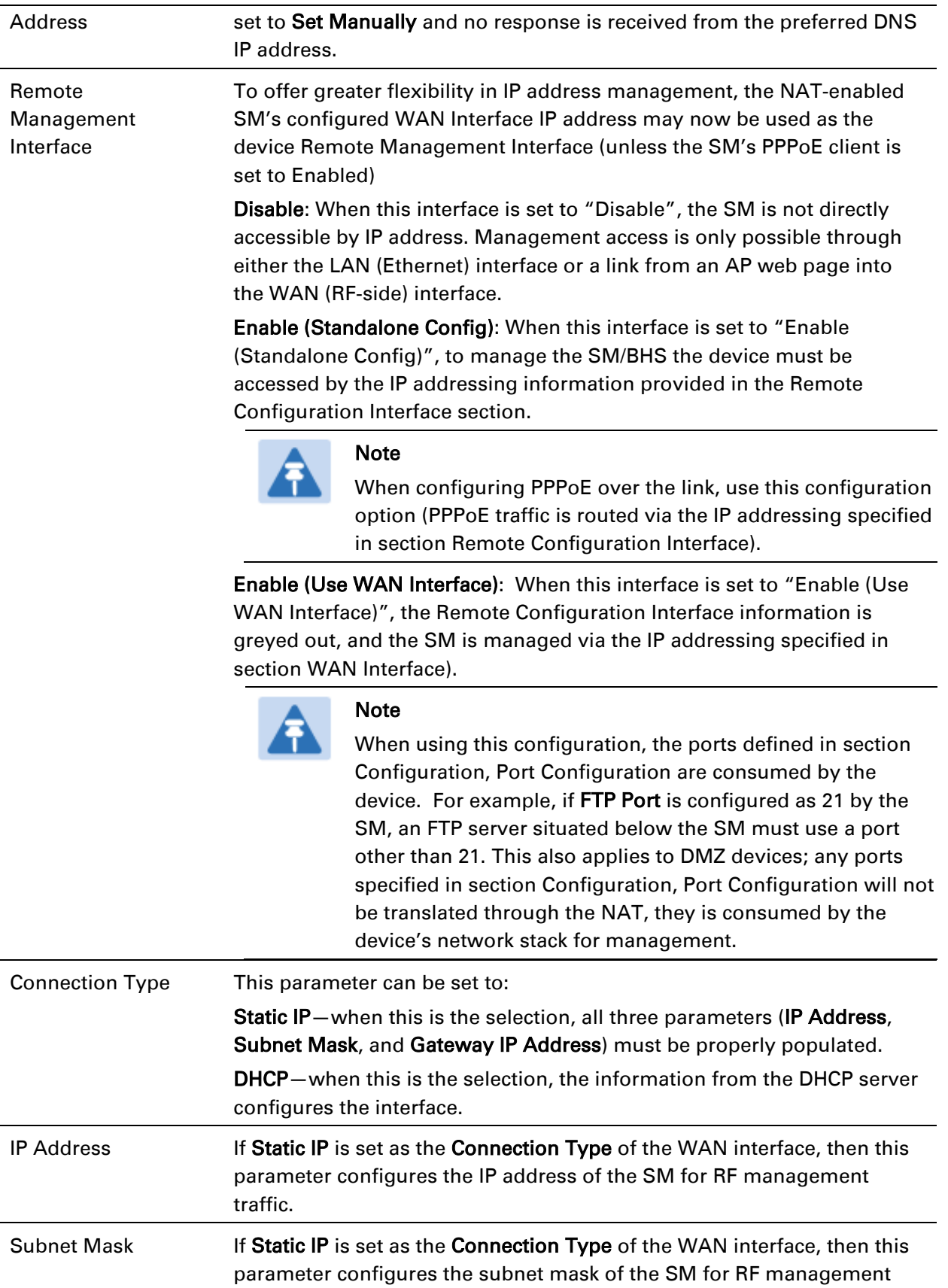

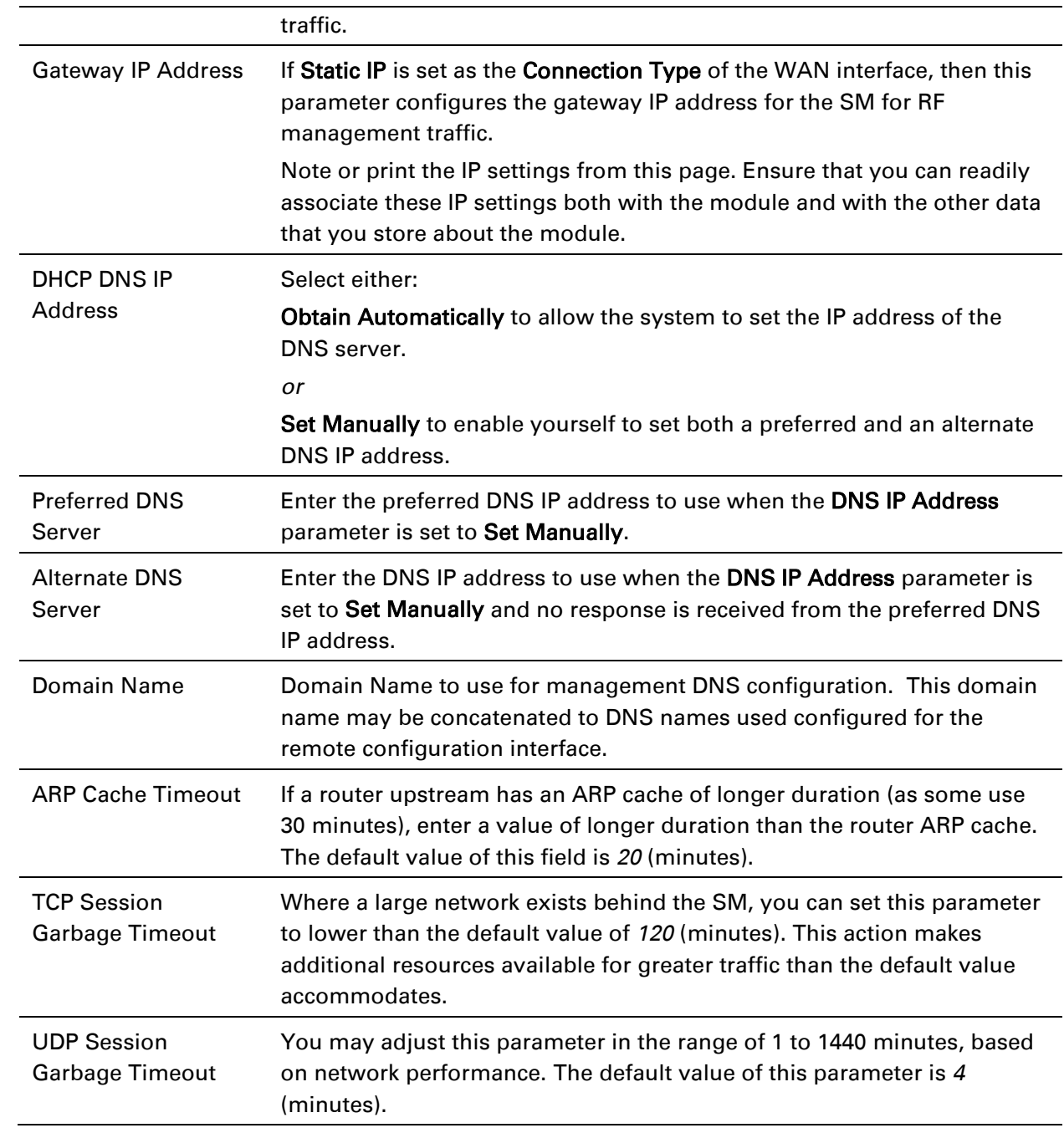

### **NAT DNS Considerations - SM**

SM DNS behavior is different depending on the accessibility of the SM. When NAT is enabled the DNS configuration that is discussed in this document is tied to the RF Remote Configuration Interface, which must be enabled to utilize DNS Client functionality. Note that the WAN DNS settings when NAT is enabled are unchanged with the addition of the management DNS feature discussed in this document.

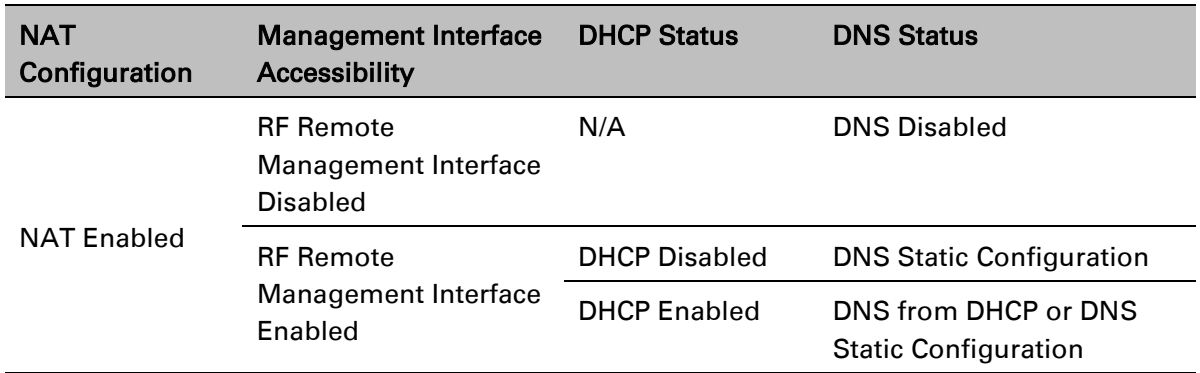

#### Table 64 SM DNS Options with NAT Enabled

### **NAT Port Mapping tab - SM**

The NAT Port Mapping tab of the SM is explained in Table 64.

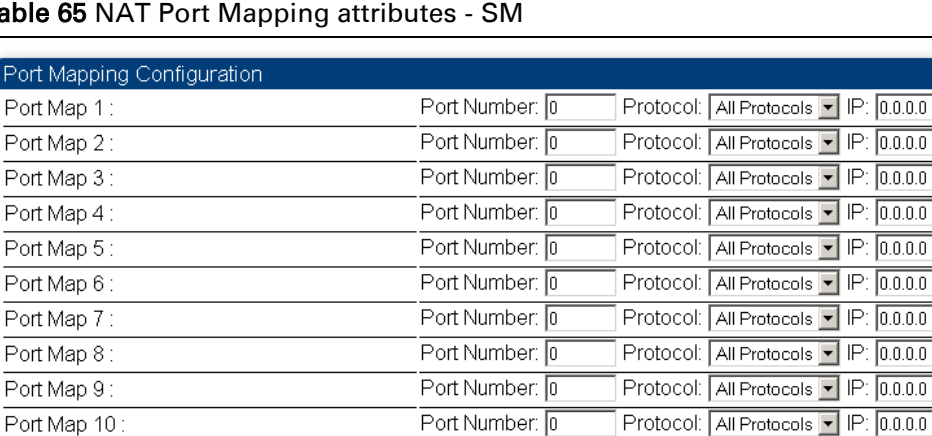

#### Table 65 NAT Port Mapping attributes - SM

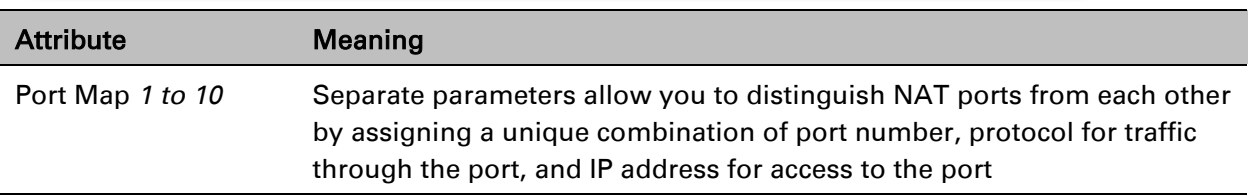

# **DHCP – BHS**

#### Appplicable products and a set of the PTP: ⊠ BHM

DHCP enables a device to be assigned a new IP address and TCP/IP parameters, including a default gateway, whenever the device reboots. Thus DHCP reduces configuration time, conserves IP addresses, and allows modules to be moved to a different network within the Cambium system.

In conjunction with the NAT features, each BHS provides:

- A DHCP server that assigns IP addresses to computers connected to the BHS by Ethernet protocol.
- A DHCP client that receives an IP address for the BHS from a network DHCP server.

# **Reconnecting to the management PC**

If the IP Address, Subnet Mask and Gateway IP Address of the unit have been updated to meet network requirements, then reconfigure the local management PC to use an IP address that is valid for the network. See [Configuring the management PC](#page-9-0) on page [7-3.](#page-9-0)

Once the unit reboots, log in using the new IP address. See [Logging into the web interface](#page-11-0) on page [7-5.](#page-11-0)

# **VLAN Remarking and Priority bits configuration – AP/SM**

Appplicable products PMP:  $\boxtimes$  AP  $\boxtimes$  SM

### **VLAN Remarking**

VLAN Remarking feature allows the user to change the VLAN ID and priority of both upstream and downstream packets at the Ethernet Interface. The remarking configuration is available for:

- 1. VLAN ID re-marking
- 2. 802.1p priority re-marking

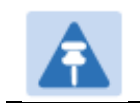

Note For Q-in-Q VLAN tagged frame, re-marking is performed on the outer tag.

#### VLAN ID Remarking

SM supports the ability to re-mark the VLAN ID on both upstream and downstream VLAN frames at the Ethernet interface. For instance, a configuration can be added to re-mark VLAN ID 'x' to VLAN ID 'y' as shown in [Table 65.](#page-52-0) AP does not support VLAN ID remarking.

| <b>VLAN</b> frame direction | Remarking                                                                                                    |
|-----------------------------|----------------------------------------------------------------------------------------------------|
| Upstream                    | SM receives VLAN ID 'x' frame at the Ethernet interface, checks the<br>configuration and re-marks to VLAN ID 'y'. So VLAN ID 'y' frame<br>comes out of AP's Ethernet interface. When SM re-marks, a<br>dynamic entry in VLAN membership table for 'y' is added to allow<br>reception of VLAN ID 'y' downstream packet.                                                                                   |
| Downstream                  | AP receives VLAN ID 'y' frame at the Ethernet interface and sends to<br>SM. SM accepts the frame as it has an entry in the membership<br>table and re-marks to VLAN ID 'x'. This reverse re- marking is<br>necessary because the downstream devices do not know of re-<br>marking and are expecting VLAN 'x' frames. This remarking is done<br>just before sending the packet out on Ethernet interface. |

<span id="page-52-0"></span>Table 66 VLAN Remarking Example

#### 802.1P Remarking

AP/BHM and SM/BHS allow re-marking of 802.1p priority bits for the frames received at the Ethernet interface. Priority bits are not re-marked for the packets sent out of Ethernet interface (reverse direction).

Configuration must be added at SM/BHS for upstream frames and at AP/BHM for downstream frames.

### **VLAN Priority Bits configuration**

VLAN Priority Bits Configuration feature allows the user to configure the three 802.1p bits upon assigning VLAN to an ingress packet. The priority bits configuration is available for:

- Default Port VID
- Provider VID
- MAC Address mapped Port VID
- Management VID

#### Default Port VID

This VID is used for untagged frames and will correspond to the Q-Tag for 802.1Q frames (if VLAN Port Type is  $Q$ ), or the C-Tag for 802.1ad frames (if the VLAN Port Type is  $Q$ in $Q$ ).

The priority bits used in the Q-tag/C-tag are configurable. The configuration can be:

Promote IPv4/IPv6 priority – The priority in the IP header is copied to the Q-tag/C-tag.

• Define priority – Specify the priority in the range of 0 to 7. This value is used as priority in the Q-tag/C-tag.

#### MAC Address Mapped VID

If a packet arrives at the SM/BHS that is sourced from a device whose MAC address is in the table, then the corresponding VID is used for that frame's Q-tag (Q port) or C-tag (QinQ port). The priority bits used in the Q-tag/C-tag are configurable similar to default port VID.

#### Provider VID

The provider VID is used for the S-tag. The priority bits used in the S-tag are configurable similar to default port VID. Provider VID has an extra priority configuration:

• Copy inner tag 802.1p priority – The priority in the C-tag is copied to the S-tag.

#### Management VID

This VID is used to communicate with AP/BHM and SM/BHS for management purposes. The priority bits used in the Q-tag are configurable similar to default port VID.

### **VLAN page of AP**

The VLAN tab of the AP/BHM is explained in Table 66.

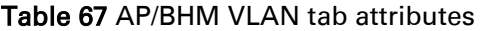

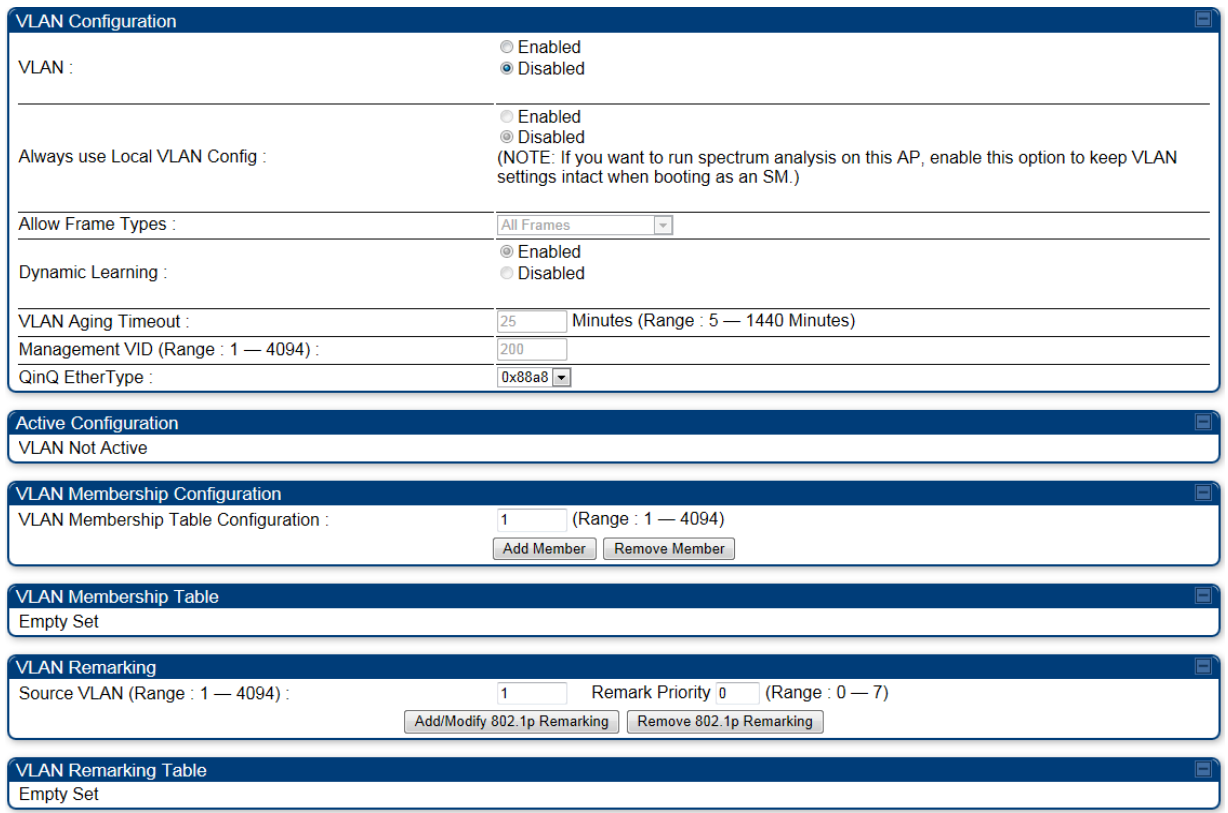

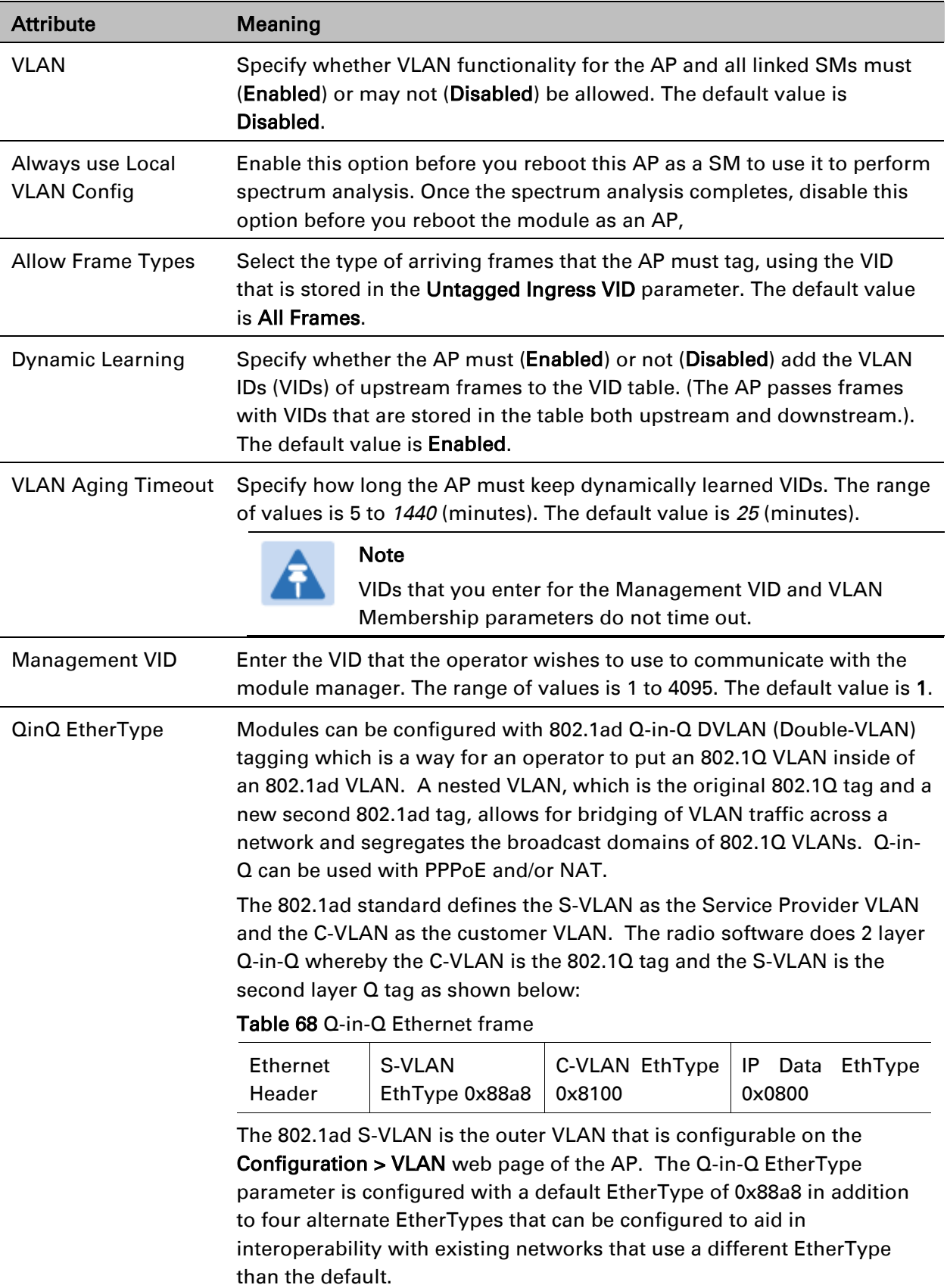

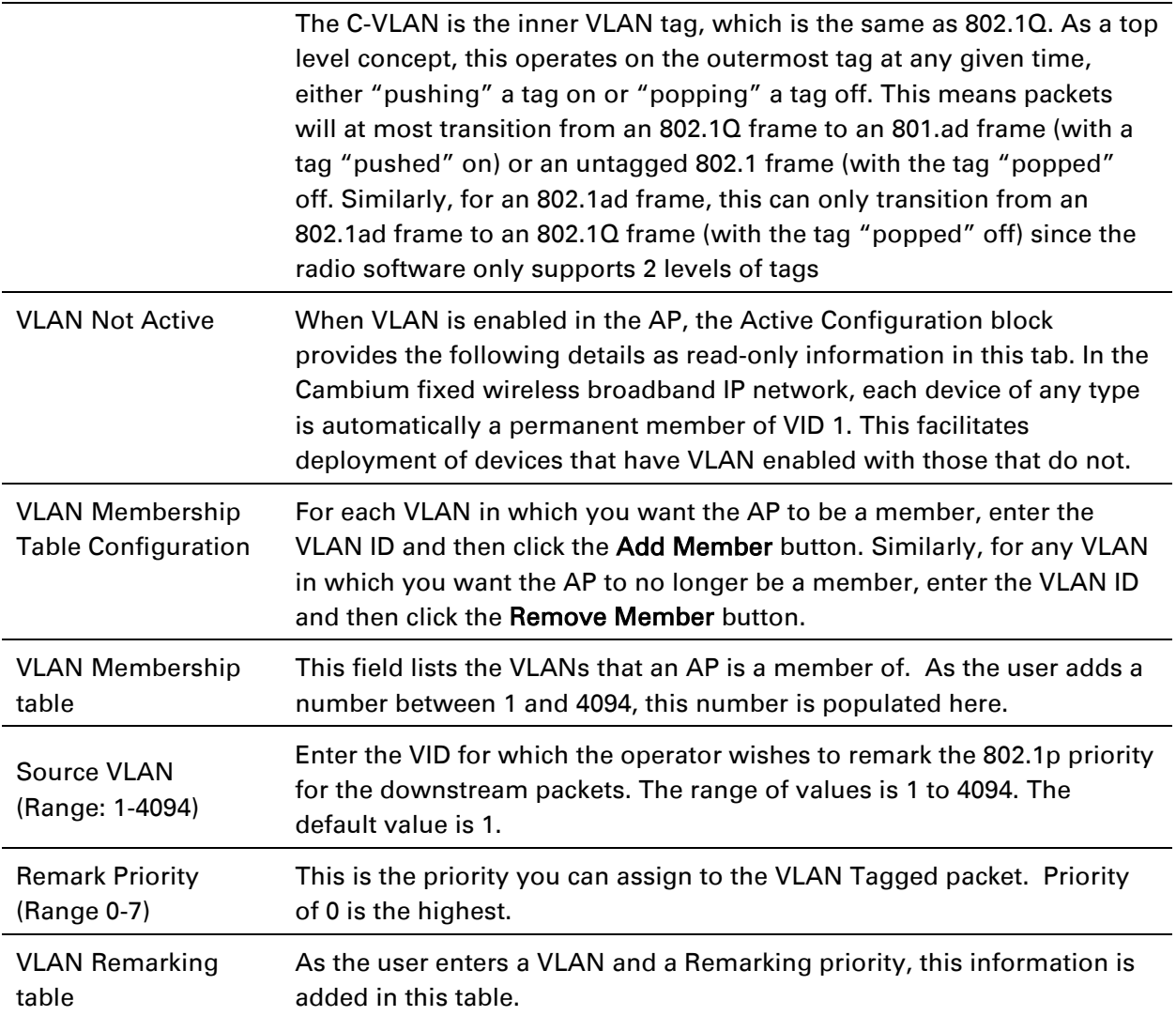

# **VLAN page of SM**

#### The VLAN tab of SM/BHS is explained in Table 68.

#### Table 69 SM VLAN attributes

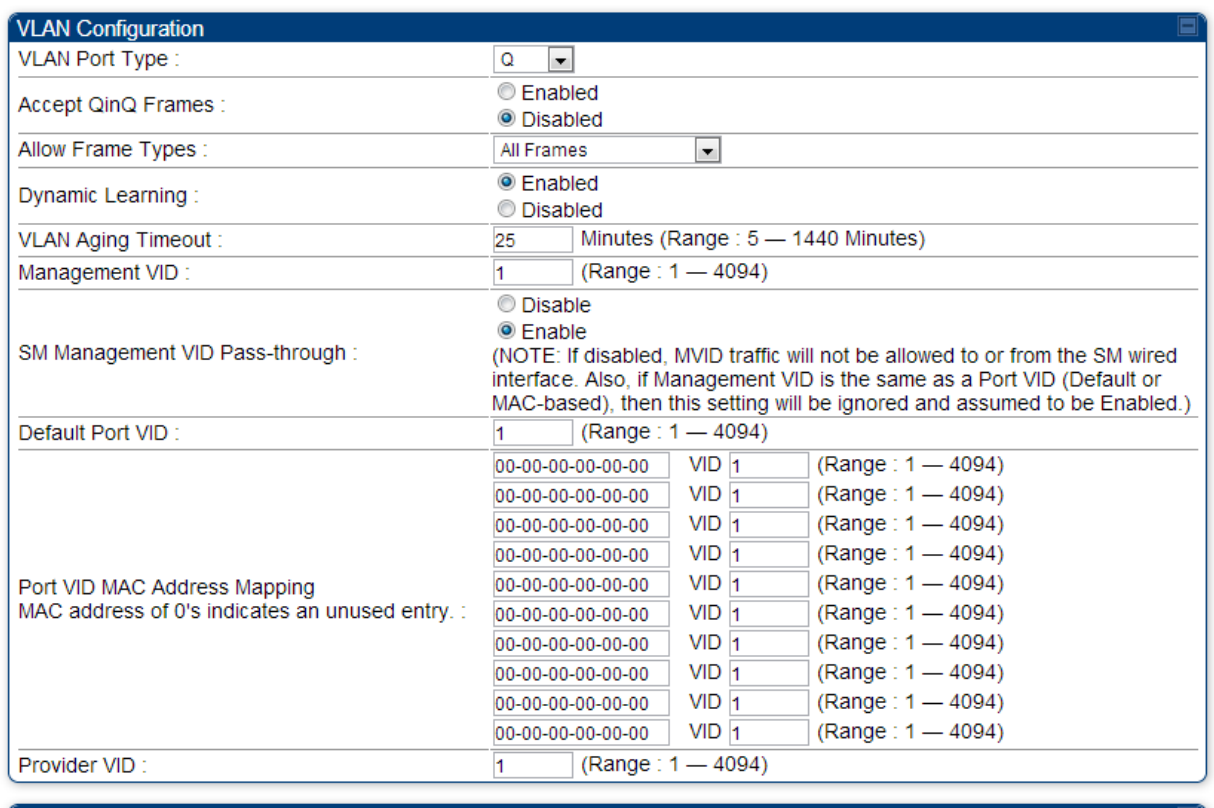

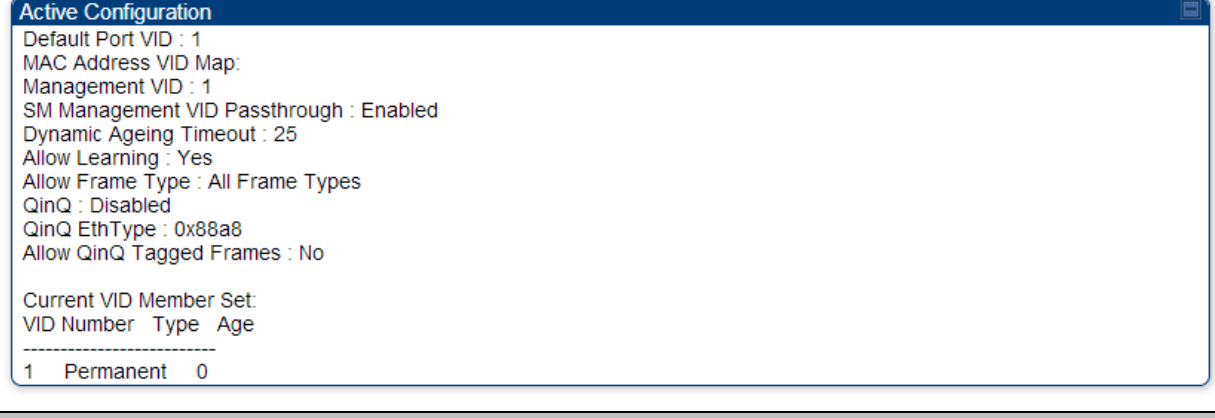

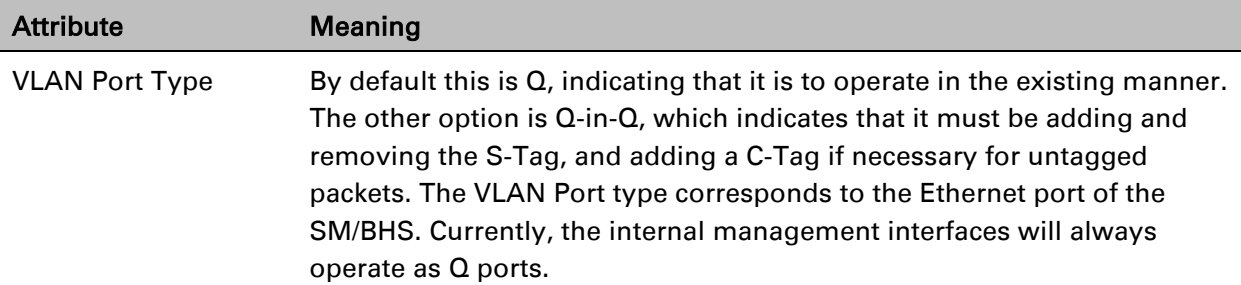

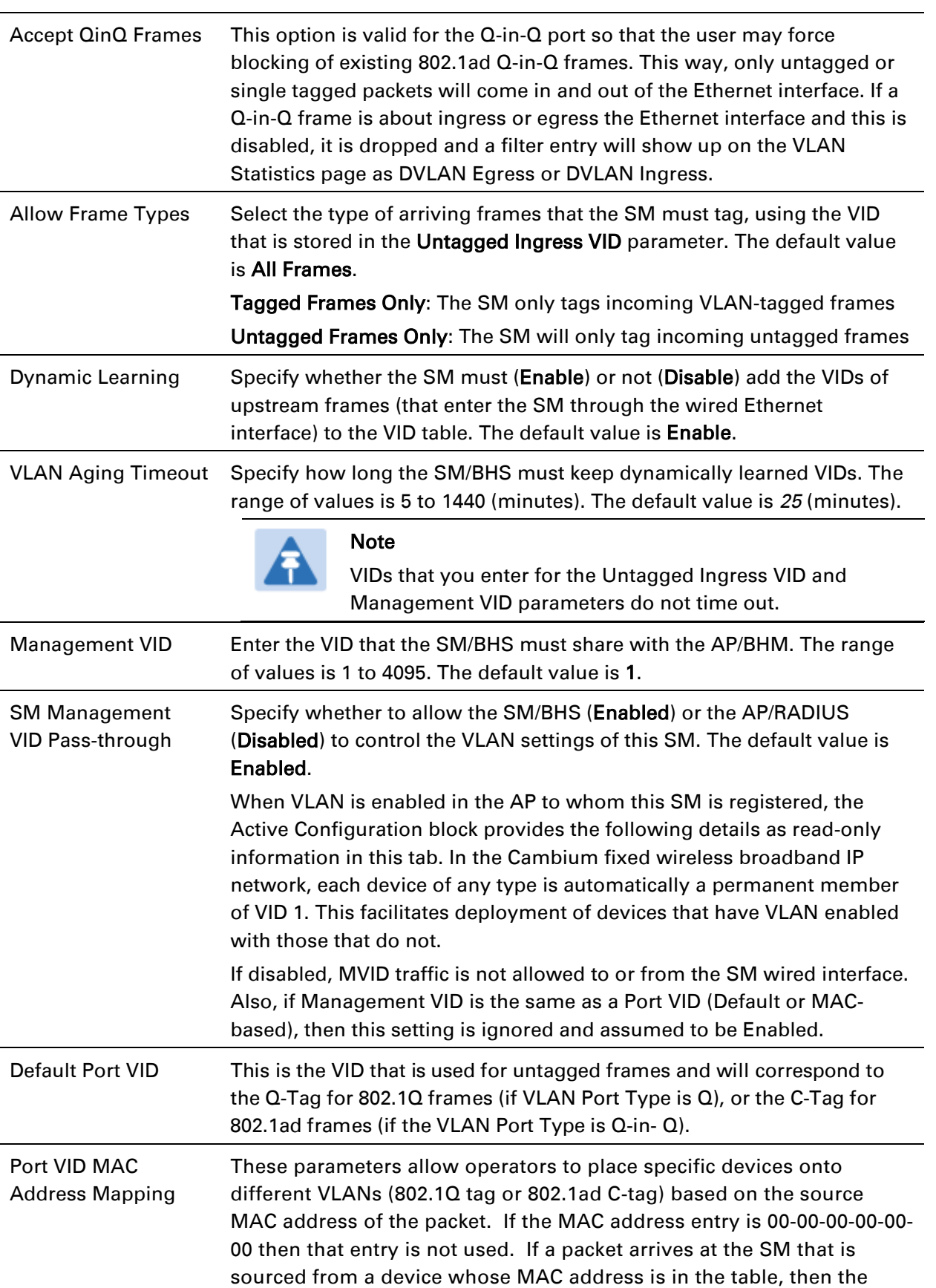

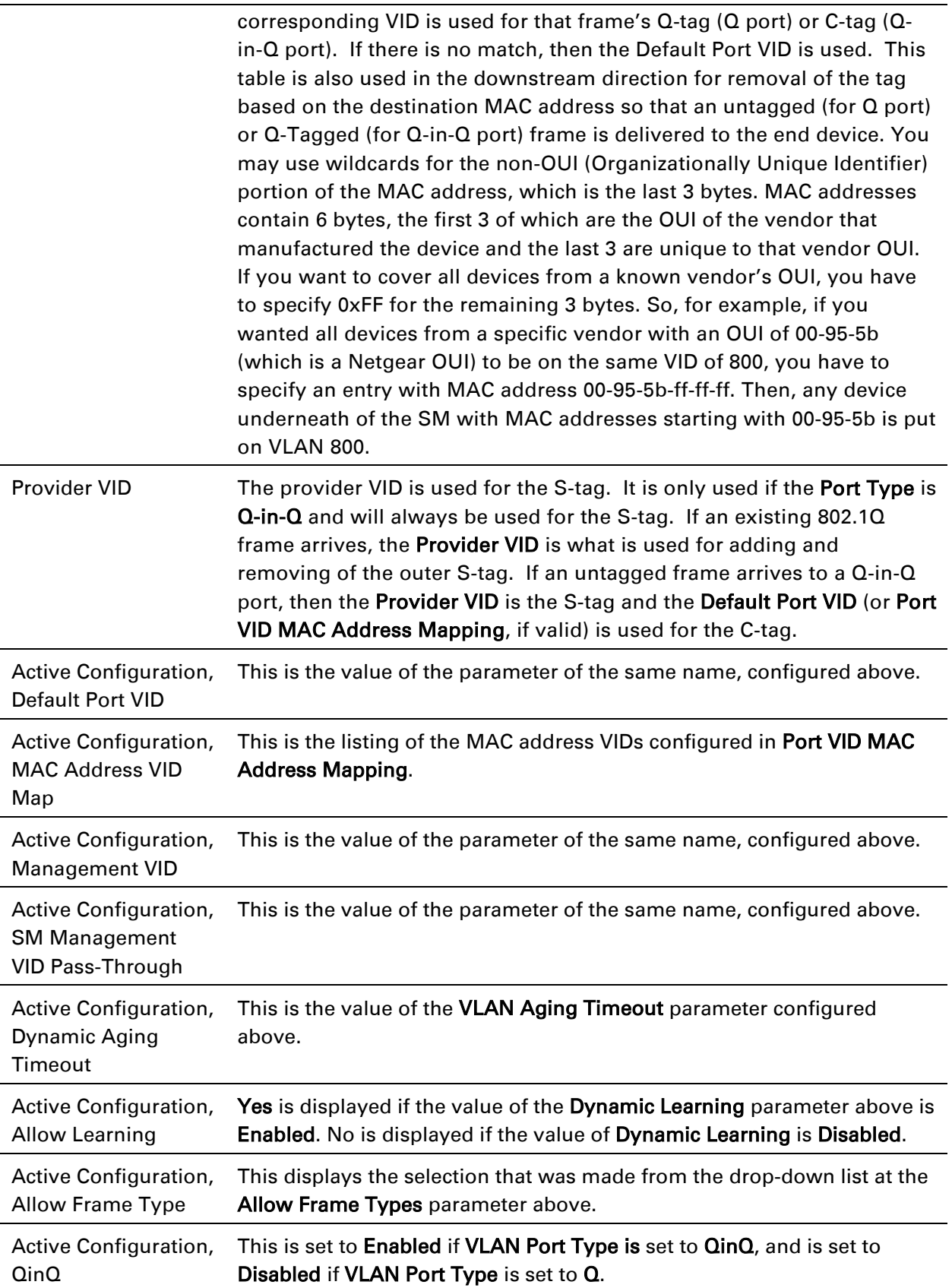

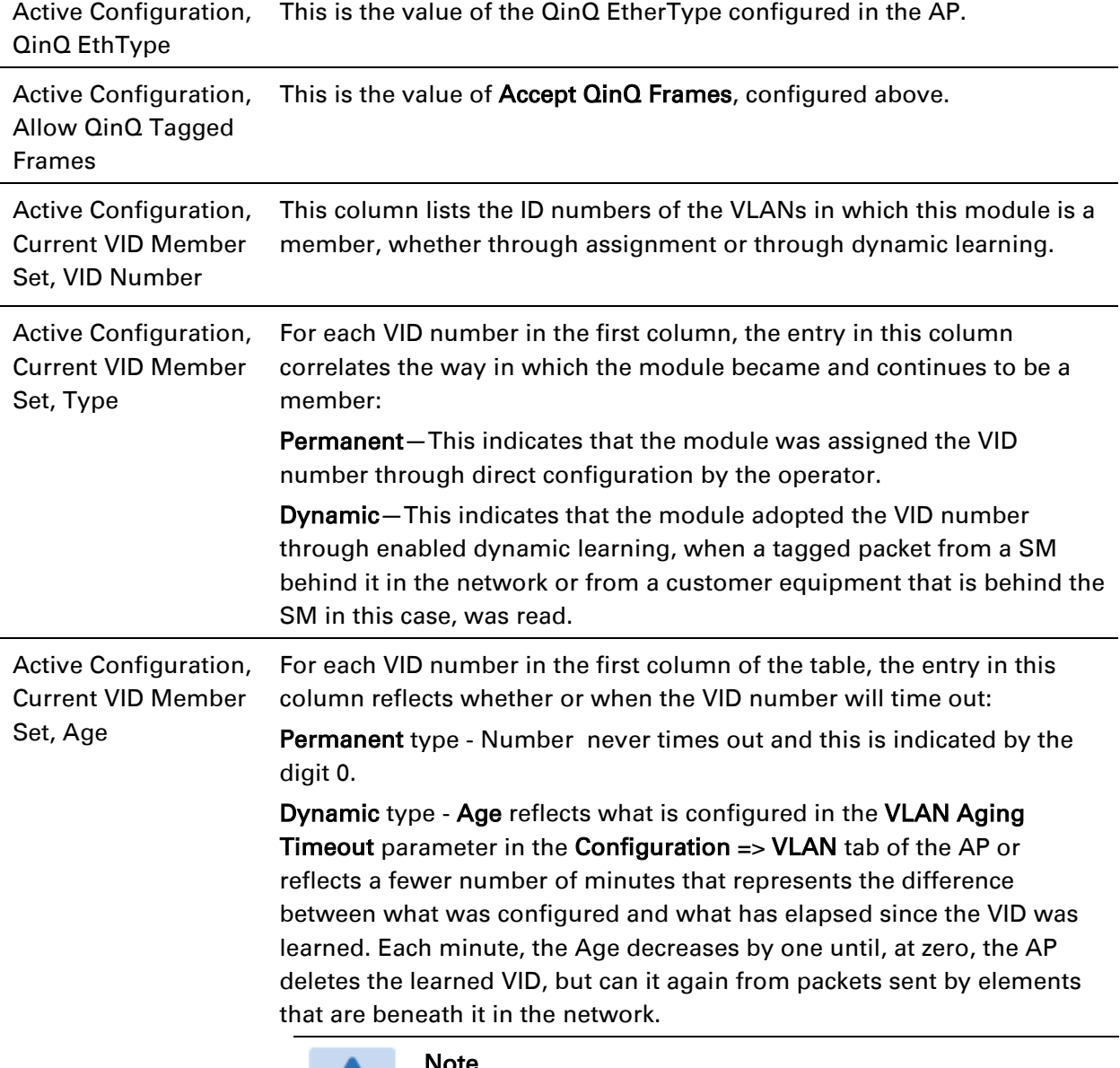

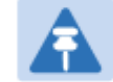

#### Note

Values in this Active Configuration block can differ from attempted values in configurations:

The AP can override the value that the SM has configured for SM Management VID Pass-Through.

# **VLAN Membership tab of SM**

The Configuration > VLAN > VLAN Membership tab is explained in [Table 69.](#page-60-0)

<span id="page-60-0"></span>Table 70 SM VLAN Membership attributes

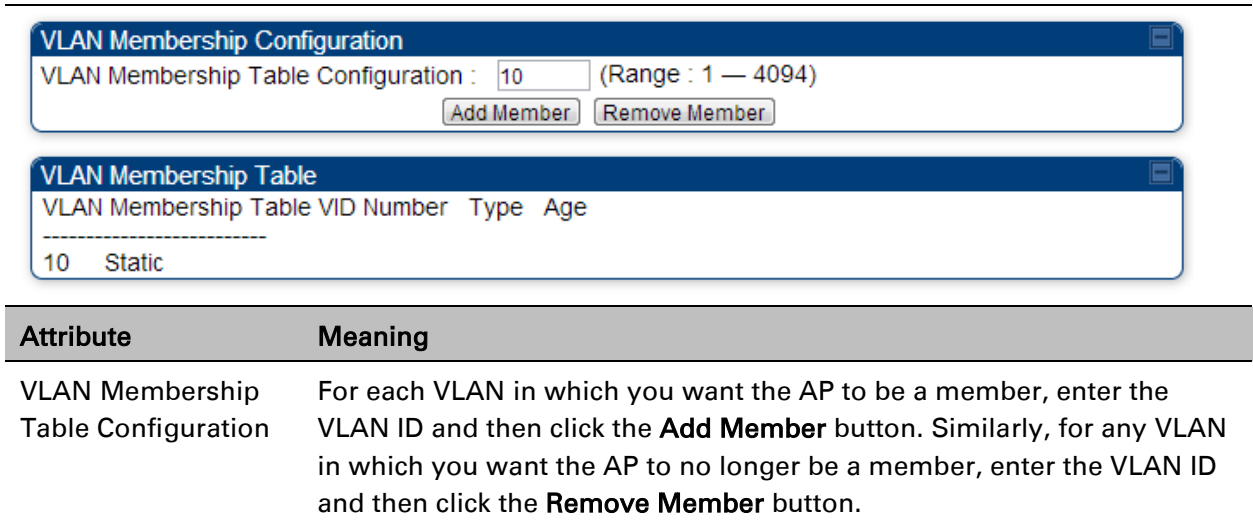

# **VLAN configuration for PTP**

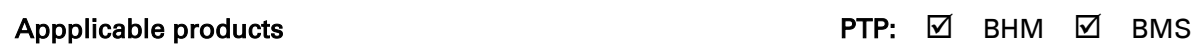

# **VLAN page of BHM**

The VLAN tab of BHS is explained in [Table 70.](#page-61-0)

#### <span id="page-61-0"></span>Table 71 BHM VLAN page attributes

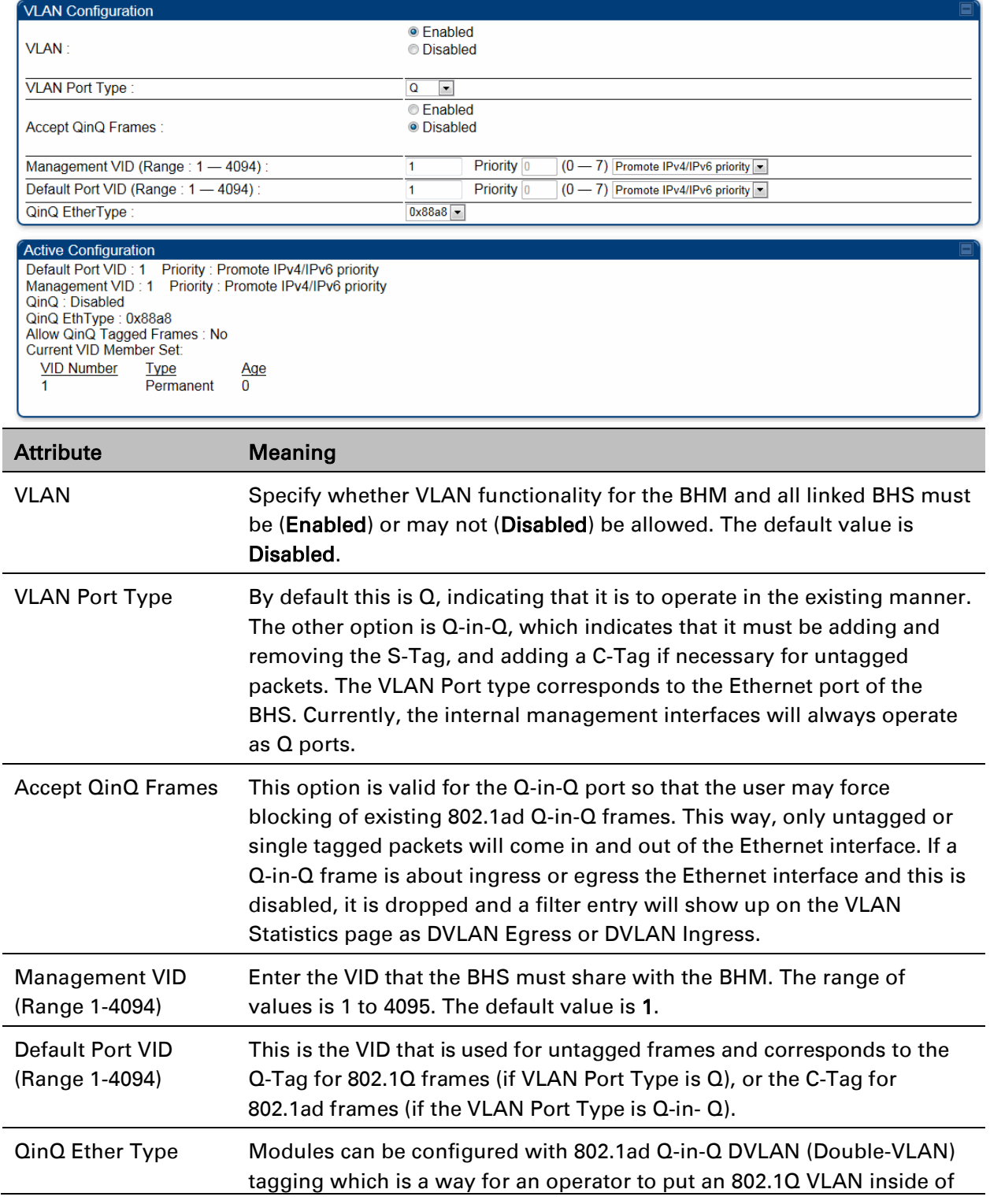

an 802.1ad VLAN. A nested VLAN, which is the original 802.1Q tag and a new second 802.1ad tag, allows for bridging of VLAN traffic across a network and segregates the broadcast domains of 802.1Q VLANs. Q-in-Q can be used with PPPoE and/or NAT.

The 802.1ad standard defines the S-VLAN as the Service Provider VLAN and the C-VLAN as the customer VLAN. The radio software does 2 layer Q-in-Q whereby the C-VLAN is the 802.1Q tag and the S-VLAN is the second layer Q tag as shown below:

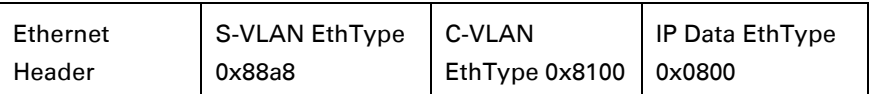

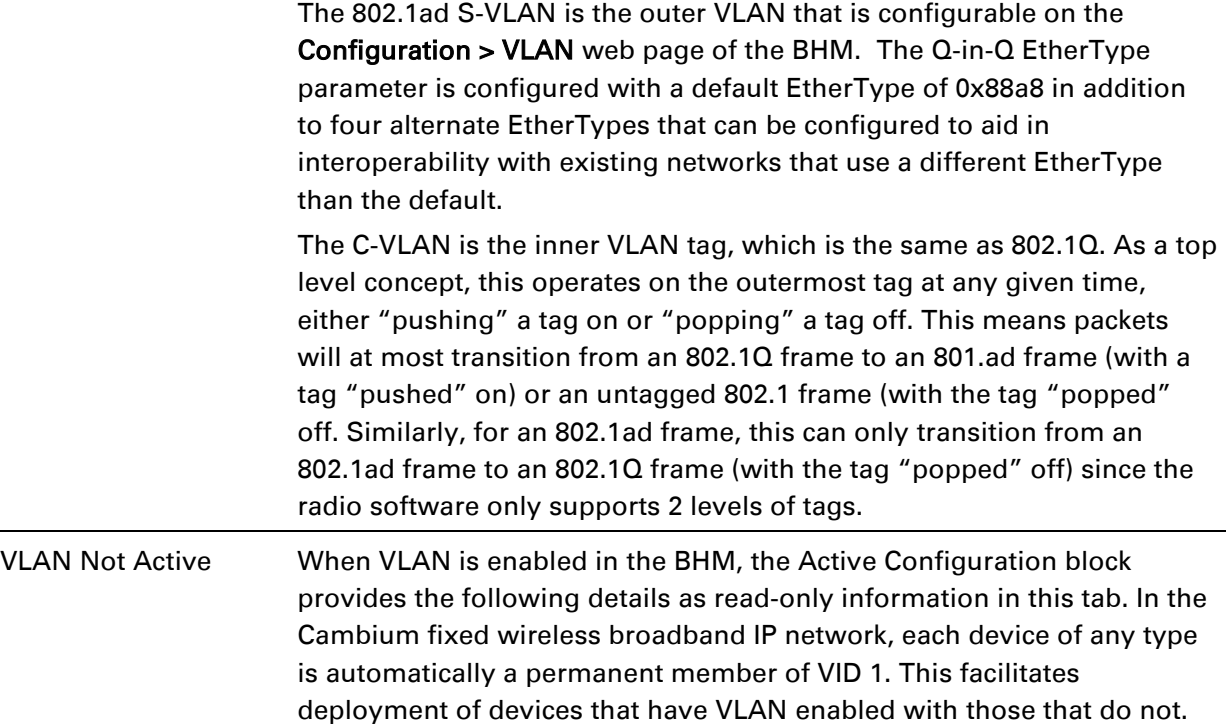

# **VLAN page of BHS**

The VLAN tab of BHS is explained in [Table 71.](#page-63-0)

#### <span id="page-63-0"></span>Table 72 BHS VLAN page attributes

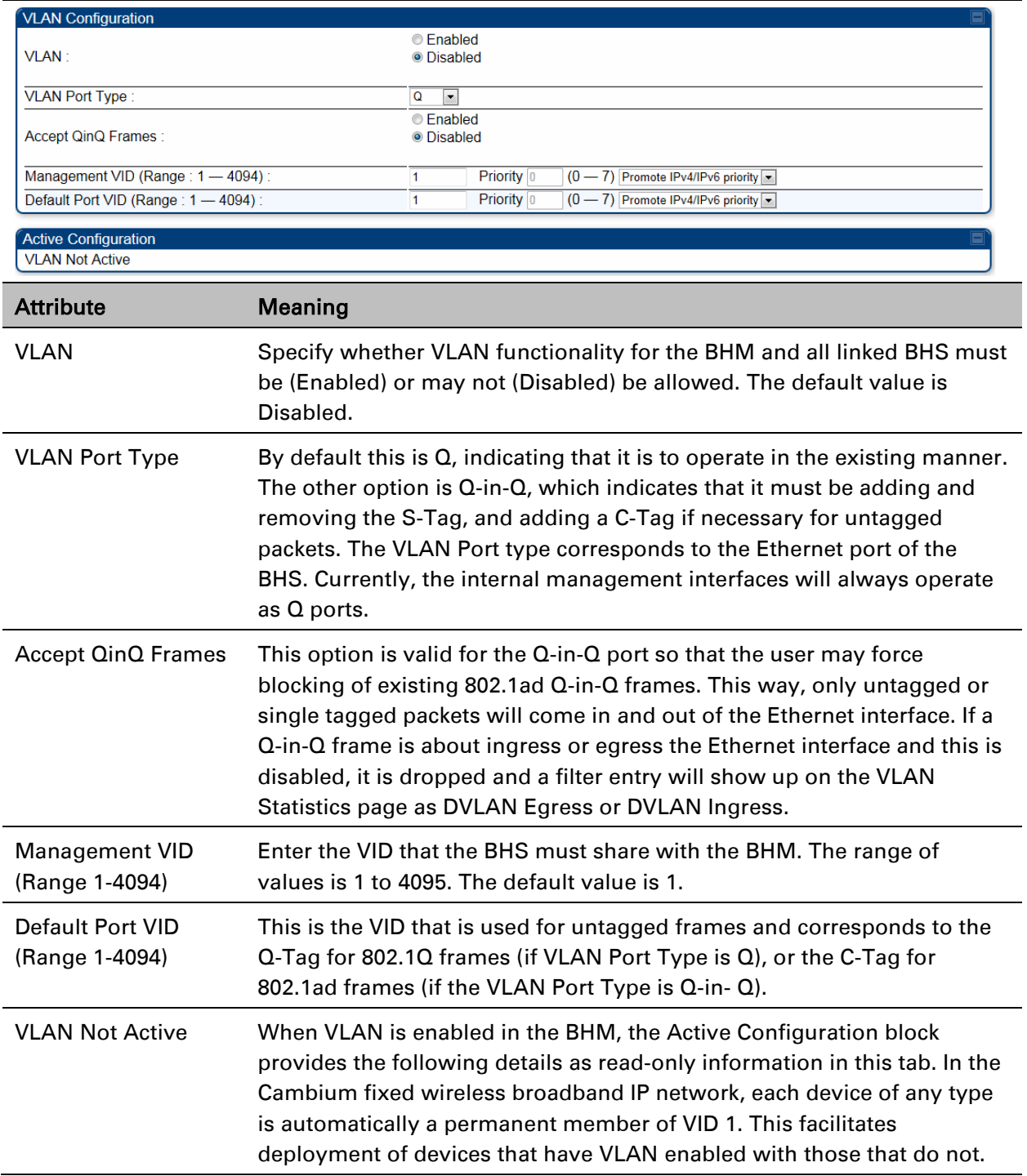

# **PPPoE page of SM**

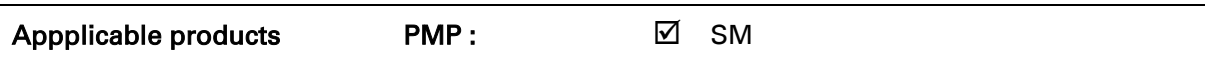

Point-to-Point Protocol over Ethernet (PPPoE) is a protocol that encapsulates PPP frames inside Ethernet frames (at Ethernet speeds). Benefits to the network operator may include

- Access control
- Service monitoring
- Generation of statistics about activities of the customer
- Re-use of infrastructure and operational practices by operators who already use PPP for other networks

PPPoE options are configurable for the SM only, and the AP indicates whether or not PPPoE is enabled for a specific subscriber.

When PPPoE is enabled, once the RF session comes up between the SM and the AP, the SM will immediately attempt to connect to the PPPoE Server. You can monitor the status of this by viewing the PPPoE Session Log in the Logs section (Administrator only). Every time the RF session comes up, the SM will check the status of the link and if it is down, the SM will attempt to redial the link if necessary depending on the Timer Type. Also, on the Configuration page, the user may 'Connect' or 'Disconnect' the session manually. This can be used to override the session to force a manual disconnect and/or reconnect if there is a problem with the session.

In order to enable PPPoE, NAT MUST be enabled on the SM and Translation Bridging MUST be disabled on the AP. These items is strictly enforced for you when you are trying to enable PPPoE. A message will indicate any prerequisites not being met. Also, the NAT Public IP DHCP client cannot be enabled, because the NAT Public IP is received through the IPCP process of the PPPoE discovery stages.

The pre-requisites are:

- NAT MUST be enabled on the SM
	- $\circ$  NAT DHCP Client is disabled automatically. The NAT public IP is received from the PPPoE Server.
	- o NAT Public Network Interface Configuration will not be used and must be left to defaults. Also NAT Public IP DHCP is disabled if it is enabled.
- Translation Bridging MUST be DISABLED on the AP
	- This will only be determined if the SM is in session since the SM won't know the AP configuration otherwise. If the SM is not in session, PPPoE can be enabled but if the SM goes into session to a Translation Bridge-enabled AP, then PPPoE will not be enabled.

The PPPoE configuration parameters are explained in [Table 72.](#page-65-0)

#### <span id="page-65-0"></span>Table 73 SM PPPoE attributes

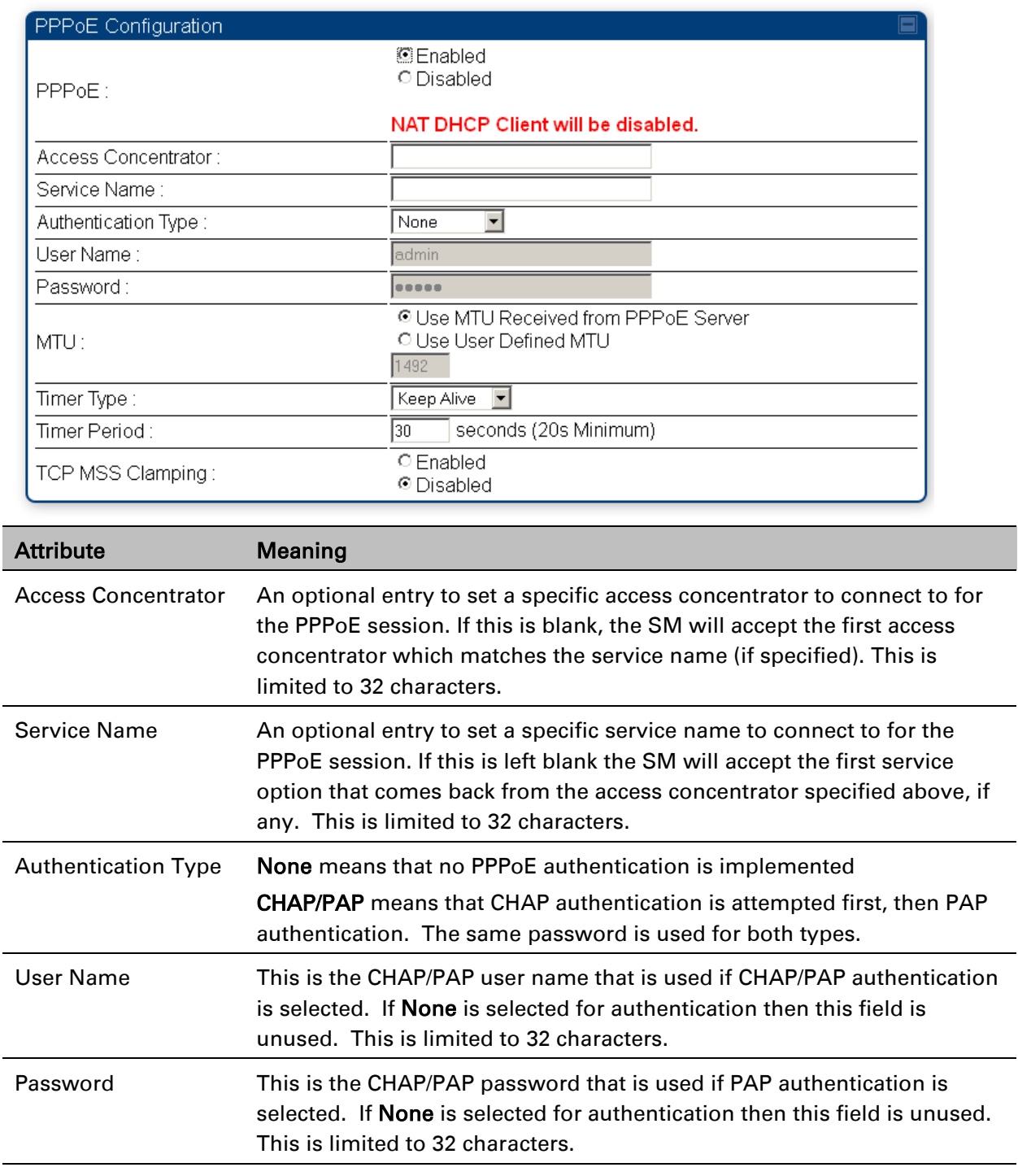

MTU Use MTU Received from PPPoE Server causes the SM to use the MRU of the PPPoE server received in LCP as the MTU for the PPPoE link. Use User Defined MTU allows the operator to specify an MTU value to use to override any MTU that may be determined in the LCP phase of PPPoE session setup. If this is selected, the user is able to enter an MTU value up to 1492. However, if the MTU determined in LCP negotiations

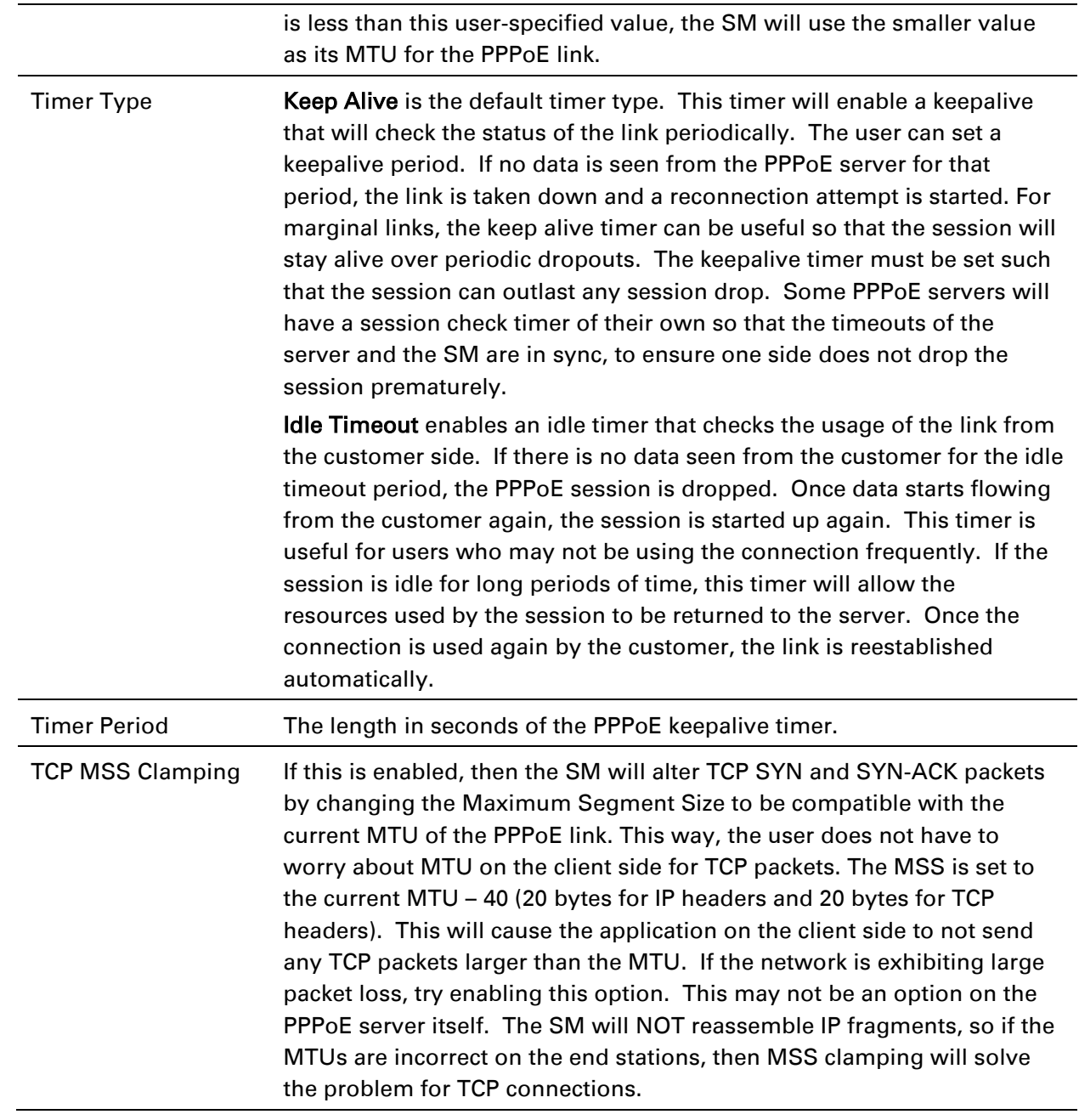

## **IP4 and IPv6**

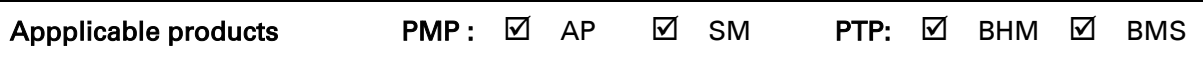

### **IPv4 and IPv6 Prioritization**

PMP/PTP 450i provides operators the ability to prioritize IPv6 traffic in addition to IPv4 traffic. IPv6/IPv4 prioritization can be configured by selecting a CodePoint and the corresponding priority from the GUI of the AP/BHM and the IPv6/IPv4 packet is set up accordingly. There is no GUI option for selecting IPv6 or IPv4 priority. Once the priority is set, it is set for IPv4 and IPv6 packets.

#### Configuring IPv4 and IPv6 Priority

IPv4 and IPv6 prioritization is set using the DiffServ tab on the AP/BHM and SM/BHS (located at Configuration > DiffServ). A priority set to a specific CodePoint will apply to both IPv4 and IPv6 traffic.

#### Table 74 DiffServ attributes – AP/BHM

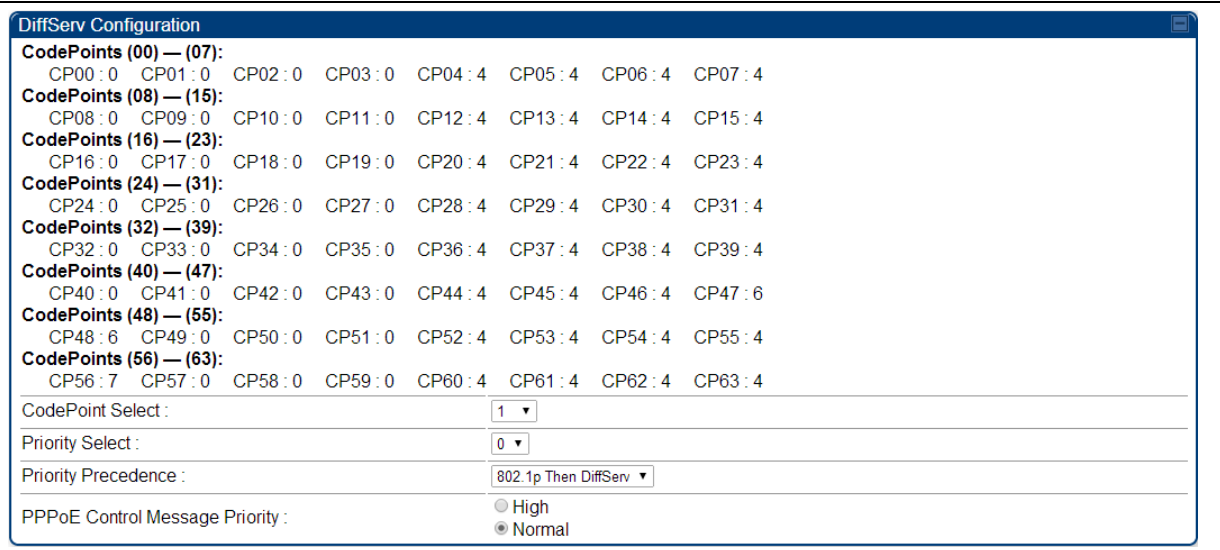

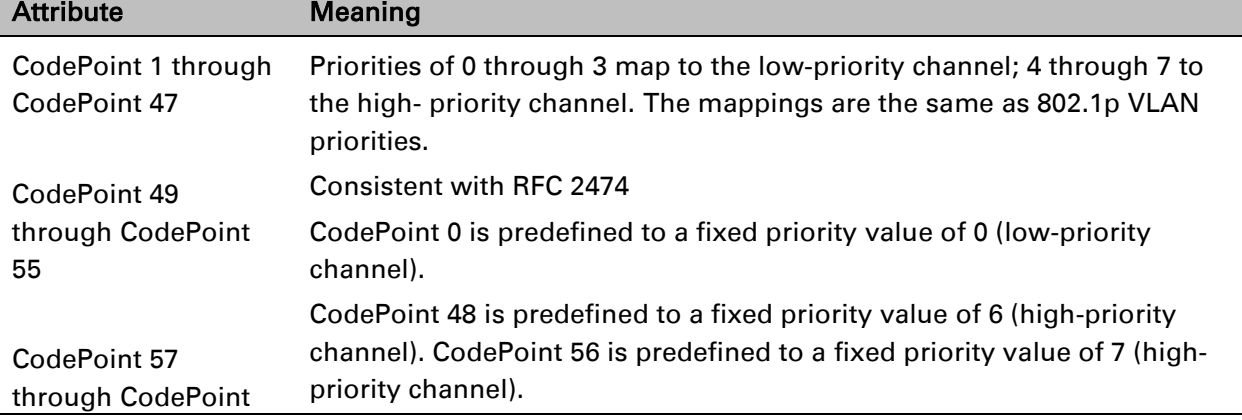

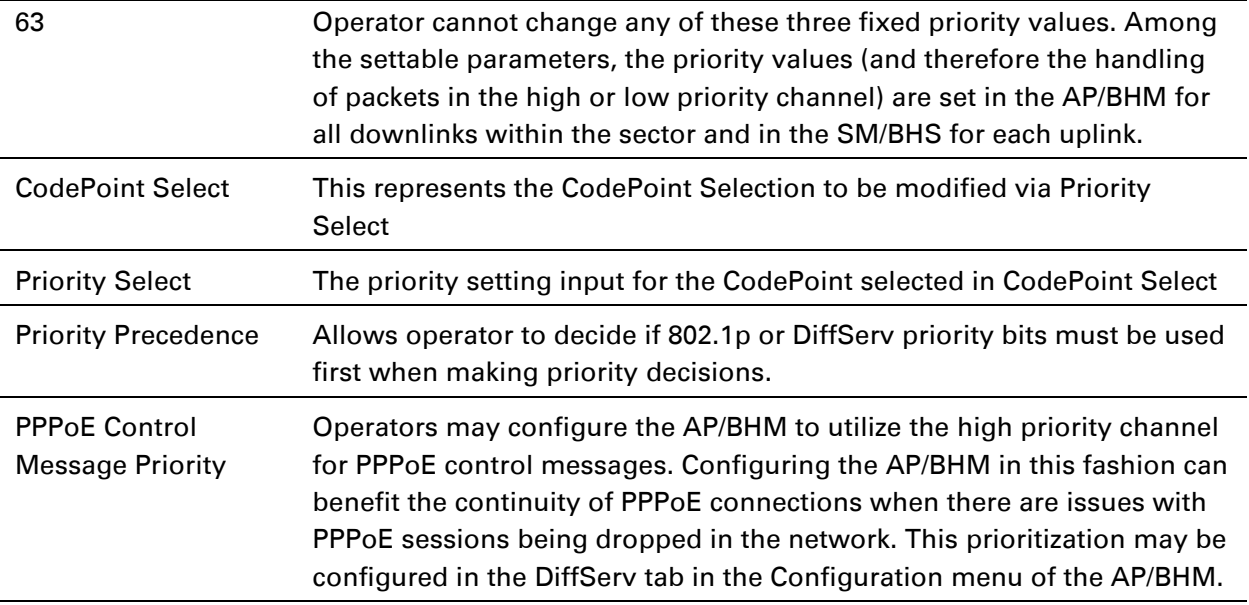

### **IPv4 and IPv6 Filtering**

The operator can filter (block) specified IPv6 protocols including IPv4 and ports from leaving the AP/BHM and SM/BHS and entering the network. This protects the network from both intended and inadvertent packet loading or probing by network users. By keeping the specified protocols or ports off the network, this feature also provides a level of protection to users from each other.

#### Configuring IPv4 and IPv6 Filtering

IPv6 filters are set using the Protocol Filtering tab on the AP/BHM and SM/BHS (at Configuration > Protocol Filtering). Once a filter is set for a packet type, those packets will not be sent over the RF interface depending on "Filter Direction" setting.

#### Table 75 Packet Filter Configuration attributes

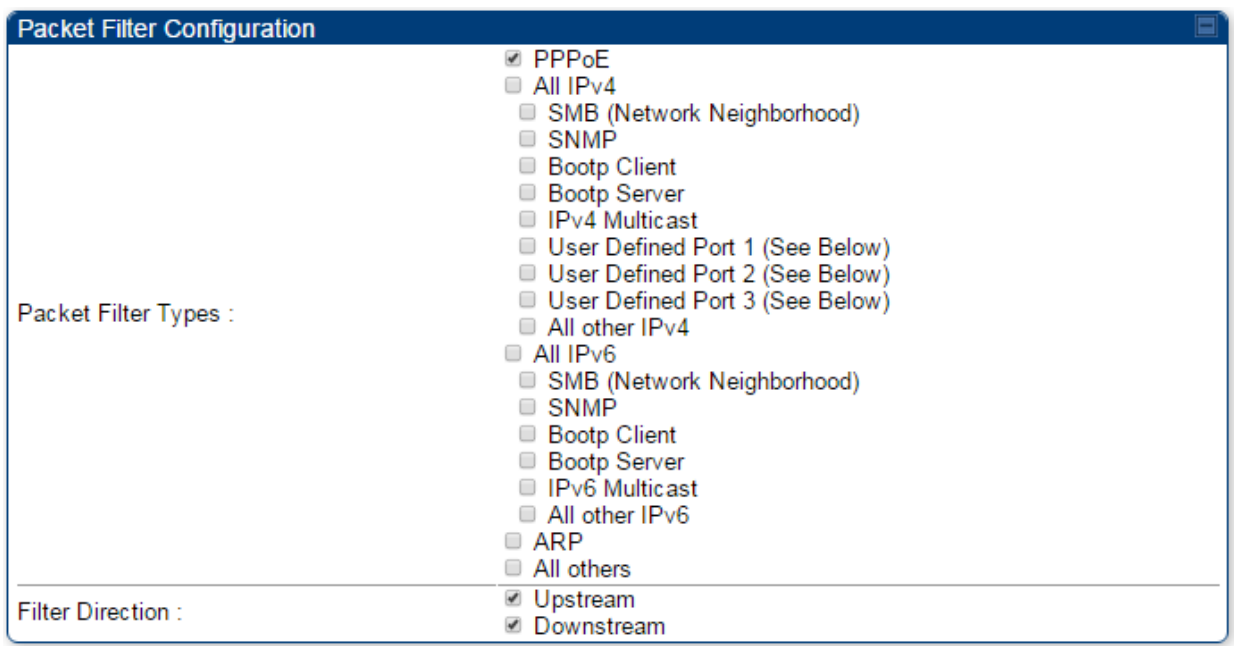

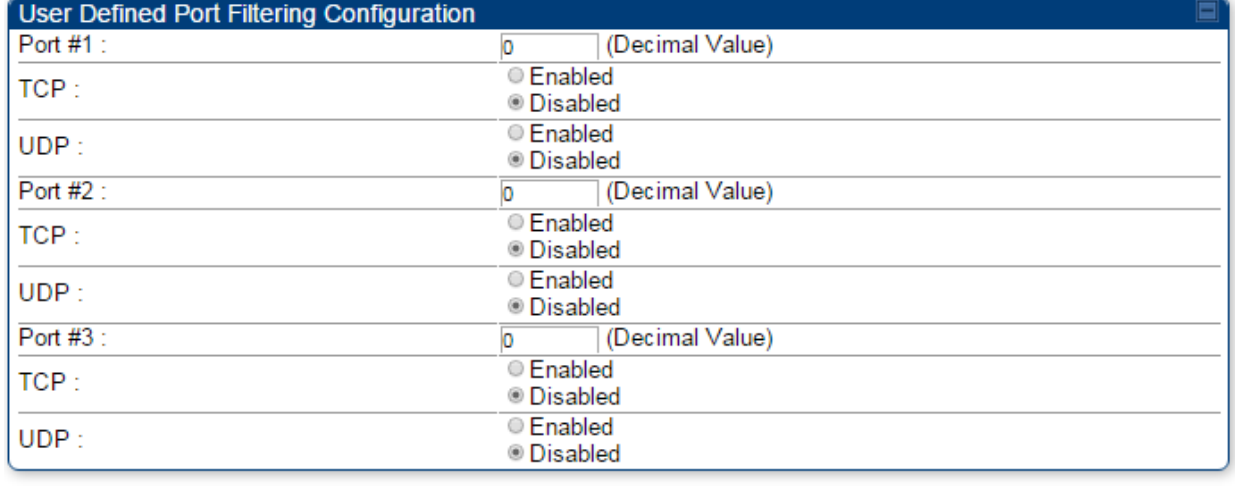

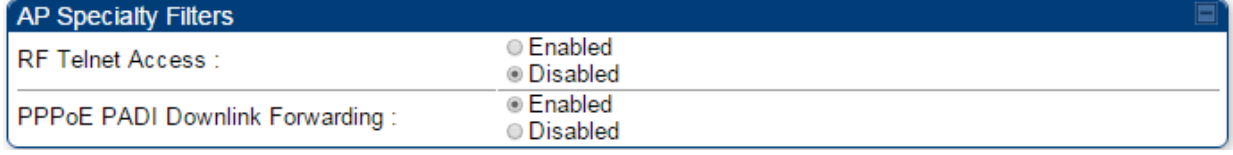

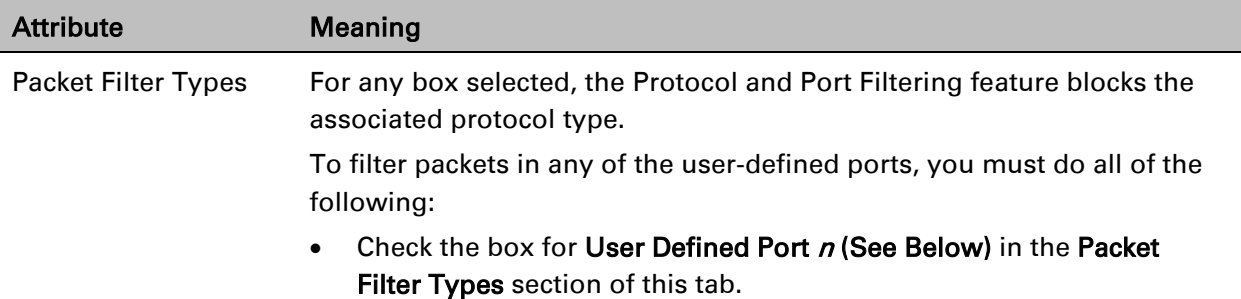

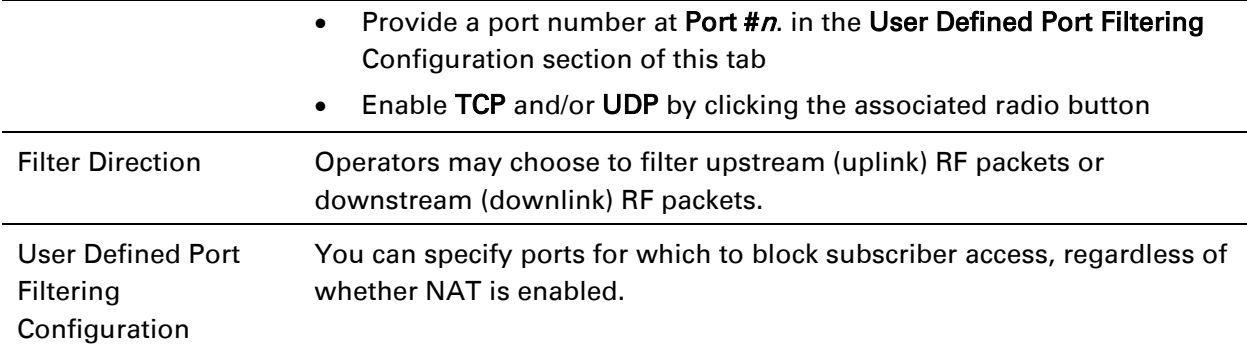

# **Upgrading the software version and using CNUT**

This section consists of the following procedures:

- [Checking the installed software version](#page-71-0) on page [7-65](#page-71-0)
- [Upgrading to a new software version](#page-71-1) on page [7-65](#page-71-1)

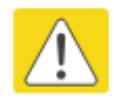

#### **Caution**

If the link is operational, ensure that the remote end of the link is upgraded first using the wireless connection, and then the local end can be upgraded. Otherwise, the remote end may not be accessible.

Use CNUT 4.9.12 or later version and always refer to the software release notes before upgrading system software. The release notes are available at:

<https://support.cambiumnetworks.com/files/pmp450>

<https://support.cambiumnetworks.com/files/ptp450>

# <span id="page-71-0"></span>**Checking the installed software version**

To check the installed software version, follow these instructions:

Procedure 17 Checking the installed software version

- 1 Click on General tab under Home menu.
- 2 Note the installed Software Version (under Device Information): CANOPY 14.0 SM-DES Software Version:
- 3 Go to the support website (see [Contacting Cambium Networks](#page--1-1) on page [1\)](#page--1-1) and find Point-to-Multipoint software updates. Check that the latest PMP/PTP 450i software version is the same as the installed Software Version.
- 4 To upgrade software to the latest version, see [Upgrading to a new software version](#page-71-1) on page [7-65.](#page-71-1)

# <span id="page-71-1"></span>**Upgrading to a new software version**

PMP/PTP 450i modules are upgraded using the Canopy Network Updater Tool. The Canopy Network Updater Tool (CNUT) manages and automates the software and firmware upgrade process for a Canopy radio, or CMM4 (but not its 14-port switch) across the network. This eliminates the need for an administrator to visit each radio in the network (or each AP/BHM while using the Autoupdate feature) to upgrade the modules.
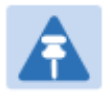

#### Note

Please ensure that you have the most up-to-date version of CNUT by browsing to the Customer Support Web Page located:

<http://www.cambiumnetworks.com/support/management-tools/cnut>

This section includes an example of updating a single unit before deployment. System-wide upgrading procedures may be found in the *CNUT Online Help* manual, which can be found on the Cambium support website (see [Contacting Cambium Networks](#page--1-0) on page [1\)](#page--1-0).

#### **CNUT functions**

The Canopy Network Updater tool has the following functions:

- Automatically discovers all network elements
- Executes a UDP command that initiates and terminates the Auto-update mode within APs/BHMs. This command is both secure and convenient:
	- o For security, the AP/BHM accepts this command from only the IP address that you specify in the Configuration page of the AP/BHM.
	- $\circ$  For convenience, Network Updater automatically sets this Configuration parameter in the APs/BHMs to the IP address of the Network Updater server when the server performs any of the update commands.
- CNUT supports HTTP and HTTPs
- Allows you to choose the following among updating:
	- o Your entire network.
	- o Only elements that you select.
	- o Only network branches that you select.
- Provides a Script Engine that you can use with any script that:
	- o You define.
	- o Cambium supplies.
- Configurability of any of the following to be the file server for image files:
	- $\circ$  The AP/BHM, for traditional file serving via UDP commands and monitoring vai UDP messaging
	- $\circ$  CNUT HTTP/HTTPS Server, for upgrading via SNMP commands and monitoring via SNMP messaging. This also supports an option to either set the image order specifically for this file server or to allow the AP to determine the order.
	- $\circ$  Local TFTP Server, for traditional file serving via UDP commands and monitoring via UDP messaging. This supports setting the number of simultaneous image transfers per AP/BHM
- The capability to launch a test of connectivity and operational status of the local HTTP, HTTPS and TFTP file servers
- An interface that supports efficient specification of the proper IP address for the local file server(s) where Network Updater resides on a multi-homed computer
- An md5 checksum calculator utility for identifying corruption of downloaded image files before Network Updater is set to apply them.

#### **Network element groups**

With the Canopy Network Updater Tool, you can identify element groups composed of network elements that you select. Identifying these element groups does the following:

- Organizes the display of elements (for example, by region or by AP/BHM cluster).
- Allows to:
	- $\circ$  Perform an operation on all elements in the group simultaneously.
	- $\circ$  Set group-level defaults for ftp password access and SNMP Community String (defaults that can be overridden in an individual element when necessary).

#### **Network layers**

A typical network contains multiple layers of elements, with each layer farther from the Point of Presence. For example, SMs(or BHS) are behind an AP/BHM and thus, in this context, at a lower layer than the AP/BHM. Correctly portraying these layers in Network Updater is essential so that Network Updater can perform radio and AP/BHM cluster upgrades in an appropriate order.

### **Script engine**

Script Engine is the capability in Network Updater that executes any user-defined script against any network element or element group. This capability is useful for network management, especially for scripts that you repetitively execute across your network.

The Autodiscovery capability in Network Updater finds all of your network elements. This comprehensive discovery:

- Ensures that, when you intend to execute a script against *all* elements, the script is indeed executed against *all* elements.
- Maintains master lists of elements (element groups) against which you selectively execute scripts.

The following scripts are included with CNUT:

- Gather Customer Support Information
- Set Access Point Authentication Mode
- Set Autoupdate Address on APs/BHMs
- Set SNMP Accessibility
- Reset Unit

### **Software dependencies for CNUT**

CNUT functionality requires

- one of the following operating systems
	- o Windows® 2000
	- o Windows Server 2003
	- o Windows 7 and Windows 8
	- o Windows XP or XP Professional
	- o Red Hat Enterprise Linux (32-bit) Version 4 or 5
- Java™ Runtime Version 2.0 or later (installed by the CNUT installation tool)

### **CNUT download**

CNUT can be downloaded together with each system release that supports CNUT. Software for these system releases is available from [http://www.cambiumnetworks.com/support/management](http://www.cambiumnetworks.com/support/management-tools/cnut/)[tools/cnut/,](http://www.cambiumnetworks.com/support/management-tools/cnut/) as either:

- A .zip file for use without the CNUT application.
- $A$ ,  $p$  $kq$  file that the CNUT application can open.

#### **Upgrading a module prior to deployment**

To upgrade to a new software version, follow this:

Procedure 18 Upgrading a module prior to deployment

- 1 Go to the support website (see [Contacting Cambium Networks](#page--1-0) on page [1\)](#page--1-0) and find Pointto-Multipoint software updates. Download and save the required software image.
- 2 Start CNUT
- 3 If you don't start up with a blank new network file in CNUT, then open a new network file with the New Network Archive operation (located at File > New Network).
- 4 Enter a new network element to the empty network tre[e5-9](#page--1-1) using the Add Elements to Network Root operation (located at Edit > Add Elements to Network Root).
- 5 In the Add Elements dialogue, select a type of Access Point or Subscriber Module and enter the IP address of 169.254.1.1.
- 6 Make sure that the proper Installation Package is active with the Package Manager dialogue (located at Update > Manage Packages).
- 7 To verify connectivity with the radio, perform a Refresh, Discover Entire Network operation (located at View > Refresh/Discover Entire Network). You must see the details columns for the new element filled in with ESN and software version information.
- 8 Initiate the upgrade of the radio using Update Entire Network Root operation (located at Update > Update Entire Network Root). When this operation finishes, the radio is done being upgraded.

# **Configuring General and Unit Settings**

# <span id="page-75-0"></span>**General page**

The Configuration > General page of the AP/BMH or BHM/BHS contains many of the configurable parameters that define how the ratio's operate in sector or backhaul.

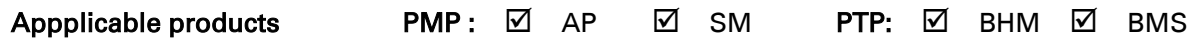

# **General page of AP**

The General page of AP is explained in [Table 75.](#page-76-0)

#### <span id="page-76-0"></span>Table 76 General page attributes - AP

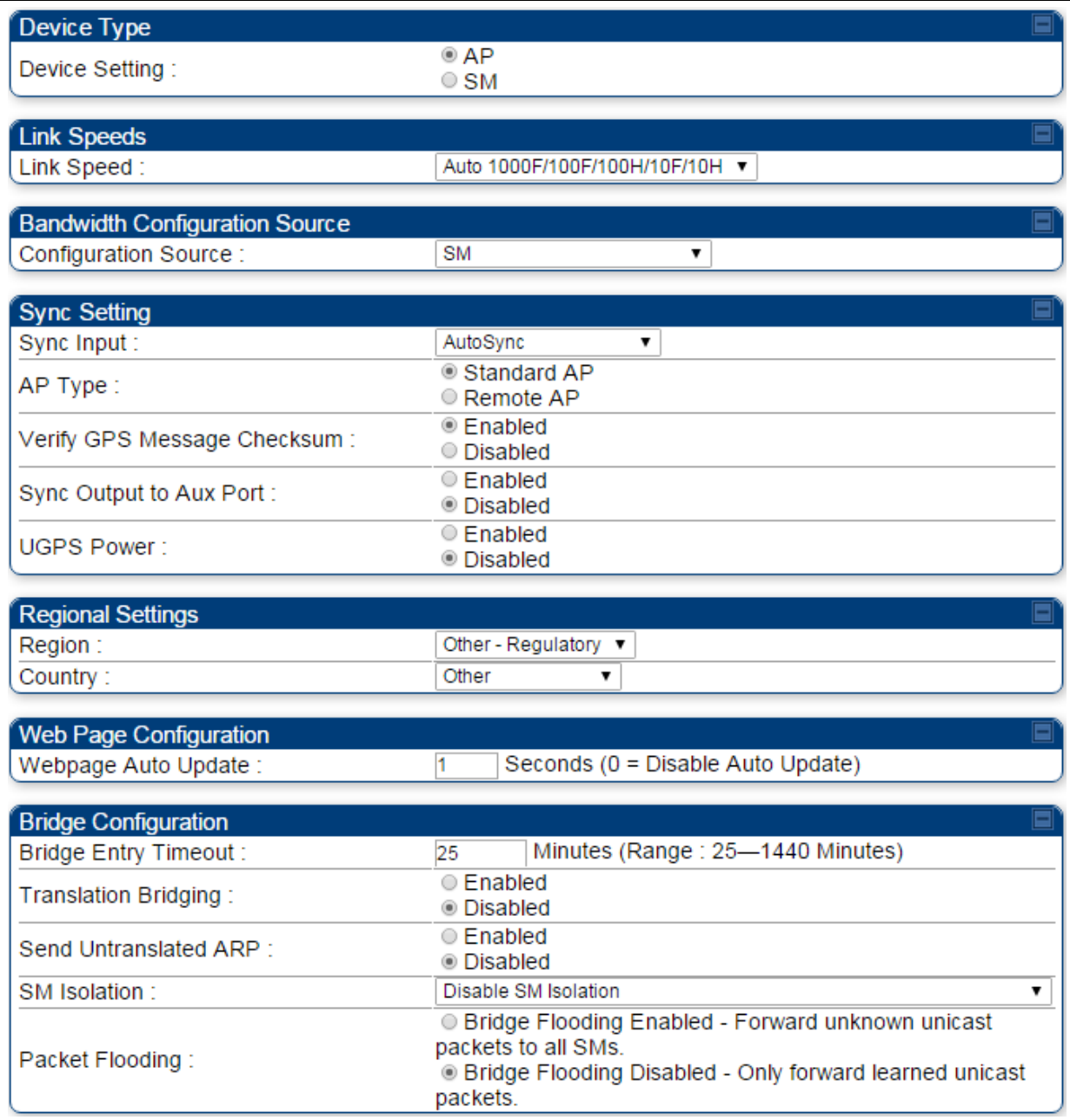

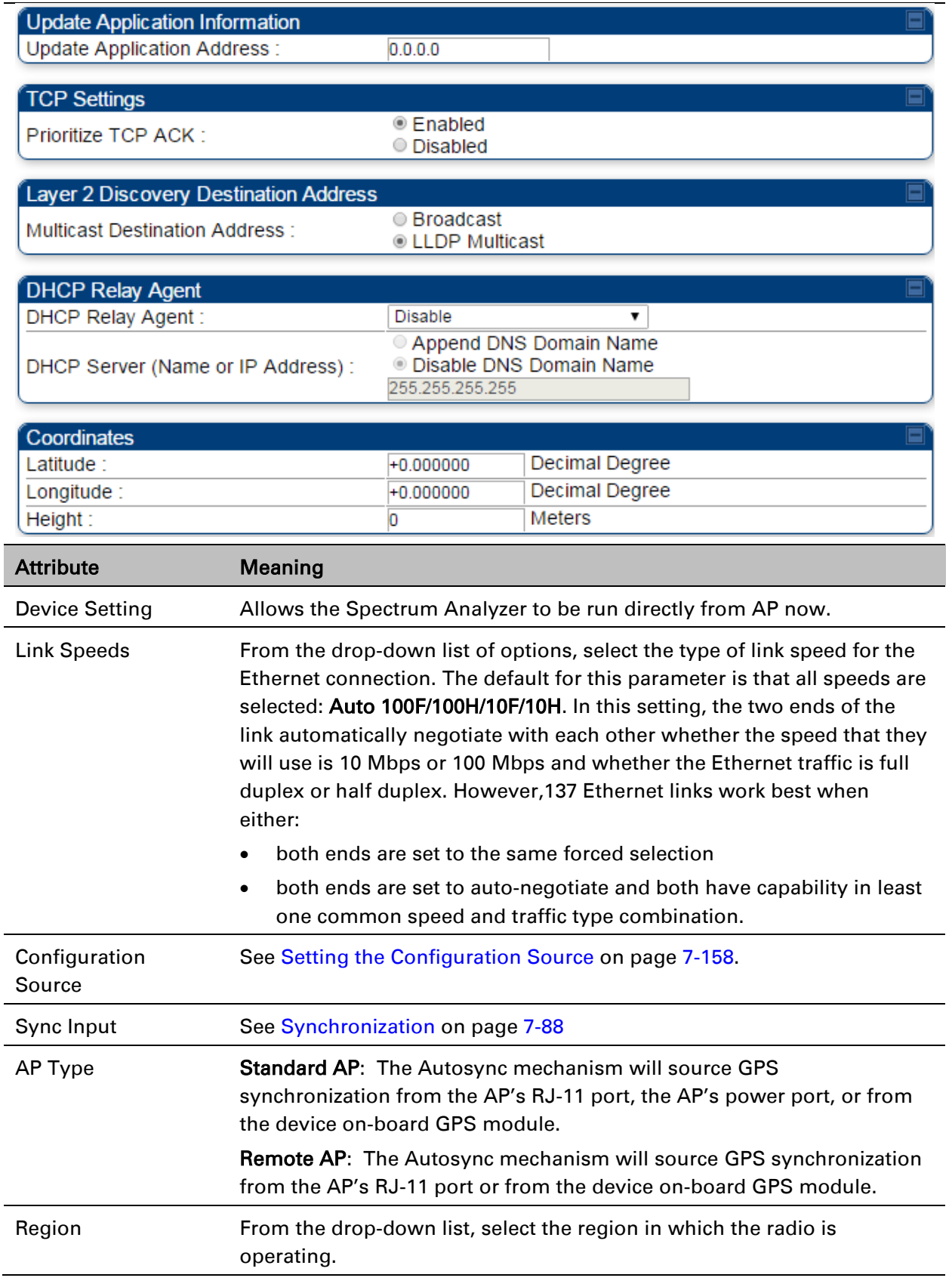

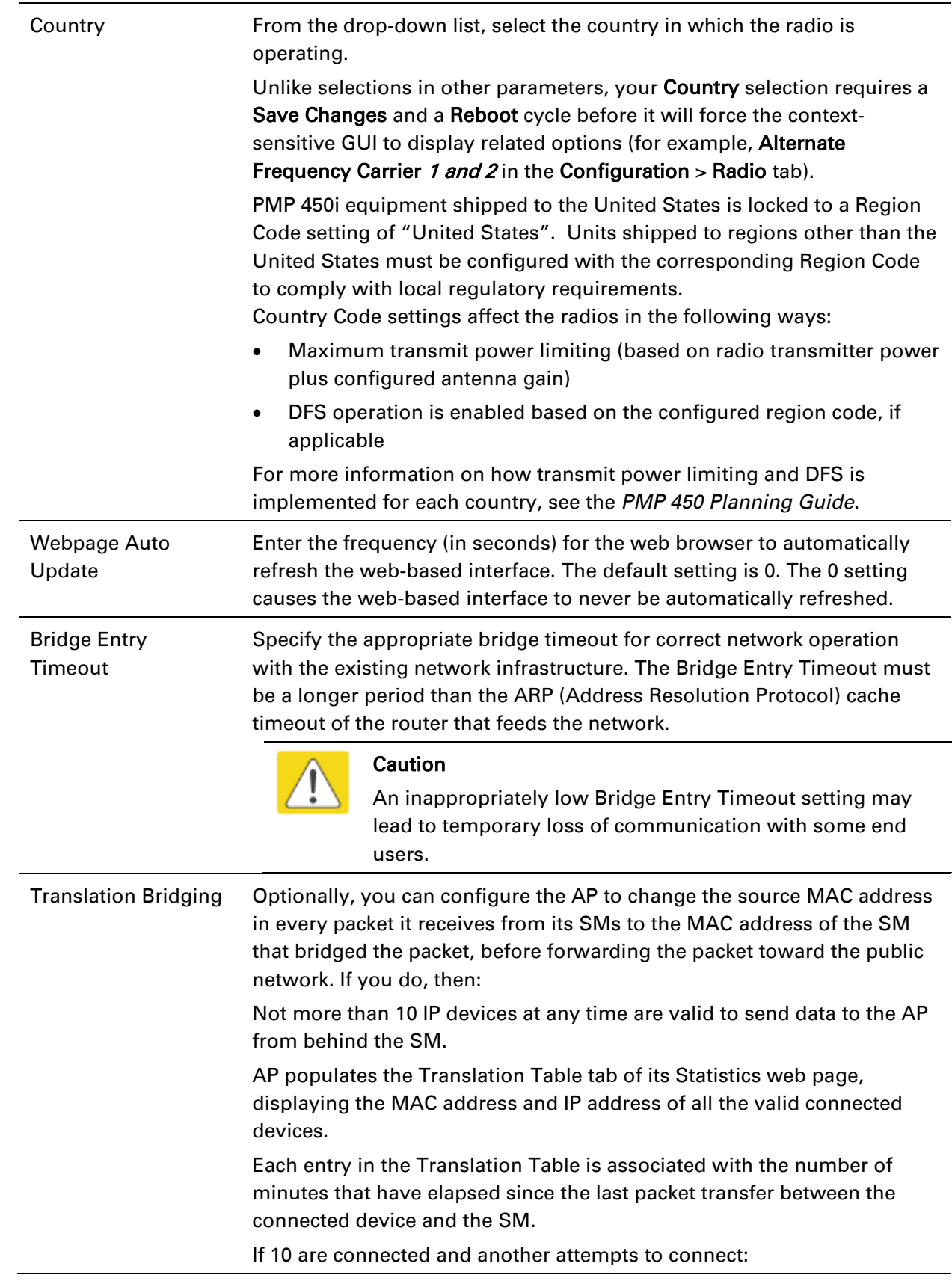

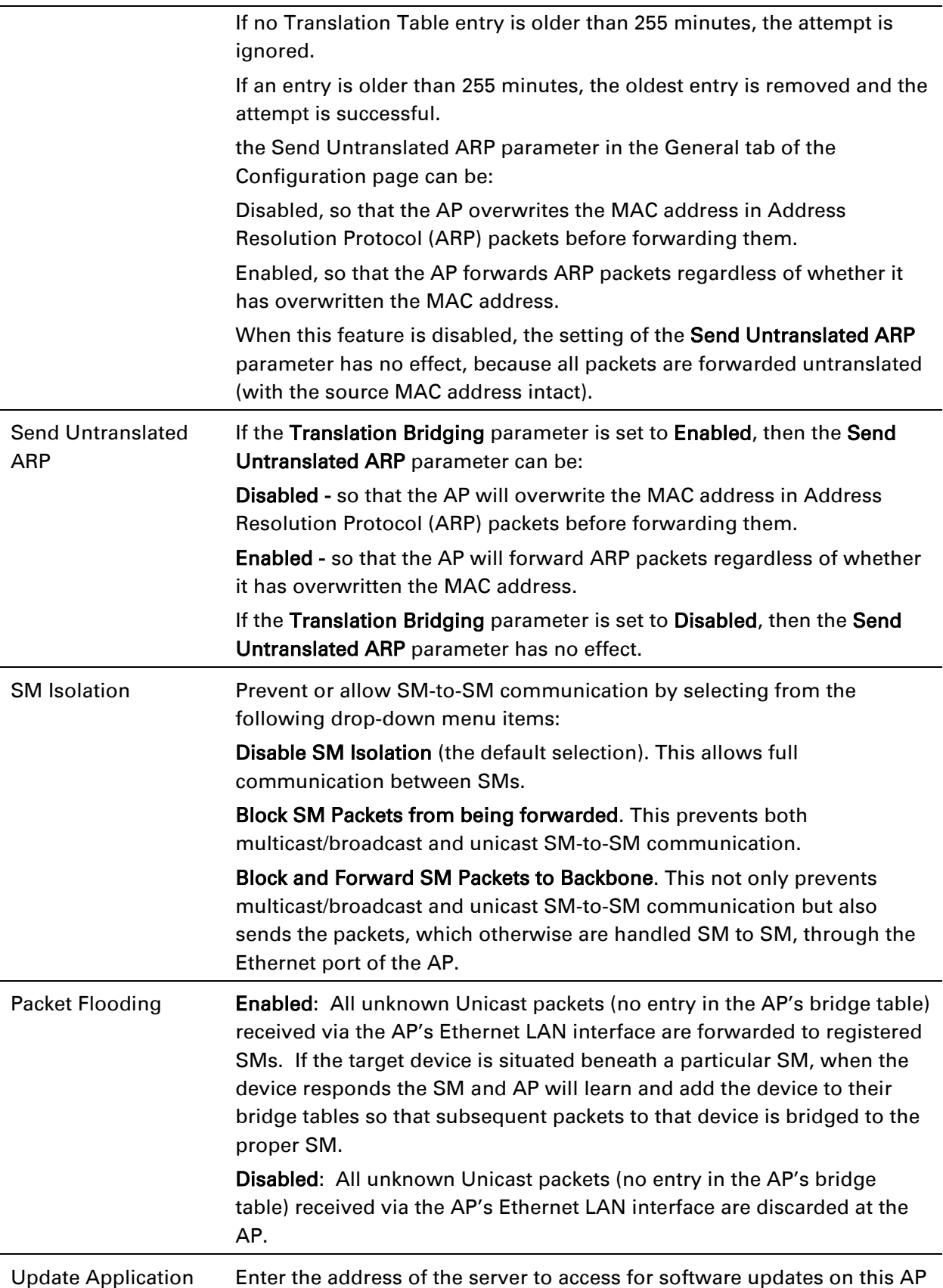

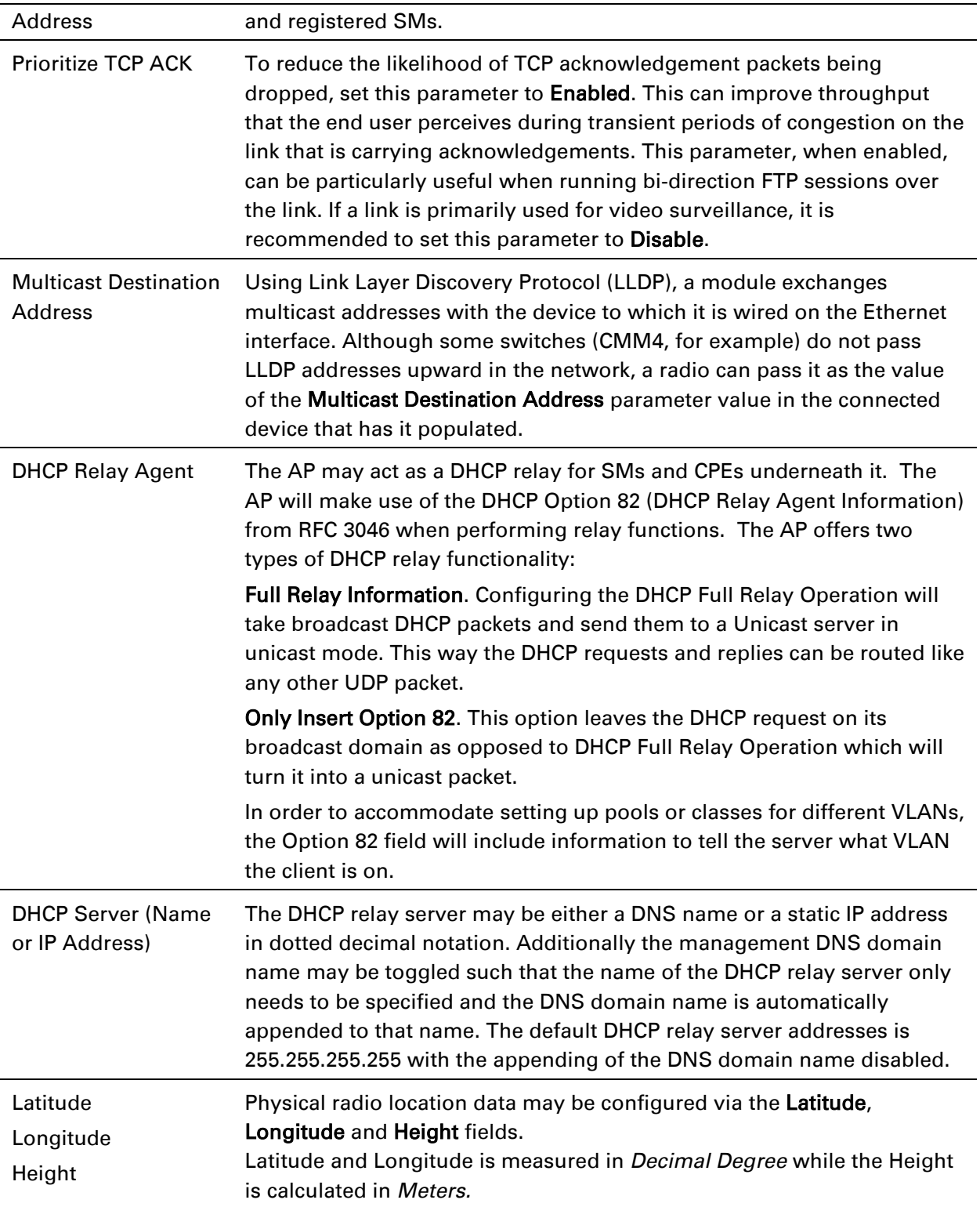

# **General page of BHM**

The General page of BHM is explained in [Table 76.](#page-81-0)

#### <span id="page-81-0"></span>Table 77 General page attributes - BHM

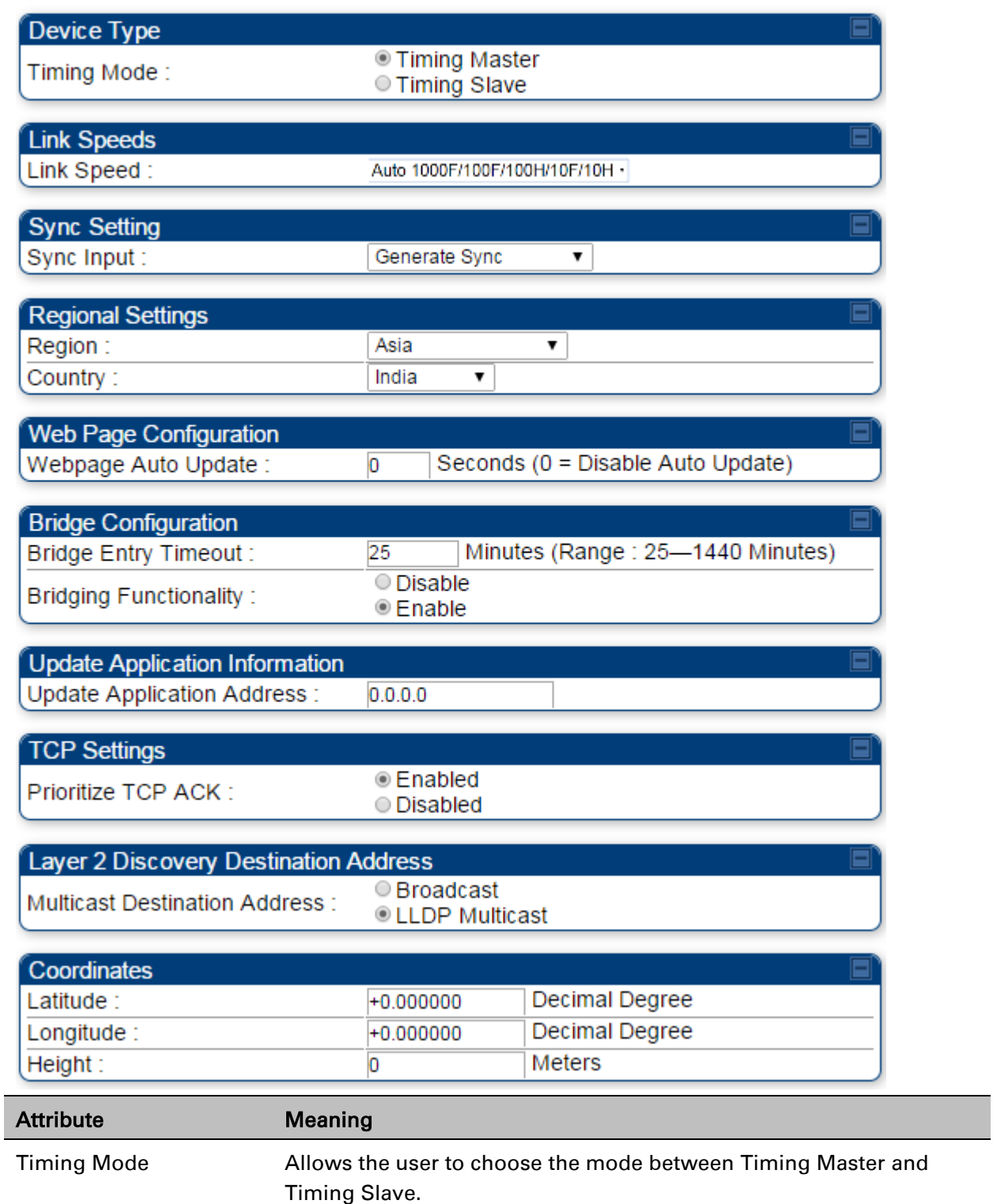

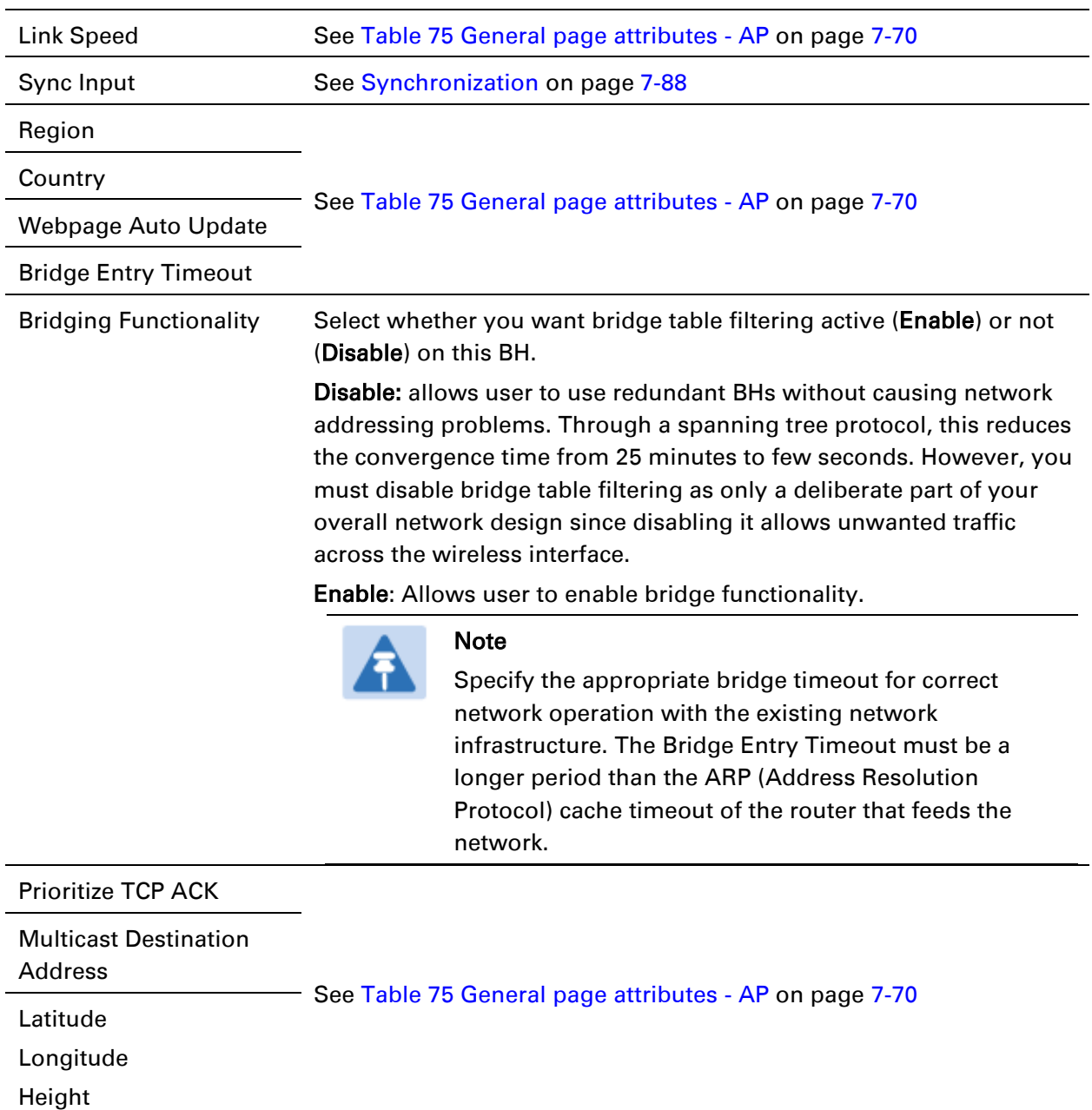

# **General page of SM**

The General page of SM is explained in [Table 77.](#page-83-0)

#### <span id="page-83-0"></span>Table 78 General page attributes – SM

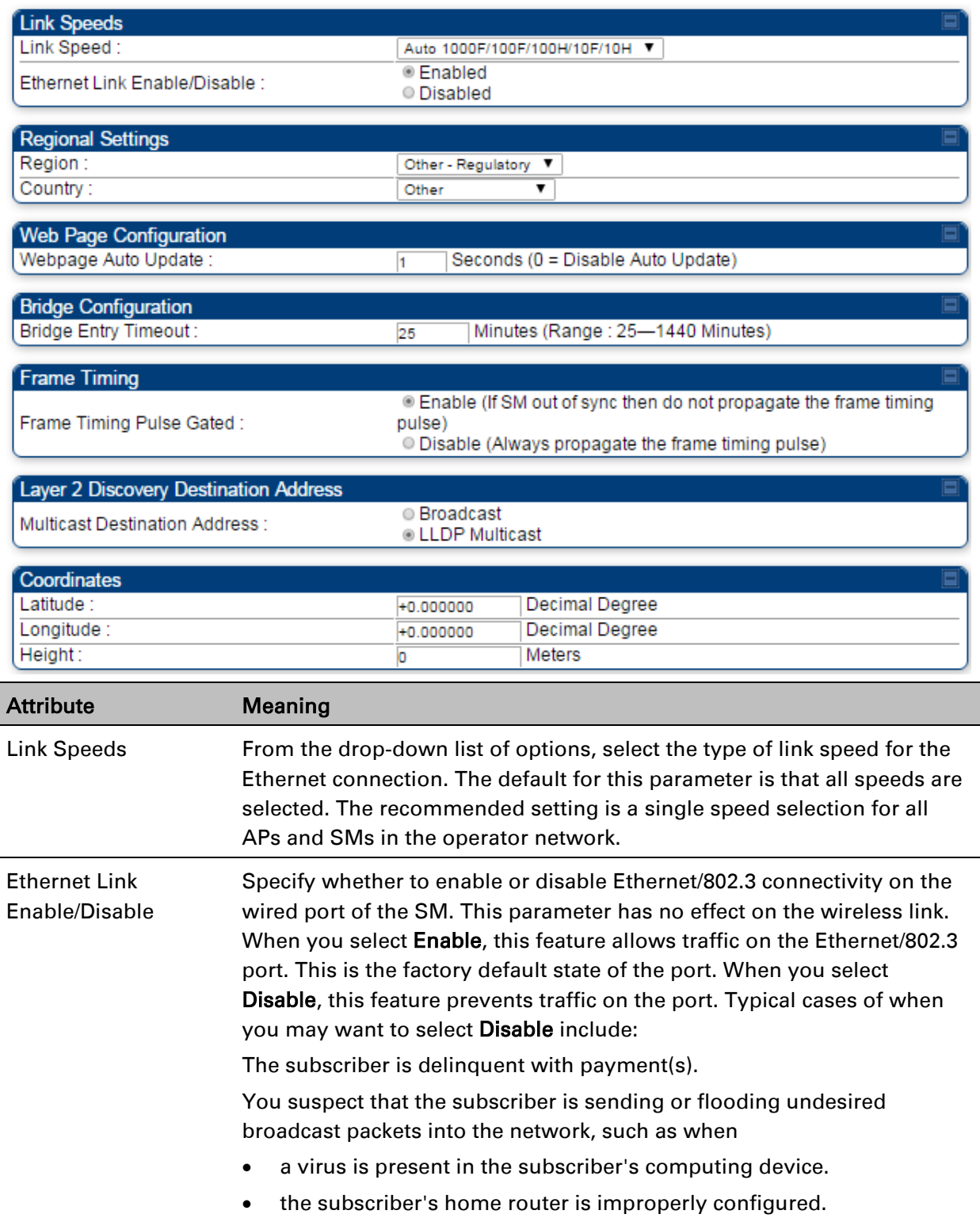

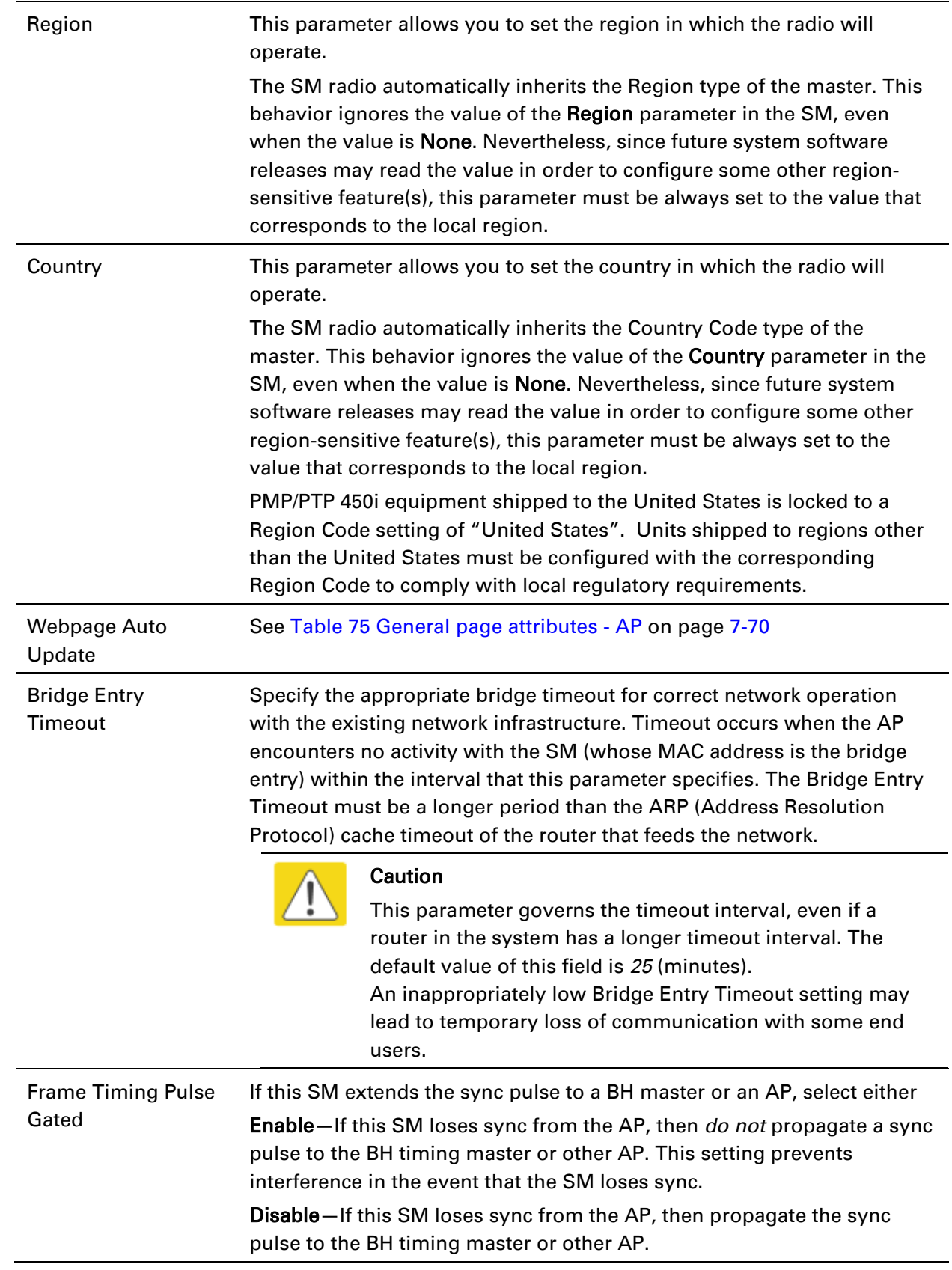

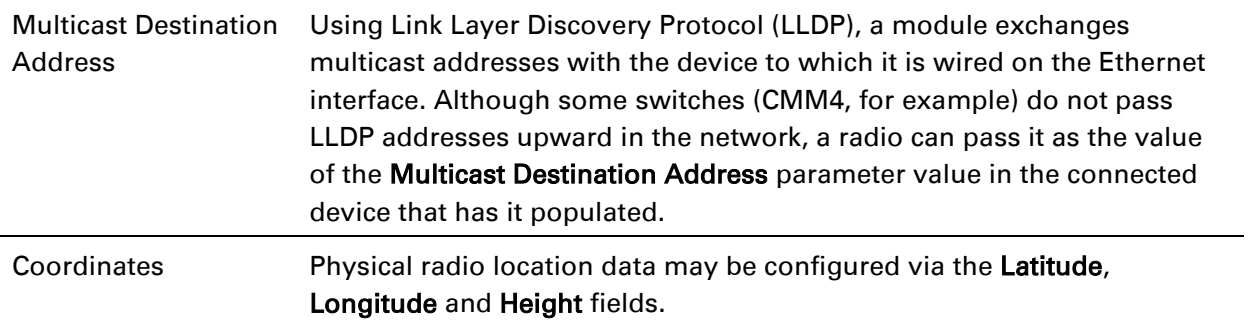

## **General page of BHS**

The General page of BHS is explained in [Table 78.](#page-85-0)

<span id="page-85-0"></span>Table 79 General page attributes – BHS

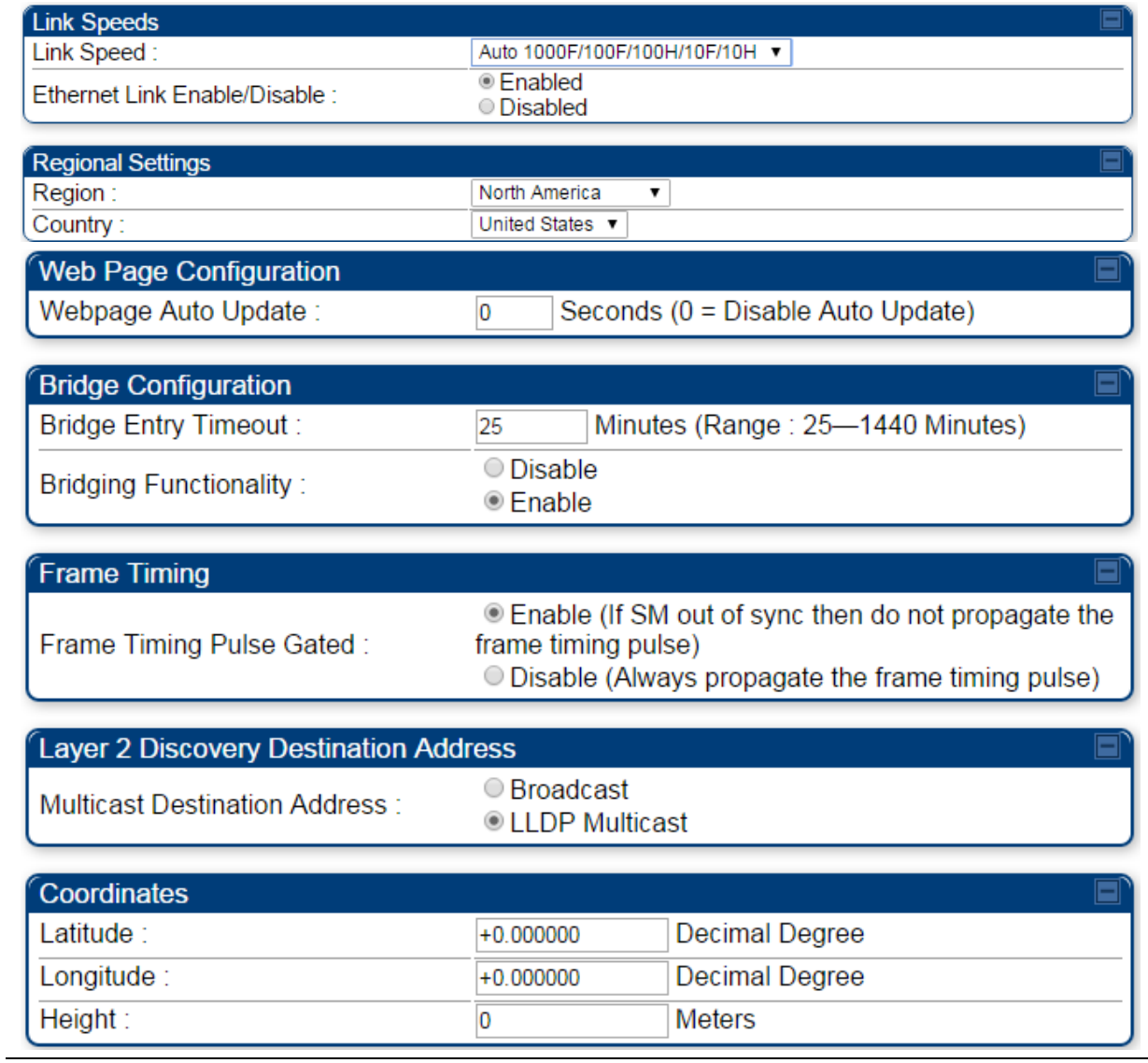

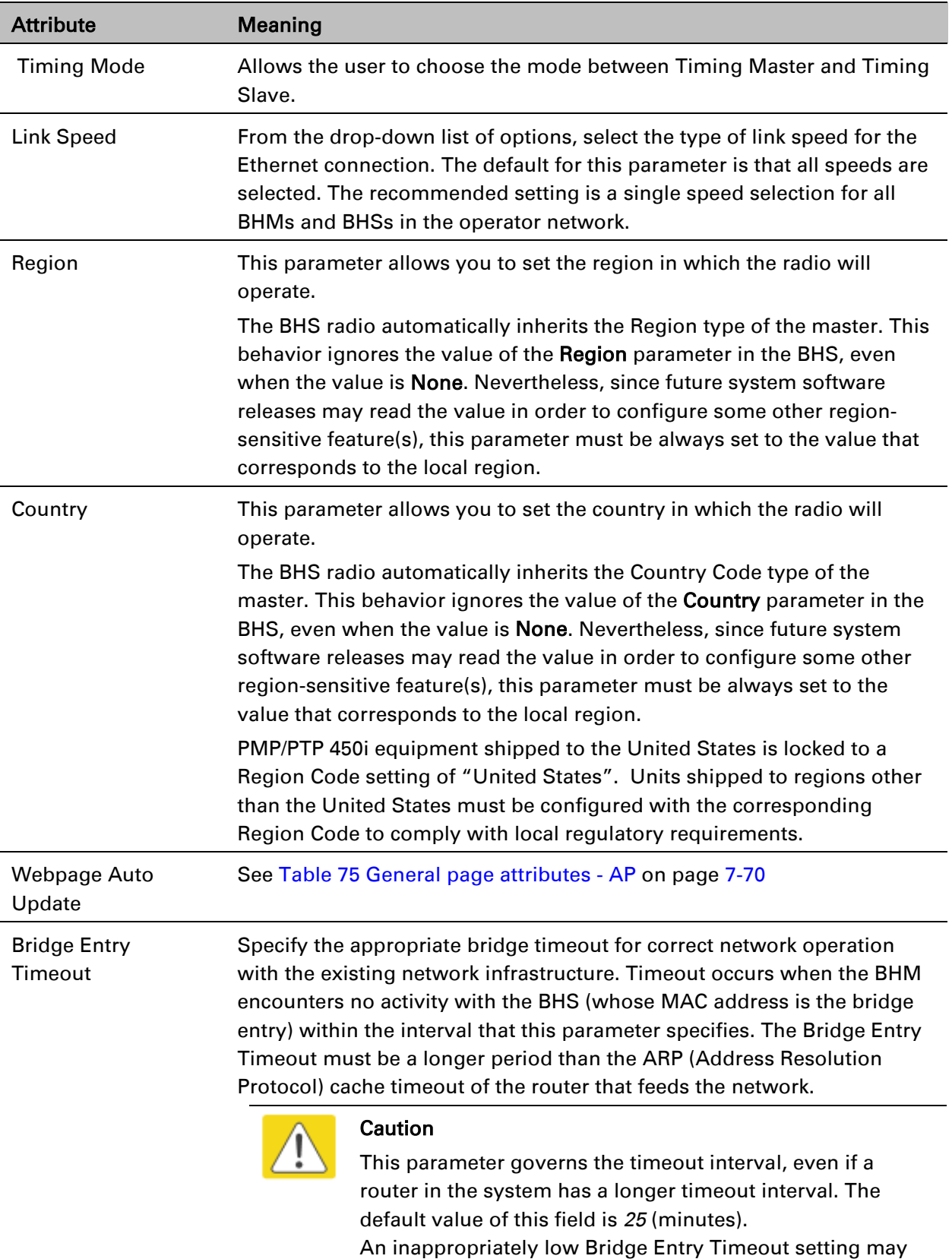

lead to temporary loss of communication with some end

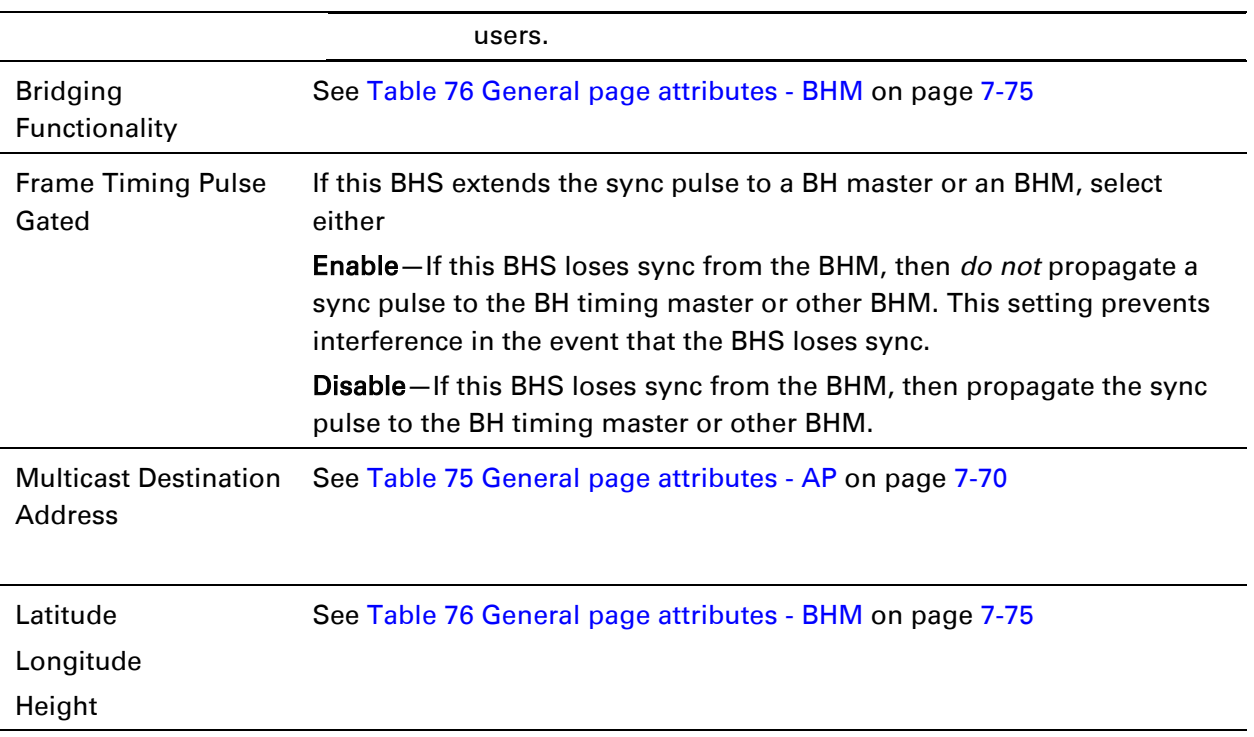

# **Unit Settings page**

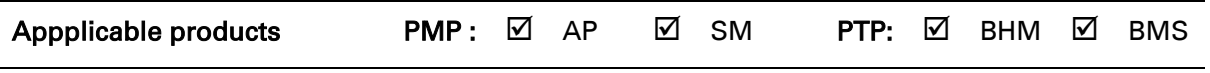

The Unit Settings page of the PMP/PTP 450i contains following options:

- Unit-Wide Changes
- Download Configuration File
- Upload and Apply Configuration File (AP and BHM only)
- LED Panel Settings (SM only)

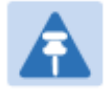

#### Note

LED Pannel setting is applicable for SM only.

Upload and Apply Configuration File attributes are not supported for SM and BHS.

The PMP/PTP 450i also supports import and export of configuration from the AP/BHM/SM/BHS as a text file. The configuration file is in JSON format. The logged in user must be an ADMINISTRATOR in order to export or import the configuration file.

The exported configuration file contains the complete configuration including all the default values. To keep a backup of the current configuration, the file can be saved as-is and imported later. The Import and Export procedure of configuration file is described in [Import and Export of](#page--1-3)  [config file](#page--1-3) on page [7-173.](#page--1-3)

# **Unit Settings page of AP/BHM**

The Unit Setting page of AP/BHM is explained in [Table 79.](#page-89-0)

#### <span id="page-89-0"></span>Table 80 Unit Settings attributes – AP/BHM

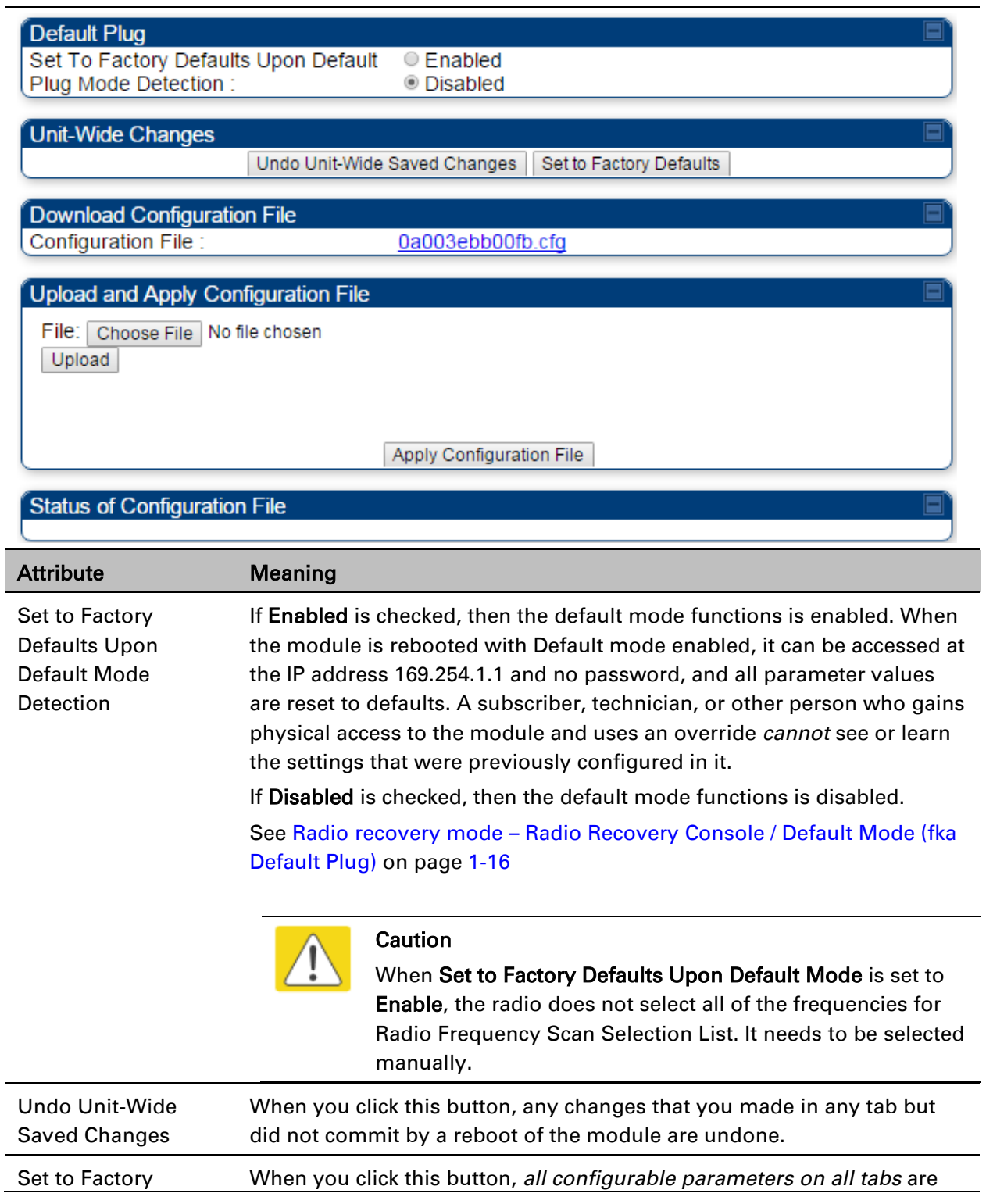

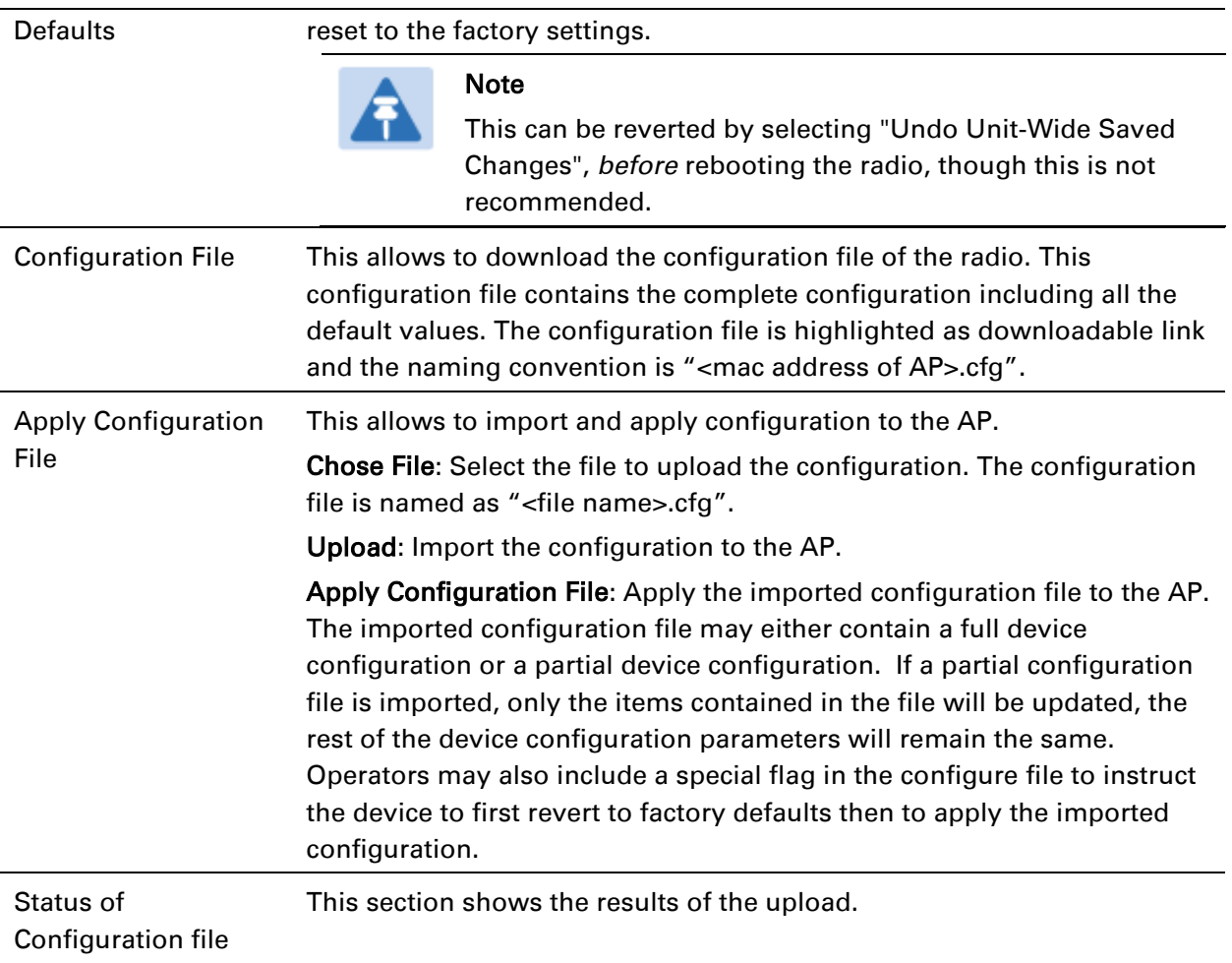

# **Unit Settings page of SM/BHS**

The Unit Settings page of SM/BHS is explained in [Table 80.](#page-91-0)

#### <span id="page-91-0"></span>Table 81 SM Unit Settings attributes

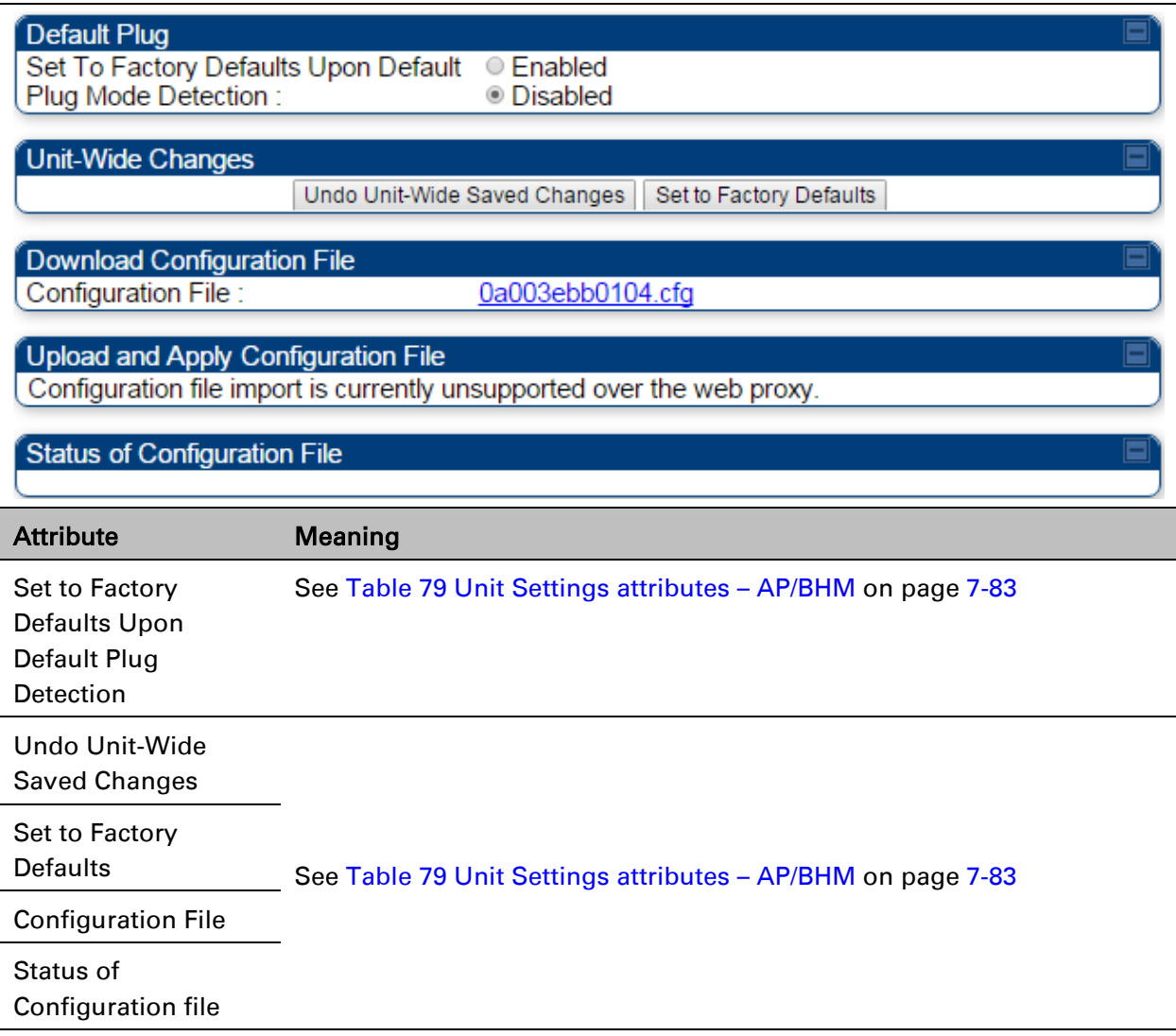

# **Time page of AP/BHM**

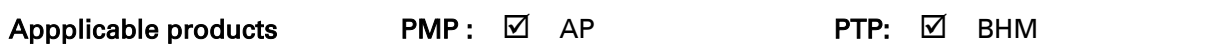

The Time page of AP/BHM is explained in [Table 81.](#page-92-0)

#### <span id="page-92-0"></span>Table 82 AP Time attributes

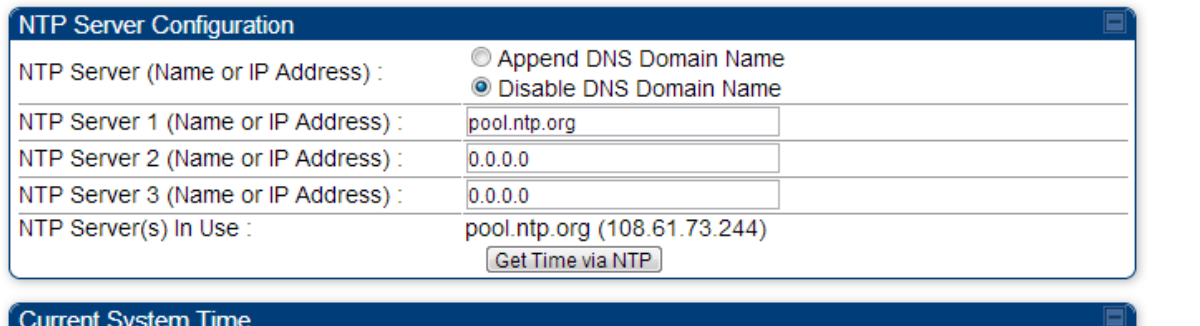

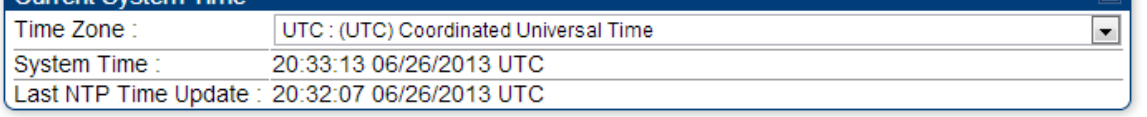

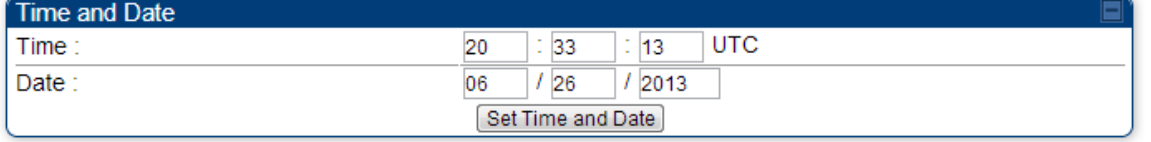

#### NTP Update Log

06/26/2013 : 20:32:07 UTC : Clock Updated, Server 1

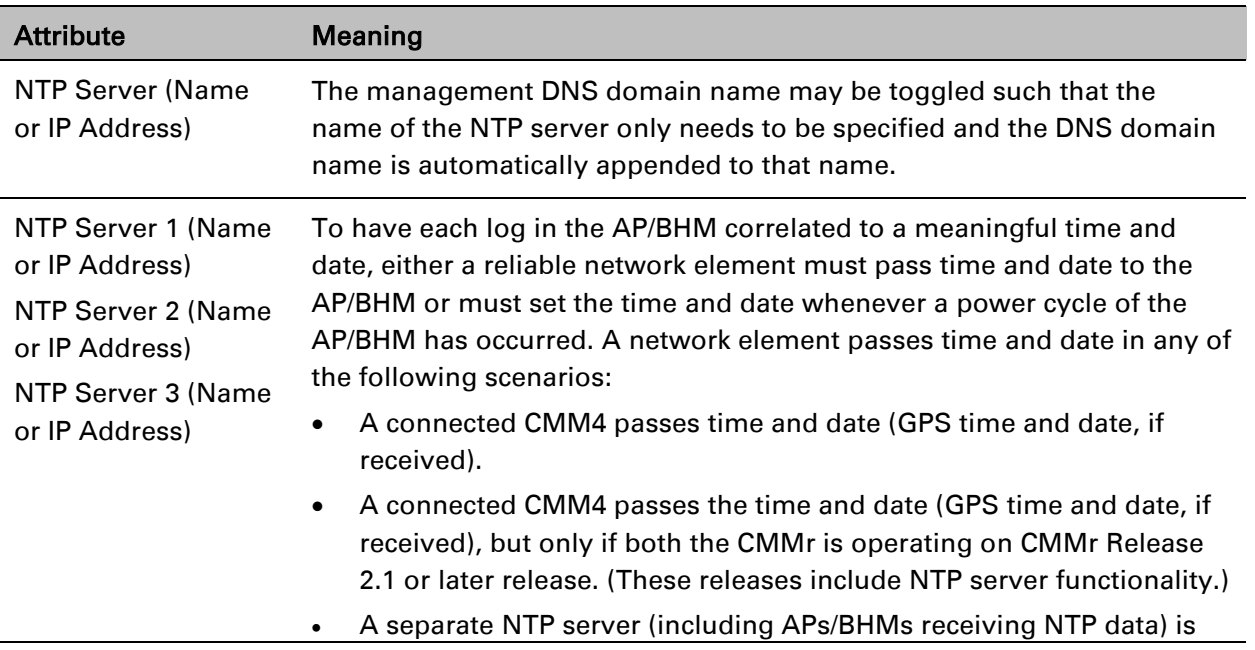

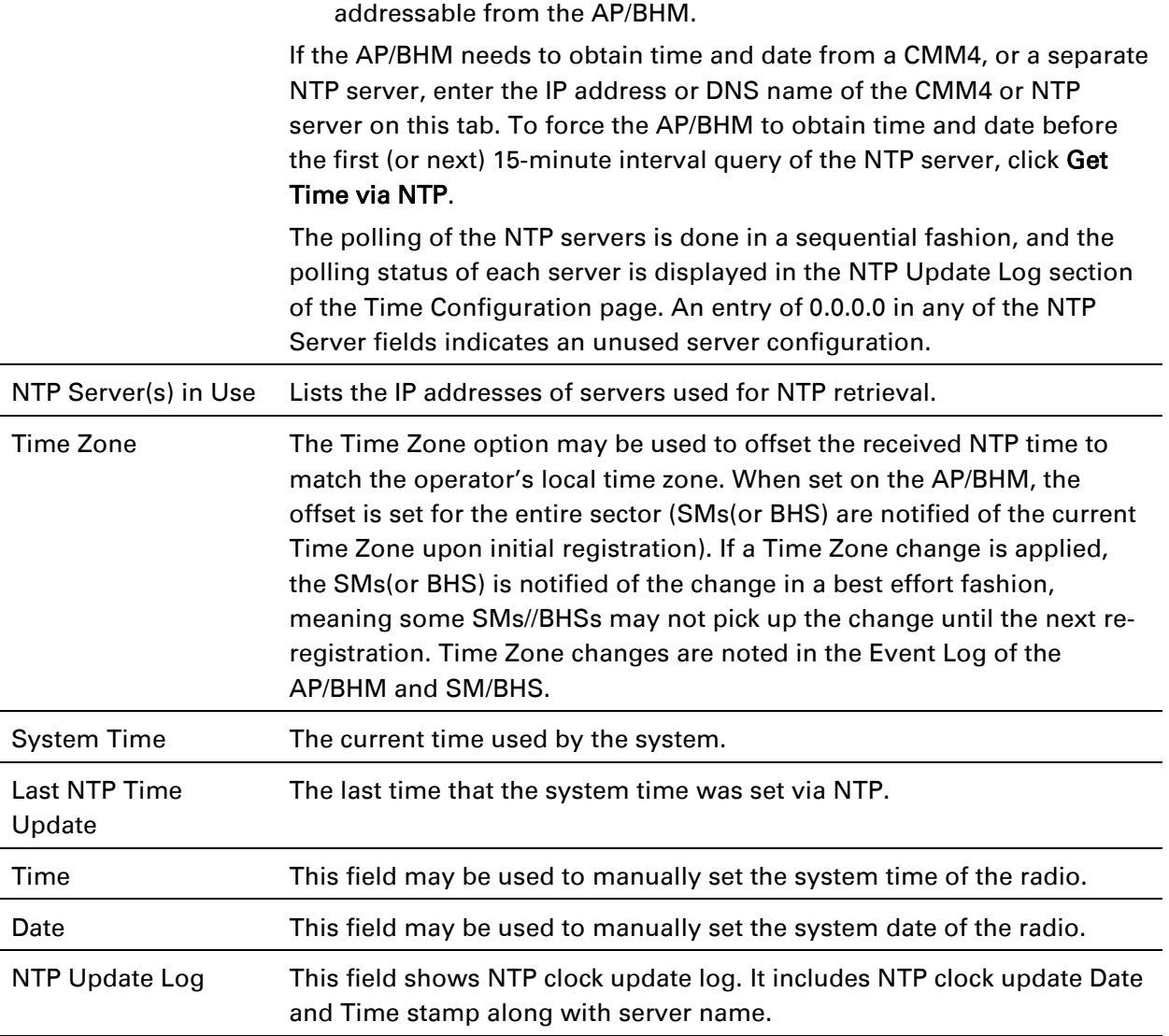

# <span id="page-94-0"></span>**Synchronization**

This section describe synchronization options for PMP and PTP configuration.

This Sync Input parameter can be configured under Sync Setting tab of Configure > General page (see [General page](#page-75-0) on page [7-69\)](#page-75-0).

PMP/PTP 450i has following sysnchronization options:

- AutoSync
- AutoSync + Free Run
- Generate Sync

#### Figure 65 Sync Setting configuration

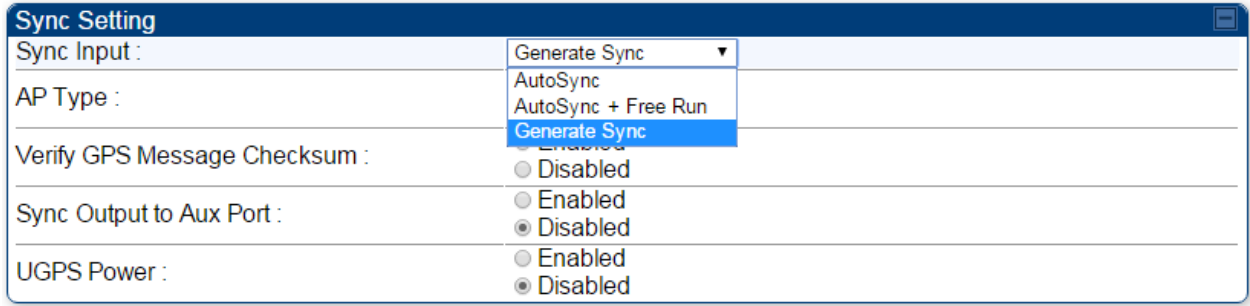

## **AutoSync**

For PTP, the BHM automatically receives sync from one of the following sources:

- GPS Sync over Timing Port (UGPS, co-located AP GPS sync output, or "Remote AP" feed from a registered SM's GPS sync output)
- GPS Sync over Power Port (CMM4)

Upon AP/BM power on, the AP/BHM does not transmit until a valid synchronization pulse is received from one of the sources above. If there is a loss of GPS synchronization pulse, within two seconds the AP/BHM automatically attempts to source GPS signaling from another source.

In case of PMP, when there are synchronization sources on both the timing port and the power port, the power port GPS source is chosen first.

If no valid GPS signal is received, the AP/BHM ceases transmission and SM/BHS registration is lost until a valid GPS signal is received again on the AP or BHM.

### **AutoSync + Free Run**

This mode operates similarly to mode "AutoSync", but if a previously received synchronization signal is lost and no GPS signaling alternative is achieved, the AP/BHM automatically changes to synchronization mode "Generate Sync". While SM registration ins maintained, in this mode there is no synchronization of APs/BHMs that can "hear" each other; the AP/BHM will only generate a sync signal for the local AP/BHM and its associated SMs/BHS. Once a valid GPS signal is obtained again, the AP/BHM automatically switches to receiving synchronization via the GPS source and SM/BHS registration is maintained.

When the Sync Input field is set to Autosync or Autosync + Free Run, other options become available to be set e.g. UGPS Power and other fields. This is true on APs and BHMs.

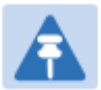

### Note

In mode AutoSync + Free Run, if a GPS signal is never achieved initially, the system will not switch to "Free Run" mode, and SMs/BHS will not register to the AP/BHM. A valid GPS signal must be present initially for the AP to switch into "Free Run" mode (and to begin self-generating a synchronization pulse).

Also, When an AP/BHM is operating in "Free Run" mode, over a short time it will no longer be synchronized with co-located or nearby APs/BHMs (within radio range). Due to this lack of transmit and receive synchronization across APs/BHMs or across systems, performance while in "Free Run" mode may be degraded until the APs/BHMs operating in "Free Run" mode regain a external GPS synchronization source. Careful attention is required to ensure that all systems are properly receiving an external GPS synchronization pulse, and please consider "Free Run" mode as an emergency option.

## **Generate Sync (factory default)**

This option may be used when the AP/BHM is not receiving GPS synchronization pulses from either a CMM4 or UGPS module, and there are no other APs/BHMs active within the link range. Using this option will not synchronize transmission of APs/BHMs that can "hear" each other; it will only generate a sync signal for the local AP/BHM and its associated SMs/BHS.

# **Configuring security**

Perform this task to configure the PMP/PTP 450i system in accordance with the network operator's security policy. Choose from the following procedures:

- [Managing module access by password](#page-97-0) on page [7-91:](#page-97-0) to configure the unit access password and access level
- [Isolating from the internet](#page-100-0) on page [7-94:](#page-100-0) to ensure that APs are properly secured from external networks
- [Encrypting radio transmissions](#page-100-1) on page [7-94:](#page-100-1) to configure the unit to operate with AES or DES wireless link security
- [Requiring SM Authentication](#page-100-2) on page [7-94:](#page-100-3) to set up the AP to require SMs to authenticate via the AP, WM, or RADIUS server
- [Filtering protocols](#page-101-0) and ports on page [7-95:](#page-101-0) to filter (block) specified protocols and ports from leaving the system
- [Encrypting downlink broadcasts](#page-105-0) on page [7-99:](#page-105-0) to encrypt downlink broadcast transmissions
- [Isolating SMs](#page-105-1) on page [7-99:](#page-105-1) to prevent SMs in the same sector from directly communicating with each other
- [Filtering management through Ethernet](#page-106-0) on page [7-100:](#page-106-0) to prevent management access to the SM via the radio's Ethernet port
- [Allowing management only from specified IP addresses](#page-106-1) on page [7-100:](#page-106-1) to only allow radio management interface access from specified IP addresses
- [Restricting radio Telnet access over the RF interface](#page-106-2) on page [7-100:](#page-106-2) to restrict Telnet access to the AP
- [Configuring SNMP Access](#page-108-0) on page [7-102](#page-108-0)
- [Configuring Security](#page-110-0) on page [7-104](#page-110-0)

# <span id="page-97-0"></span>**Managing module access by password**

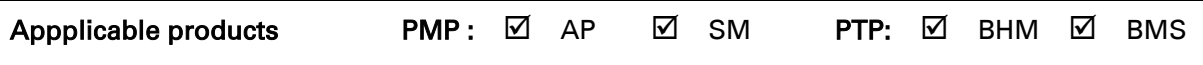

See [Managing module access by passwords](#page--1-5) on page [3-35.](#page--1-5)

### **Adding a User for Access to a module**

The Account > Add User page allows to create a new user for accessing AP/SM/BHM/BHS. The Add User page is explained in [Table 82.](#page-97-1)

<span id="page-97-1"></span>Table 83 Add User page of account page - AP/ SM/BH

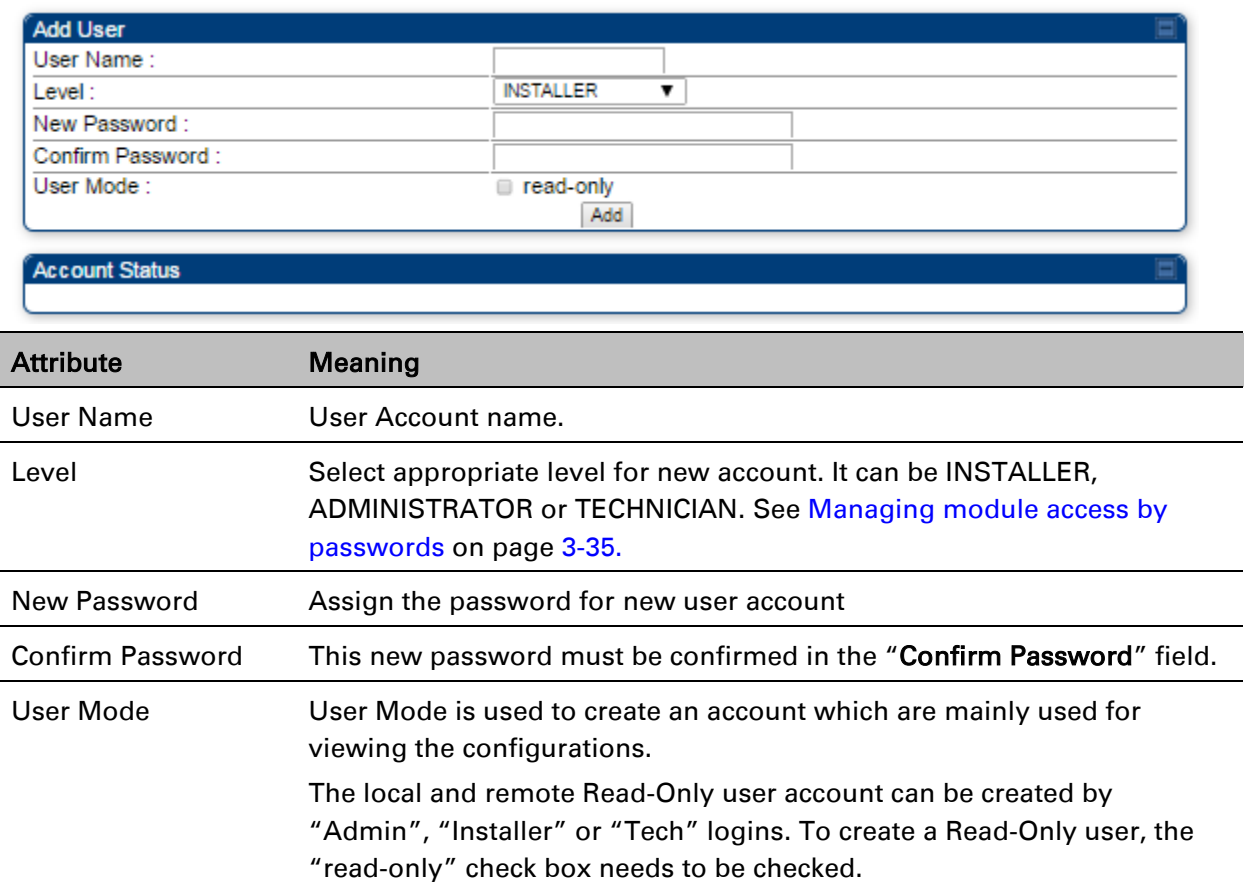

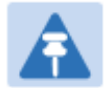

#### Note

The Read-Only user cannot perform any service impacting operations like creating read-only accounts, editing and viewing read-only user accounts, changes in login page, read-only user login, Telnet access, SNMP, RADIUS and upgrade/downgrade.

#### **Deleting a User from Access to a module**

The Account > Delete User page provides a drop down list of configured users from which to select the user you want to delete. The Delele User page is explained in [Table 83.](#page-98-0)

<span id="page-98-0"></span>Table 84 Delete User page - AP/ SM/BH

| <b>Delete User</b><br>User:               | admin<br><b>Delete</b>                                                                |
|-------------------------------------------|---------------------------------------------------------------------------------------|
| <b>Account Status</b><br><b>Attribute</b> | Meaning                                                                               |
|                                           |                                                                                       |
| User                                      | Select a user from drop down list which has to be deleted and click<br>Delete button. |
|                                           | Accounts that cannot be deleted are                                                   |
|                                           | the current user's own account.<br>$\bullet$                                          |

### **Changing a User Setting**

The Account > Change User Setting page allows to update password, mode update and general status permission for a user.

From the factory default state, configure passwords for both the root and admin account at the ADMINISTRATOR permission level, using Update Password tab of Change Users Setting page. The Change User Setting page is explained in [Table](#page-98-1) 84.

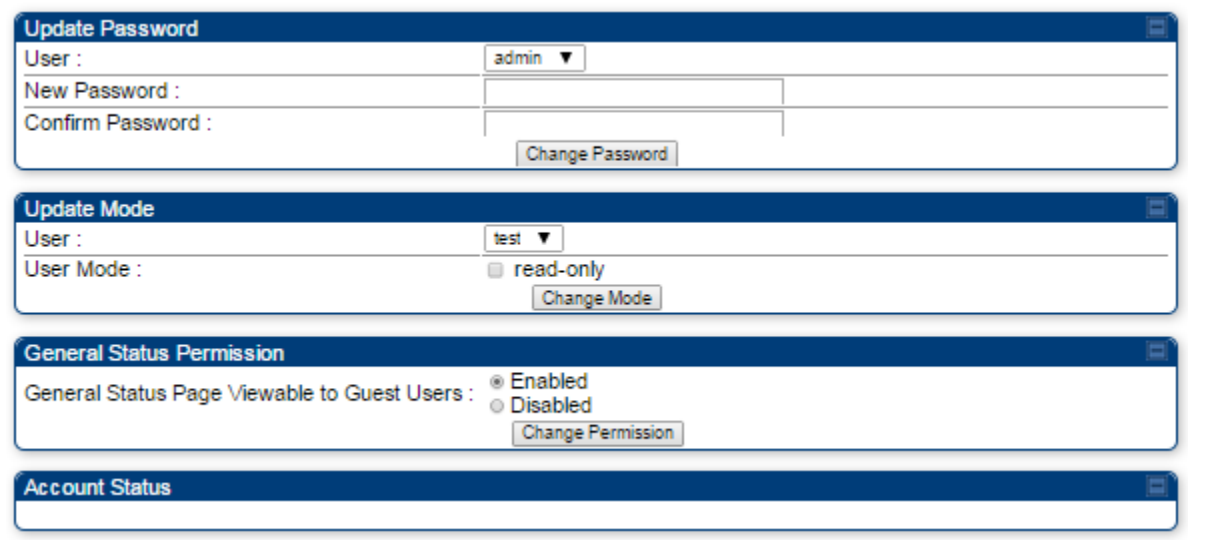

<span id="page-98-1"></span>Table 85 Change User Setting page - AP/ SM/BH

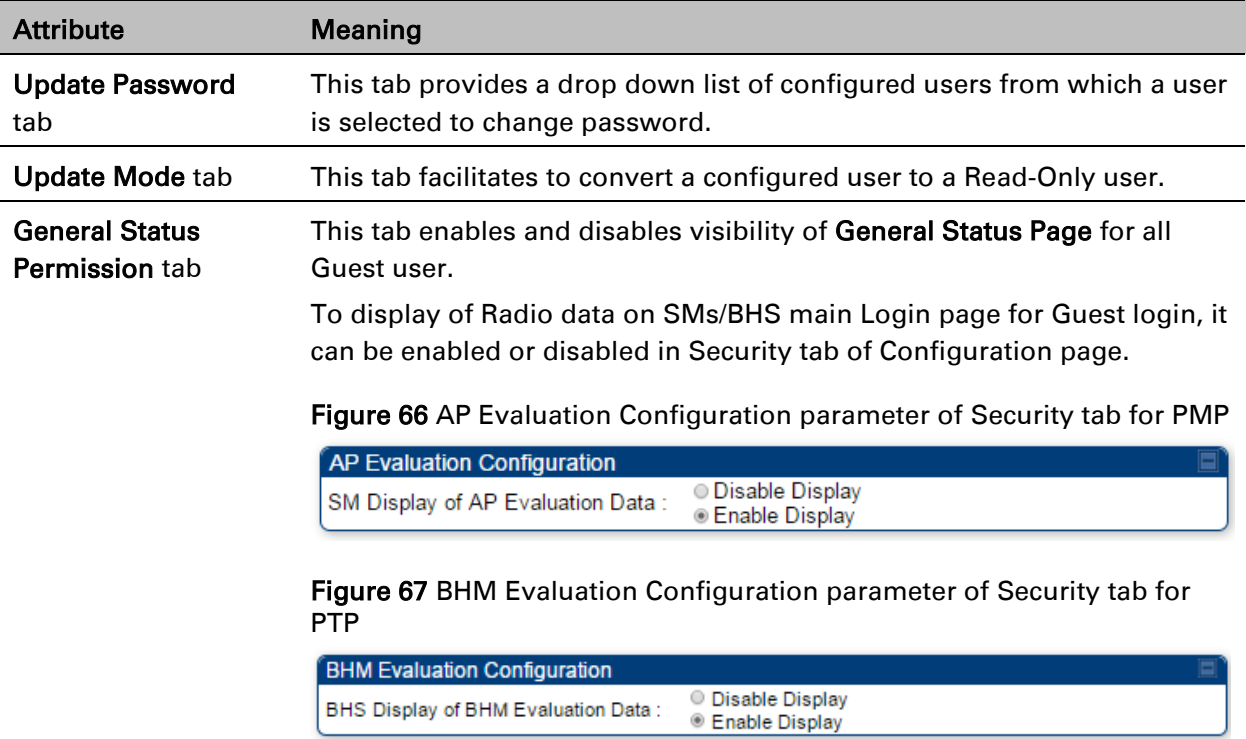

### **Users account**

The Account > Users page allows to view all configured users account for accessing the module. The Users page is explained in [Table 85.](#page-99-0)

<span id="page-99-0"></span>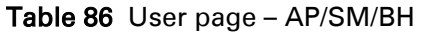

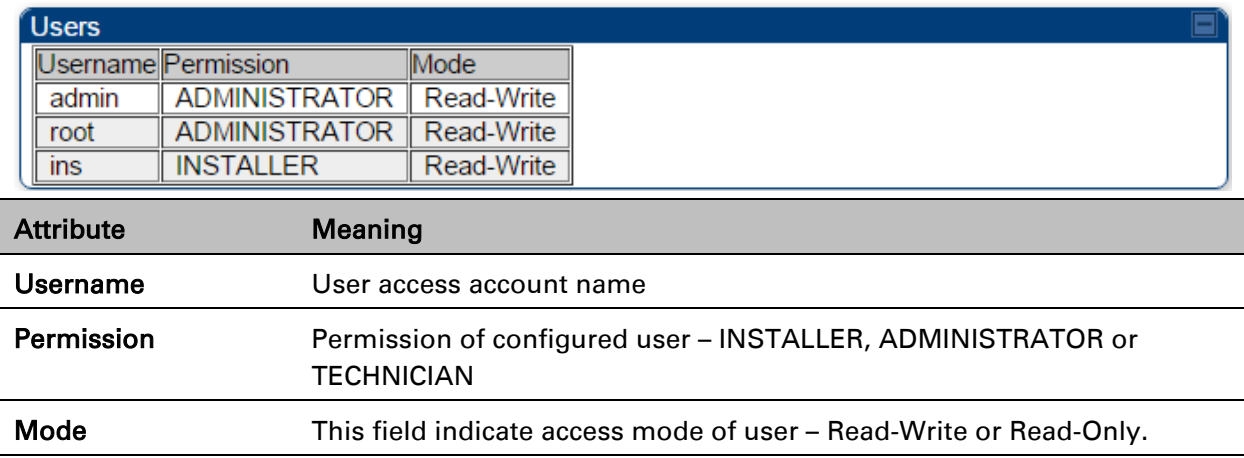

#### **Overriding Forgotten IP Addresses or Passwords on AP and SM**

See Radio recovery mode – [Radio Recovery Console / Default Mode \(fka Default Plug\)](#page--1-4) on page [1-16](#page--1-4) See [Recovery mode options](#page--1-6) on pag[e1-17](#page--1-6)

## <span id="page-100-0"></span>**Isolating from the internet – APs/BHMs**

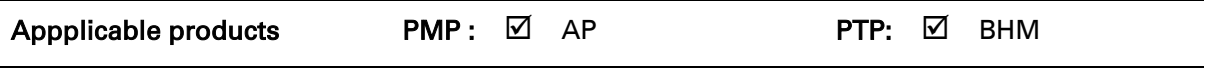

See [Isolating AP/BHM from the Internet](#page--1-7) on page [3-33.](#page--1-7)

## <span id="page-100-1"></span>**Encrypting radio transmissions**

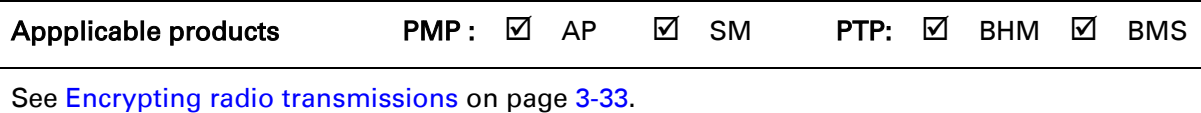

# <span id="page-100-3"></span><span id="page-100-2"></span>**Requiring SM Authentication**

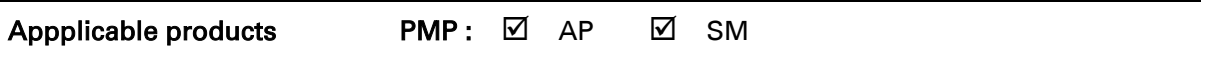

Through the use of a shared AP key, or an external RADIUS (Remote Authentication Dial In User Service) server, it enhances network security by requiring SMs to authenticate when they register.

For descriptions of each of the configurable security parameters on the AP, see [Configuring](#page-110-0)  [Security](#page-110-0) on page [7-104.](#page-110-0) For descriptions of each of the configurable security parameters on the SM, see [Security](#page--1-9) on page [7-108.](#page--1-9)

Operators may use the AP's Authentication Mode field to select from among the following authentication modes:

- Disabled-the AP requires no SMs to authenticate.
- Authentication Server —the AP requires any SM that attempts registration to be authenticated in Wireless Manager before registration
- AP PreShared Key The AP acts as the authentication server to its SMs and will make use of a user-configurable pre-shared authentication key. The operator enters this key on both the AP and all SMs desired to register to that AP. There is also an option of leaving the AP and SMs at their default setting of using the "Default Key". Due to the nature of the authentication operation, if you want to set a specific authentication key, then you MUST configure the key on all of the SMs and reboot them BEFORE enabling the key and option on the AP. Otherwise, if you configure the AP first, none of the SMs is able to register.
- RADIUS AAA When RADIUS AAA is selected, up to 3 Authentication Server (RADIUS Server) IP addresses and Shared Secrets can be configured. The IP address(s) configured here must match the IP address(s) of the RADIUS server(s). The shared secret(s) configured here must match the shared secret(s) configured in the RADIUS server(s). Servers 2 and 3 are meant for backup and reliability, not for splitting the database. If Server 1 doesn't respond, Server 2 is tried, and then server 3. If Server 1 rejects authentication, the SM is denied entry to the network, and does not progress trying the other servers.

For more information on configuring the PMP 450 network to utilize a RADIUS server, see [Configuring a RADIUS server](#page--1-2) on page [7-175.](#page--1-2)

## <span id="page-101-0"></span>**Filtering protocols and ports**

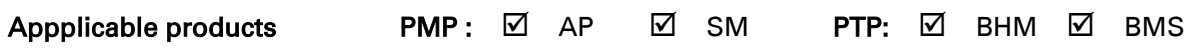

The filtering protocols and ports allows to configure filters for specified protocols and ports from leaving the AP/SM/BHM/BHS and entering the network. See [Filtering protocols and ports](#page--1-10) on page [3-36.](#page--1-10)

#### **Protocol filtering page of AP/BHM**

The Protocol Filtering page of AP/BHM is explained in [Table 86.](#page-102-0)

#### <span id="page-102-0"></span>Table 87 AP/BHM Protocol Filtering attributes

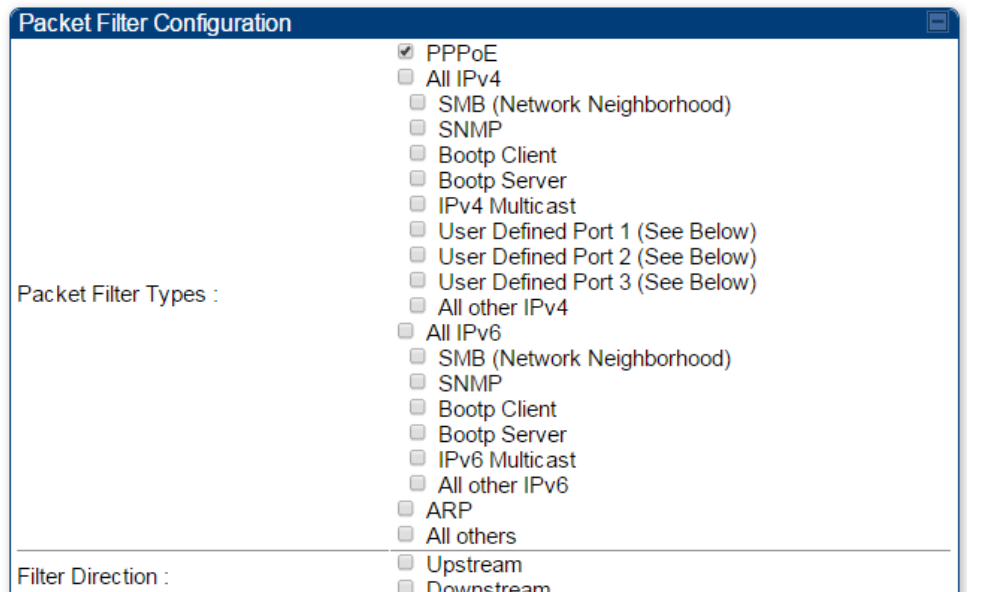

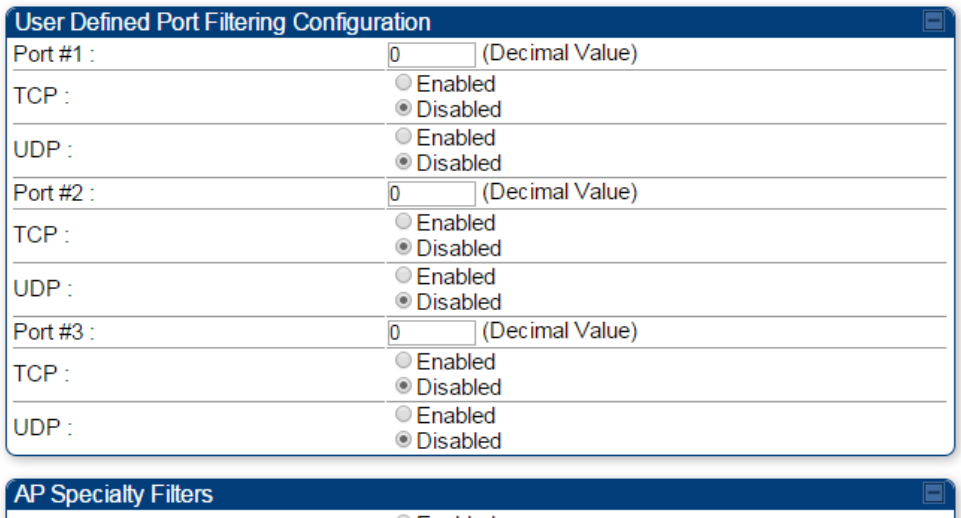

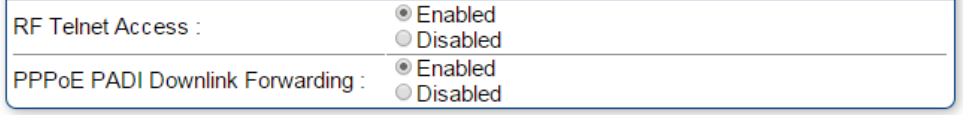

#### Attribute Meaning

Packet Filter Types For any box selected, the Protocol and Port Filtering feature blocks the associated protocol type.

> To filter packets in any of the user-defined ports, must do all of the following:

Check the box for User Defined Port  $n$  (See Below) in the Packet Filter Types section of this tab.

In the User Defined Port Filtering Configuration section of this tab:

• provide a port number at Port #n.

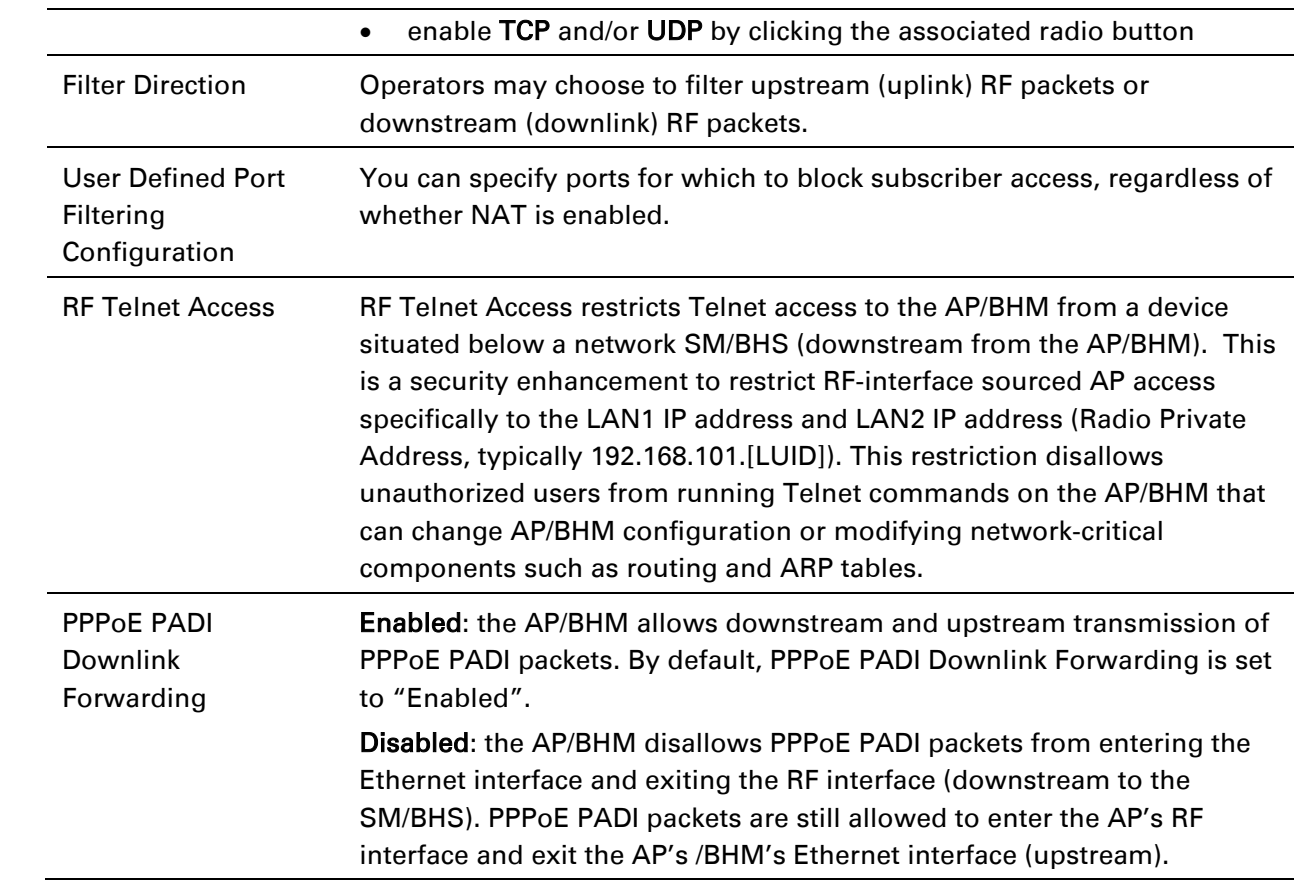

# **Protocol filtering page of SM/BHS**

The Protocol Filtering page of SM/BHS is explained in [Table 87.](#page-104-0)

#### <span id="page-104-0"></span>Table 88 SM/BHS Protocol Filtering attributes

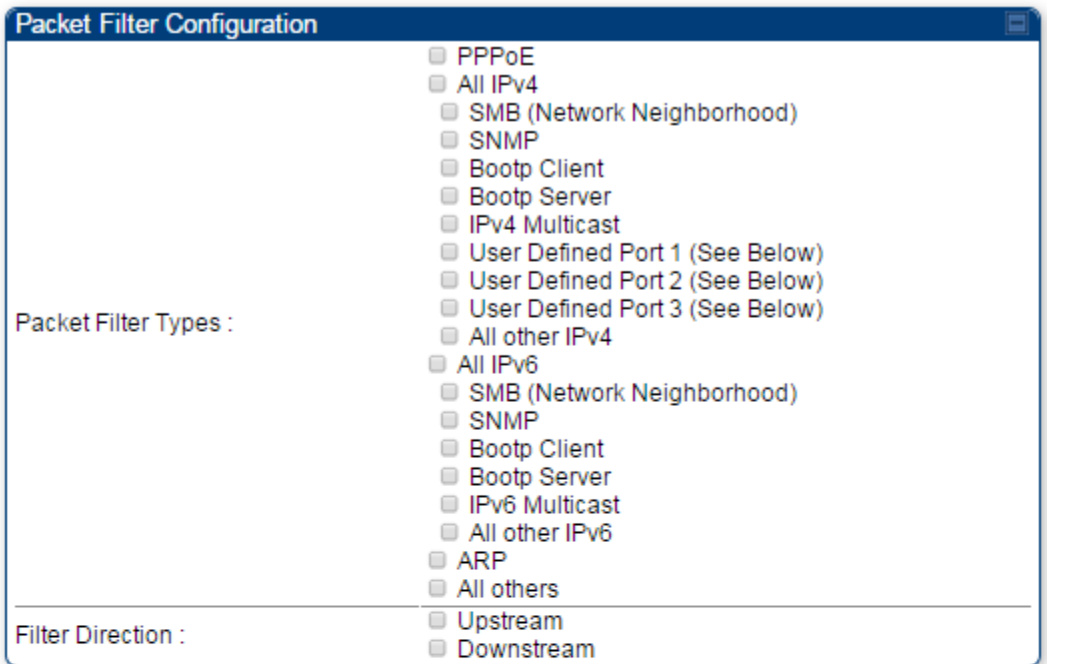

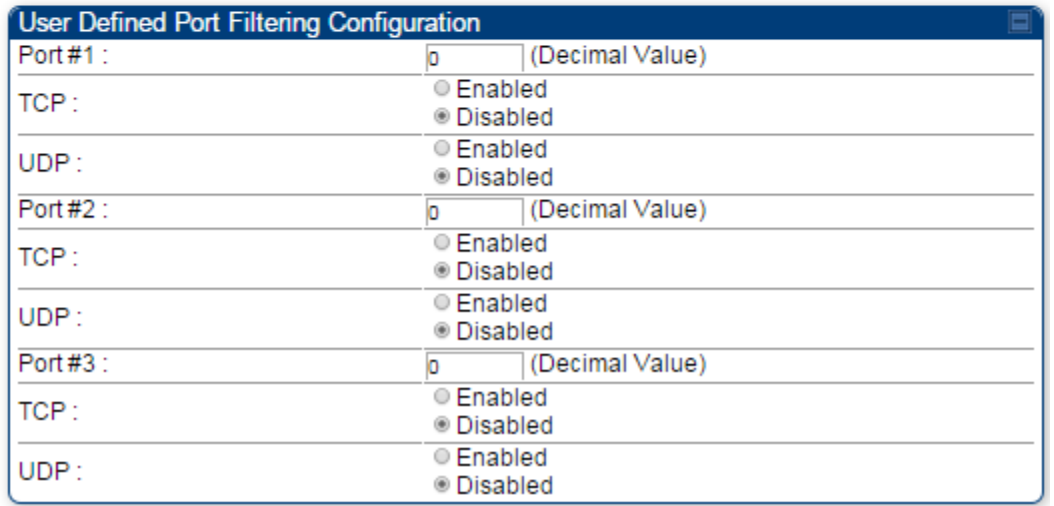

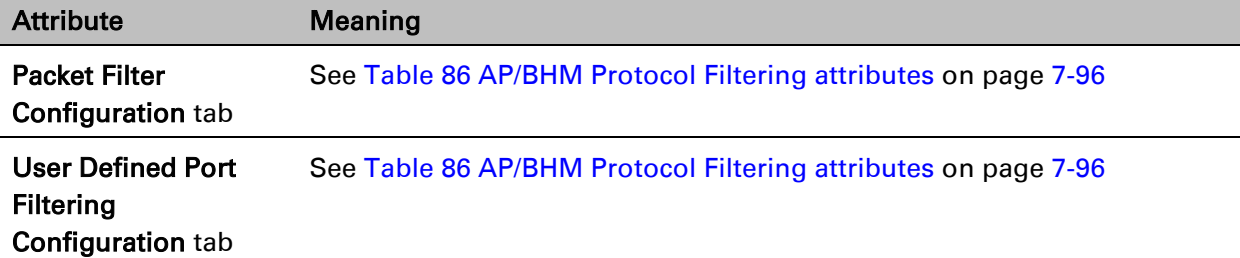

### **Port configuration**

PMP/PTP 450i devices support access to various communication protocols and only the ports required for these protocols are available for access by external entities. Operators may change the port numbers for these protocols via the radio GUI or SNMP.

The Port Configuration page of the AP/SM/BHM/BHS is explained in [Table 88.](#page-105-2)

<span id="page-105-2"></span>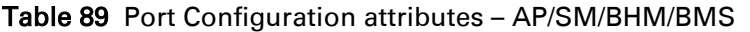

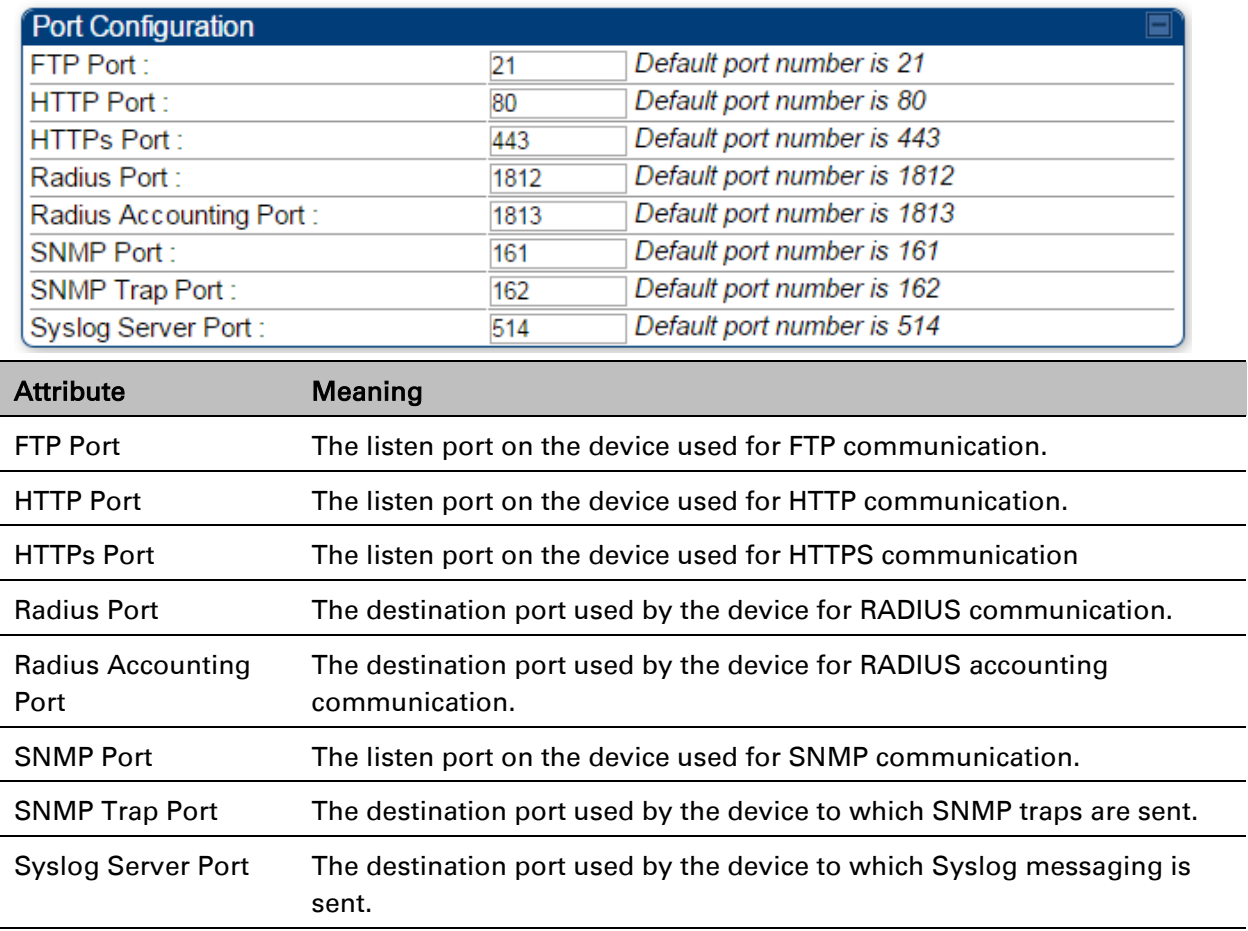

# <span id="page-105-0"></span>**Encrypting downlink broadcasts**

<span id="page-105-1"></span>See [Encrypting downlink broadcasts](#page--1-9) on page [3-40.](#page--1-9)

# **Isolating SMs**

See [Isolating SMs in PMP](#page--1-11) on page [3-40.](#page--1-9)

# <span id="page-106-0"></span>**Filtering management through Ethernet**

See [Filtering management through Ethernet](#page--1-12) on page [3-40.](#page--1-12)

## <span id="page-106-1"></span>**Allowing management only from specified IP addresses**

See [Allowing management from only specified IP addresses](#page--1-9) on page [3-41.](#page--1-9)

### <span id="page-106-2"></span>**Restricting radio Telnet access over the RF interface**

RF Telnet Access restricts Telnet access to the AP from a device situated below a network SM (downstream from the AP). This is a security enhancement to restrict RF-interface sourced AP access specifically to the LAN1 IP address and LAN2 IP address (Radio Private Address, typically 192.168.101. [LUID]). This restriction disallows unauthorized users from running Telnet commands on the AP that can change AP configuration or modifying network-critical components such as routing and ARP tables.

The RF Telnet Access may be configured via the AP GUI or via SNMP commands, and RF Telnet Access is set to "Enabled" by default. Once RF Telnet Access is set to "Disabled", if there is a Telnet session attempt to the AP originating from a device situated below the SM (or any downstream device), the attempt is dropped. This also includes Telnet session attempts originated from the SM's management interface (if a user has initiated a Telnet session to a SM and attempts to Telnet from the SM to the AP). In addition, if there are any active Telnet connections to the AP originating from a device situated below the SM (or any downstream device), the connection is dropped. This behavior must be considered if system administrators use Telnet downstream from an AP (from a registered SM) to modify system parameters.

Setting RF Telnet Access to "Disabled" does not affect devices situated above the AP from accessing the AP via Telnet, including servers running the CNUT (Canopy Network Updater tool) application. Also, setting RF Telnet Access to "Disabled" does not affect any Telnet access into upstream devices (situated above or adjacent to the AP) through the AP (see [Figure 68\)](#page-107-0).

The figure below depicts a user attempting two telnet sessions. One is targeted for the AP (orange) and one is targeted for the network upstream from the AP (green). If RF Telnet Access is set to "Disabled", the Telnet attempt from the user to the AP is blocked, but the attempt from the user to Network is allowed to pass through the Cambium network.

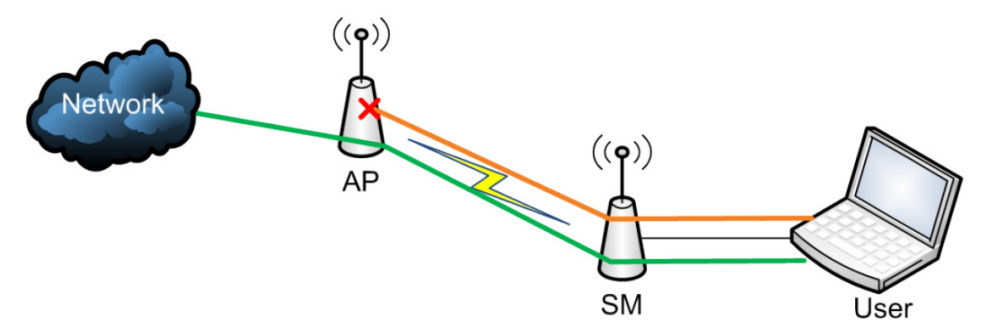

<span id="page-107-0"></span>Figure 68 RF Telnet Access Restrictions (orange) and Flow through (green)

#### **Key Security Considerations when using the RF Telnet Access Feature**

To ensure that the network is fully protected from unauthorized AP Telnet sessions, the following topics must be considered:

#### **Securing AP Clusters**

When working with a cluster of AP units, to eliminate potential security holes allowing Telnet access, ensure that the RF Telnet Access parameter is set to "Disabled" for every AP in the cluster. In addition, since users situated below the AP are able to pass Telnet sessions up through the SM and AP to the upstream network (while AP RF Telnet Access is set to "Disabled"), ensure that all CMM4 or other networking equipment is secured with strong passwords. Otherwise, users may Telnet to the CMM4 or other networking equipment, and subsequently access network APs (see [Figure 69\)](#page-107-1) via their Ethernet interfaces (since RF Telnet Access only prevents Telnet sessions originating from the AP's wireless interface).

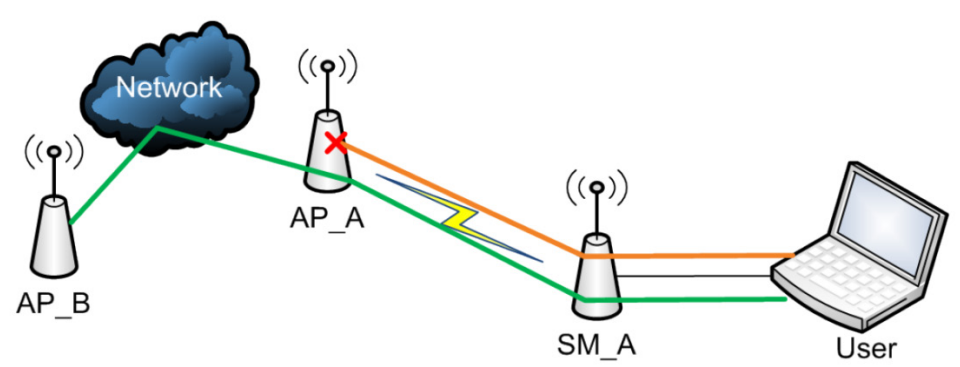

<span id="page-107-1"></span>Figure 69 RF Telnet Access Restriction (orange) and Potential Security Hole (green)

As a common practice, AP administrator usernames and passwords must be secured with strong, non-default passwords.
## **Restricting AP RF Telnet Access**

AP Telnet access via the RF interface may be configured in two ways – the AP GUI and SNMP.

### **Controlling RF Telnet Access via the AP GUI**

To restrict all Telnet access to the AP via the RF interface from downstream devices, follow these instructions using the AP GUI:

Procedure 19 Restricting RF Telnet access

- 1 Log into the AP GUI using administrator credentials
- 2 On the AP GUI, navigate to Configuration > Protocol Filtering
- 3 Under GUI heading "Telnet Access over RF Interface", set RF Telnet Access to Disabled AD Spoojalty Filtors

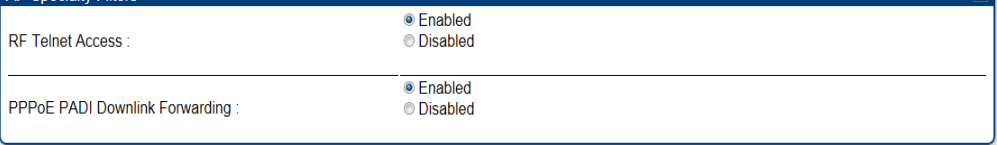

- 4 Click the Save button
- 5 Once the **Save** button is clicked, all RF Telnet Access to the AP from devices situated below the AP is blocked.

## **Configuring SNMP Access**

The SNMPv3 interface provides a more secure method to perform SNMP operations. This standard provides services for authentication, data integrity and message encryption over SNMP. Refer to [Planning for SNMPv3 operation](#page--1-0) on page [3-34](#page--1-0) for details.

#### Procedure 20 Configuring SNMPv3

- 1 Log into the AP GUI using administrator credentials
- 2 On the AP/SM GUI, navigate to Configuration > Security Page
- 3 Under GUI heading "Security Mode", set SNMP to SNMPv3 Only

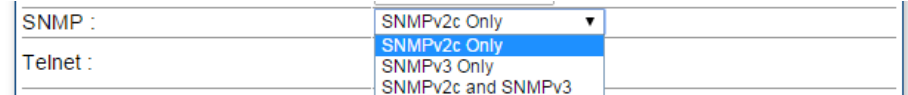

- 4 Click the Save Changes button
- 5 Go to Configuration > SNMP Page

6 Under GUI heading "SNMPv3 setting", set Engine ID, SNMPv3 Security Level, SNMPv3 Authentication Protocol, SNMPv3 Privacy Protocol, SNMPv3 Read-Only User, SNMPv3 Read/Write User, SNMPv3 Trap Configuration parameters:

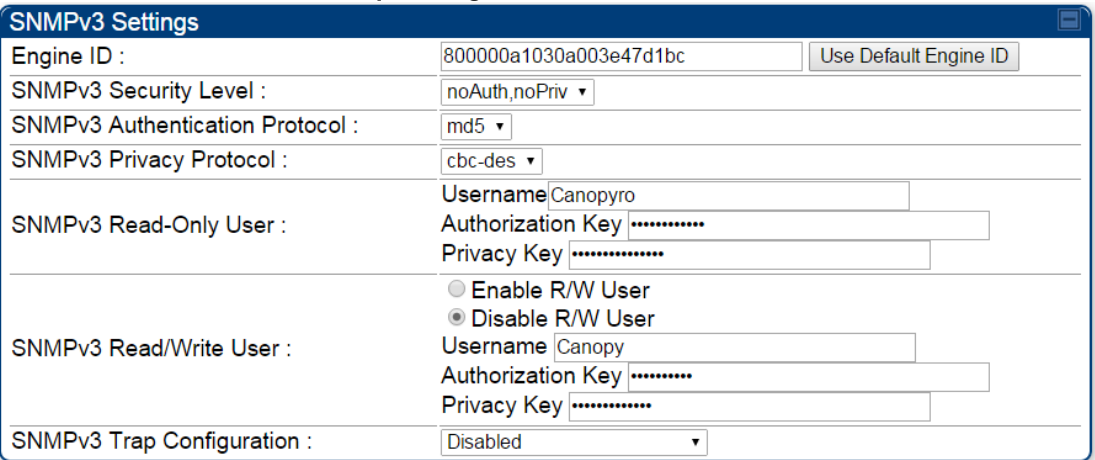

#### Engine ID :

Each radio (AP/SM/BHM/BHS) has a distinct SNMP authoritative engine identified by a unique Engine ID. While the Engine ID is configurable to the operator it is expected that the operator follow the guidelines of the SNMPEngineID defined in the SNMP-FRAMEWORK-MIB (RFC 3411). The default Engine ID is the MAC address of the device.

#### SNMPv3 security level, Authentication and Privacy Protocol

The authentication allows authentication of SNMPv3 user and privacy allows for encryption of SNMPv3 message. PMP/PTP 450i supports MD5 authentication and CBC-DES privacy protocols.

#### SNMPv3 Read-Only and Read/Write User

The user can defined by configurable attributes. The attributes and default values are:

- Read-only user
	- $\circ$  Username = Canopyro
	- $\circ$  Authentication Password = authCanopyro
	- $\circ$  Privacy Password = privacy Canopyro
- Read-write user (by default read-write user is disabled)
	- $\circ$  Username = Canopy
	- $\circ$  Authentication Password = authCanopy
	- $\circ$  Privacy Password = privacyCanopy

#### SNMPv3 Trap Configuration

The traps may be sent from radios in SNMPv3 format based on parameter settings. It can be configured for Disabled, Enabled for Read-Only User, Enable for Read/Write User.

# **Configuring Security**

# **Security page of AP/BHM**

The security page of AP/BHM is explained in [Table 89.](#page-110-0)

#### <span id="page-110-0"></span>Table 90 Security tab of the AP

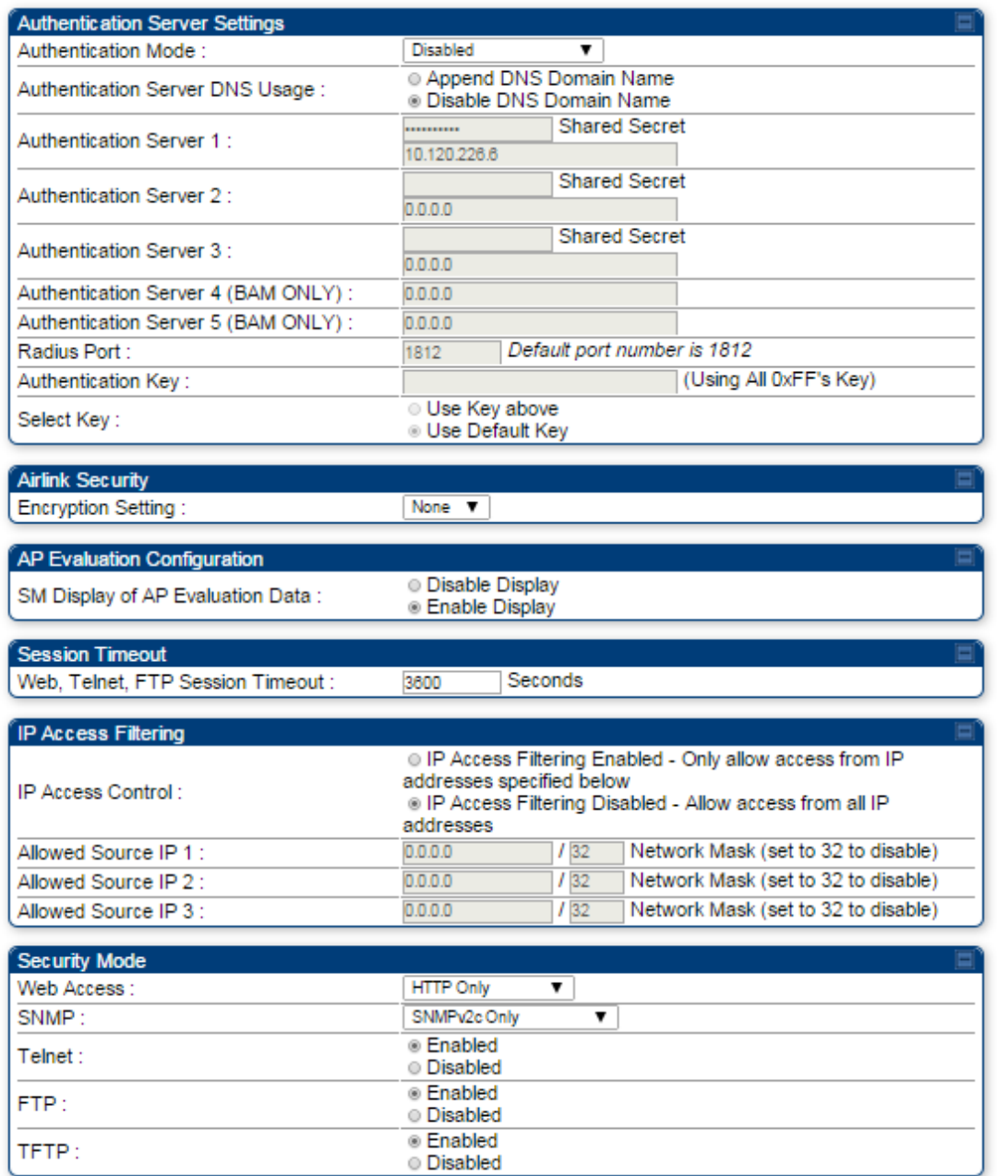

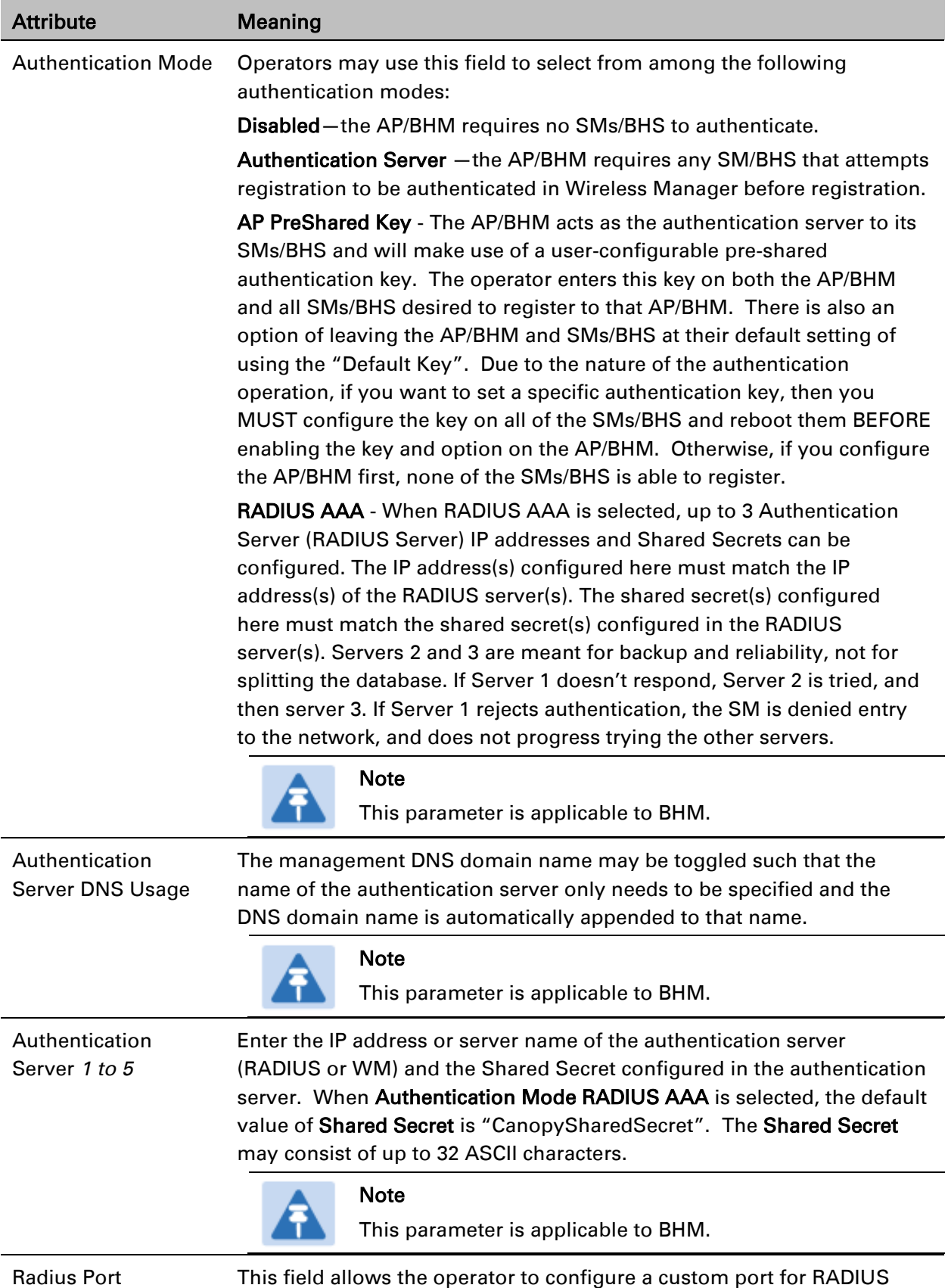

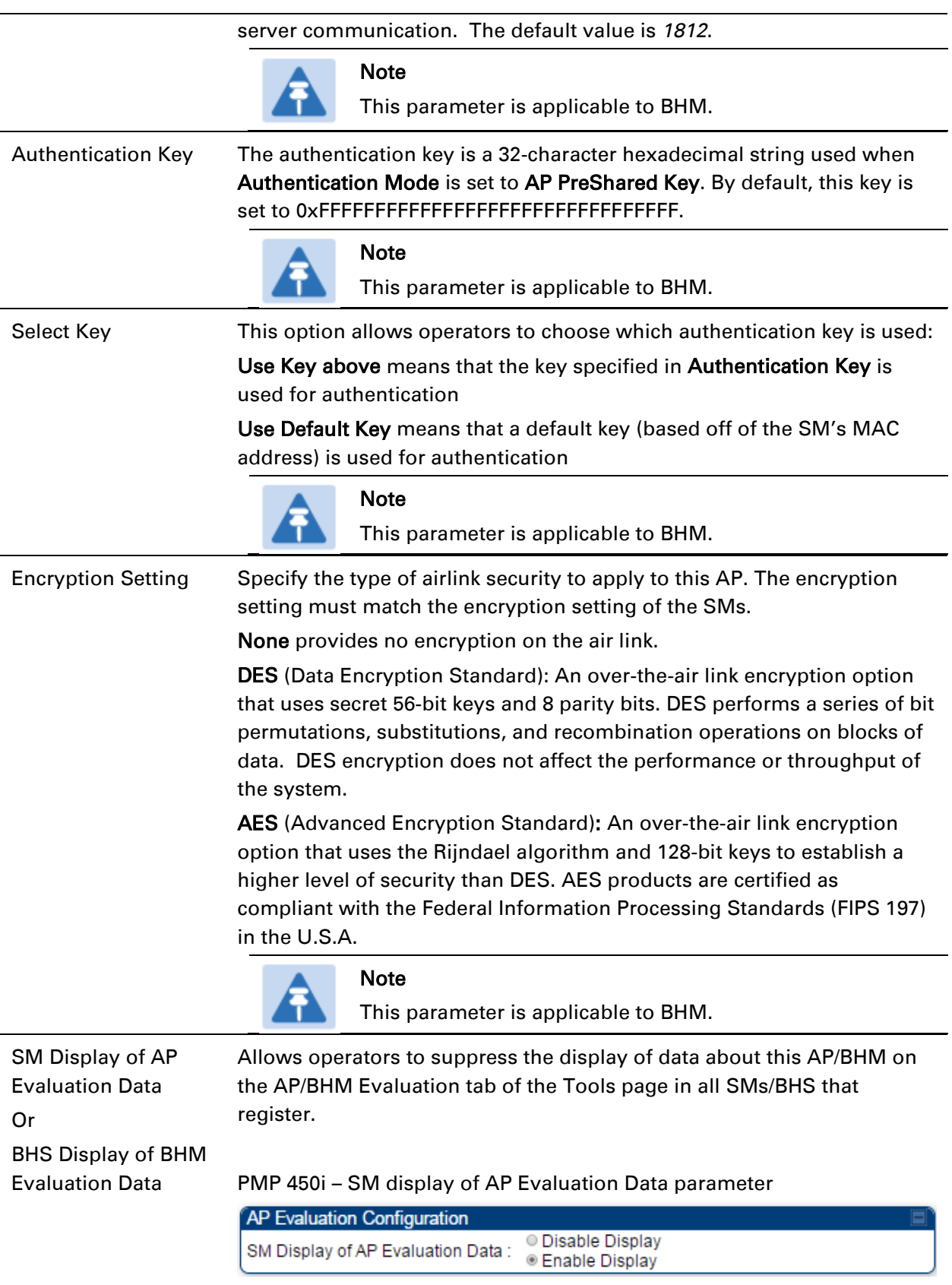